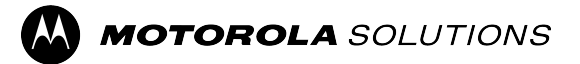

# **ST7500** 機能ユーザー ガイド モバイル リリース **2023.3**

**2023** 年 **11** 月 © 2023 Motorola Solutions, Inc. All Rights Reserved.

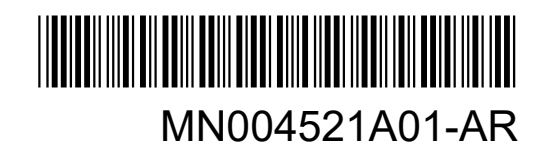

# 目次

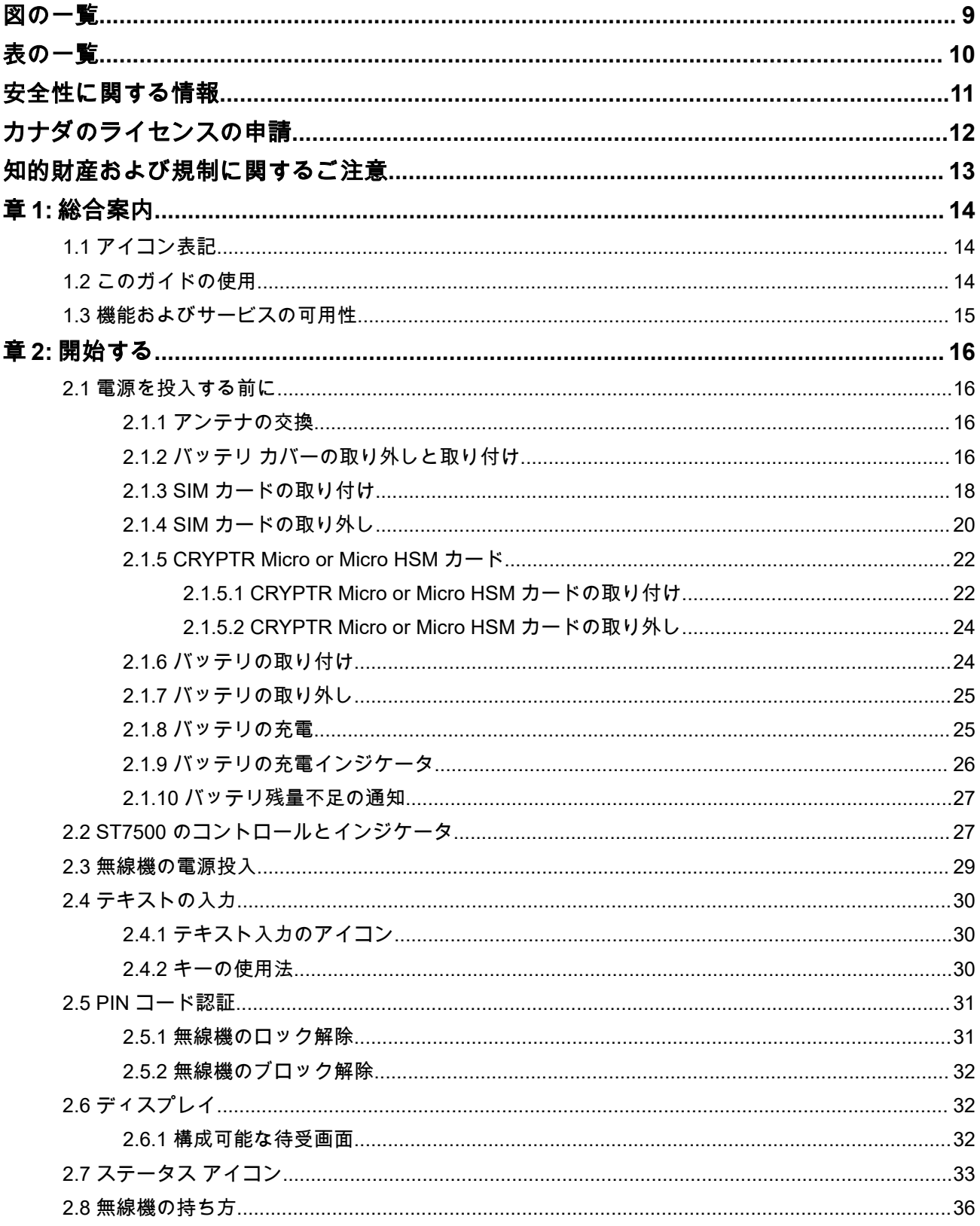

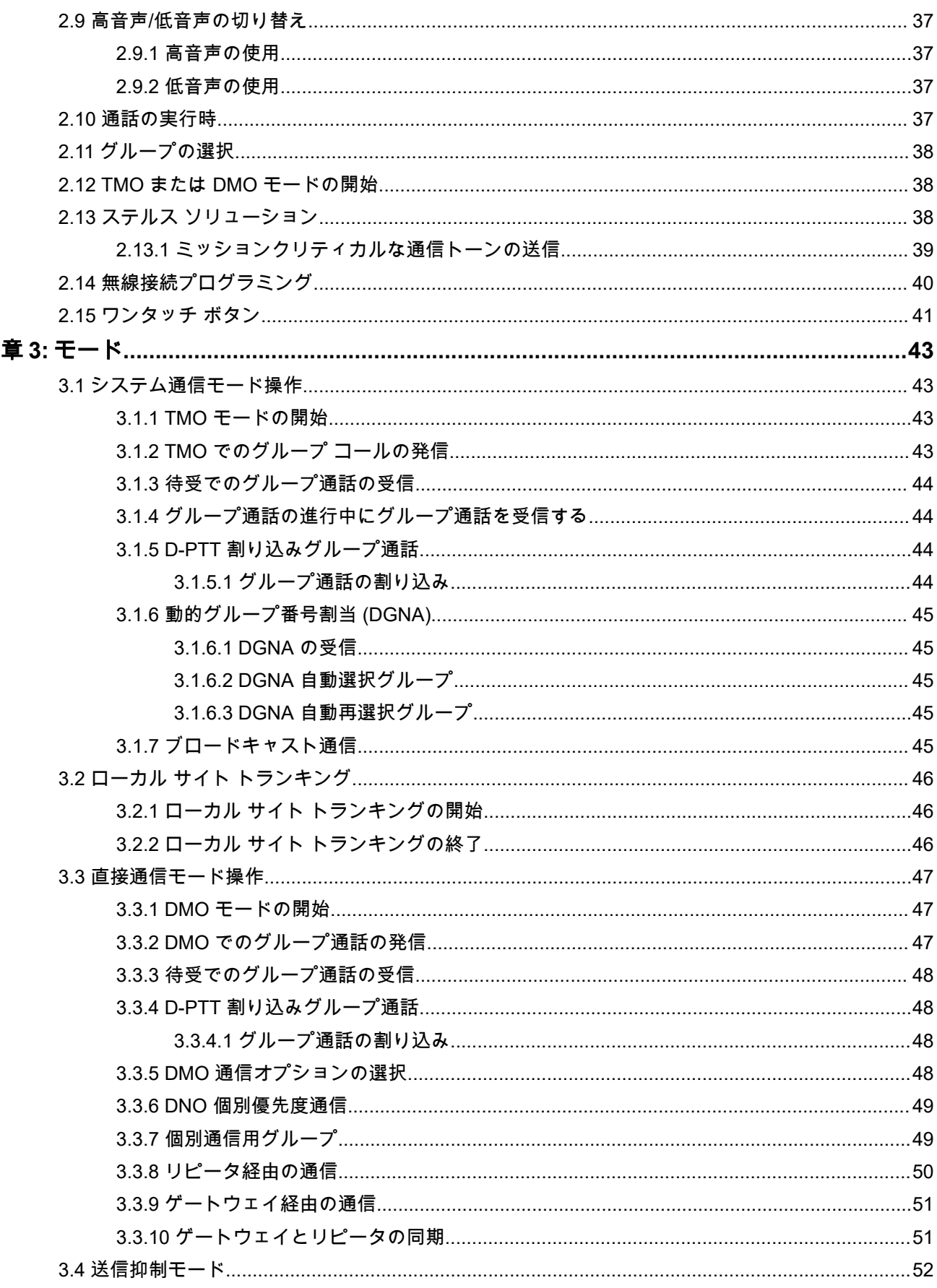

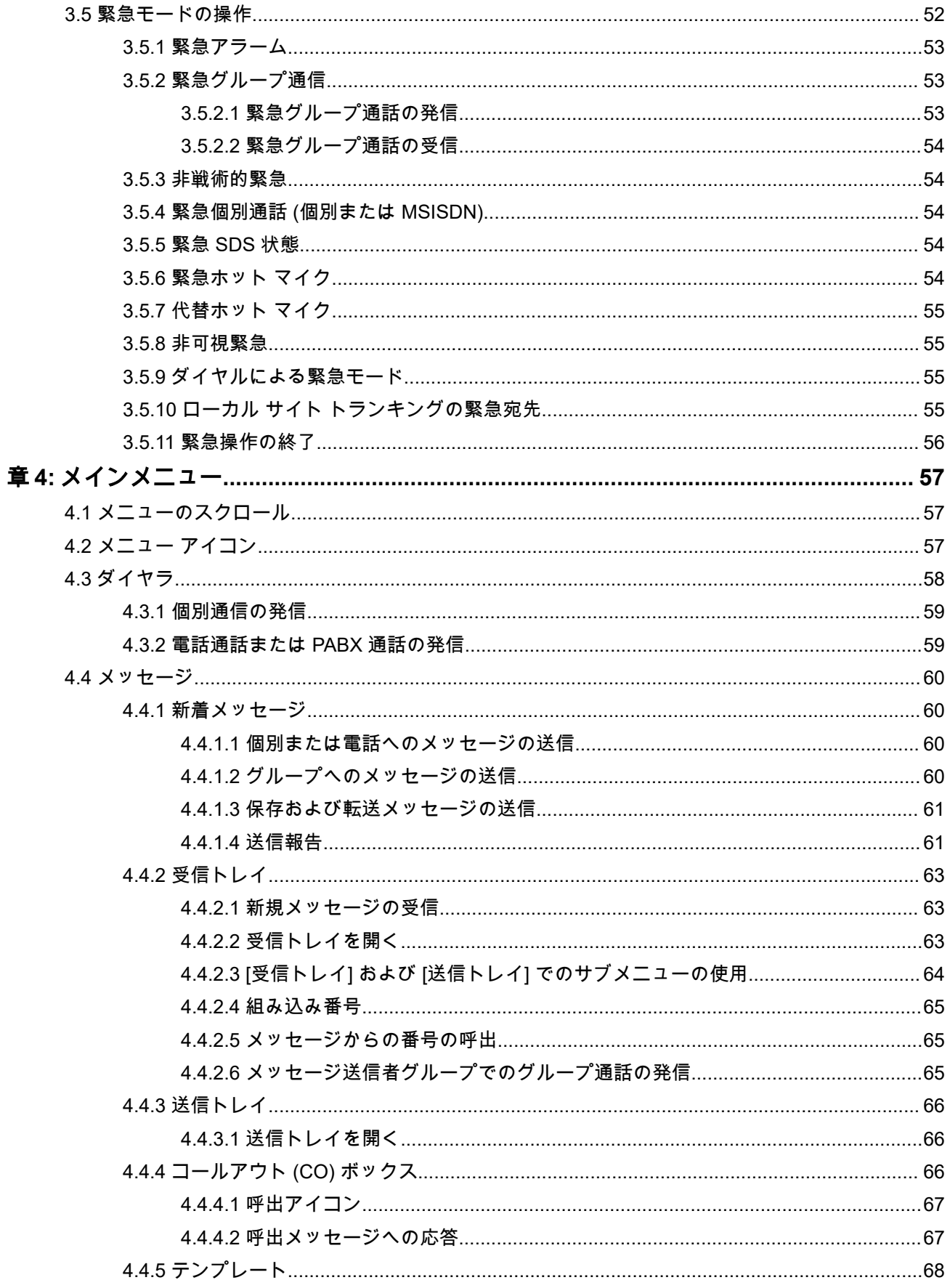

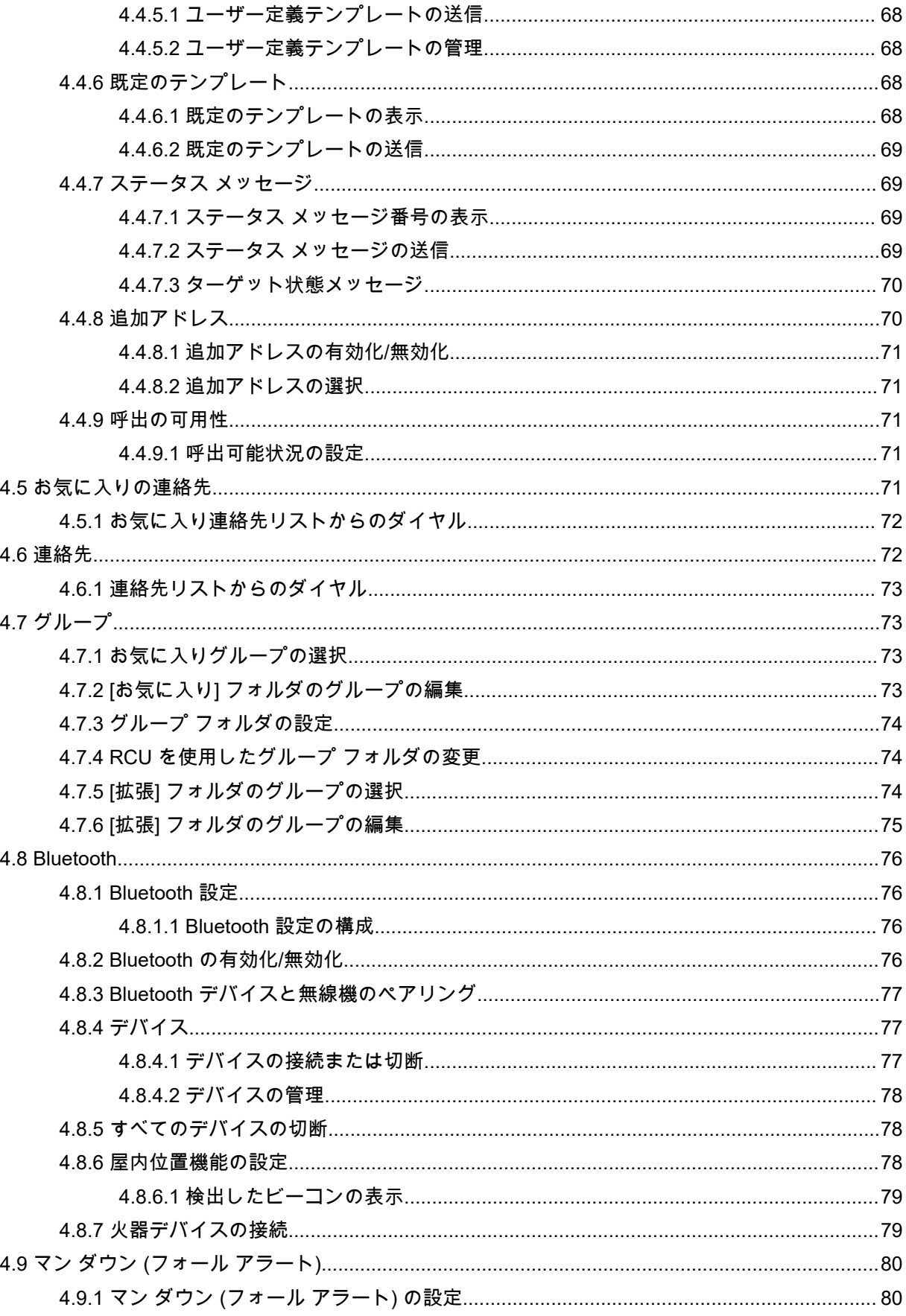

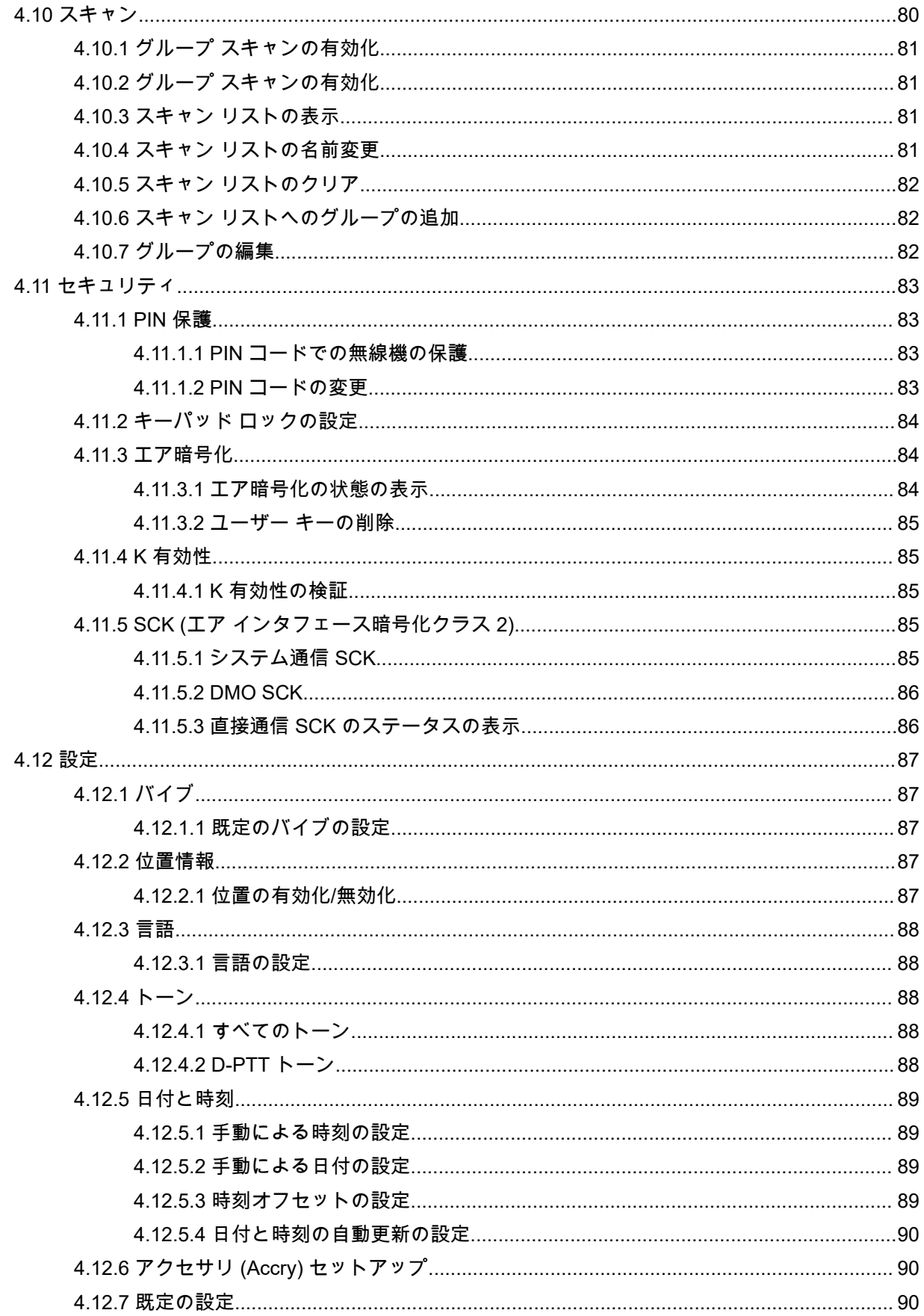

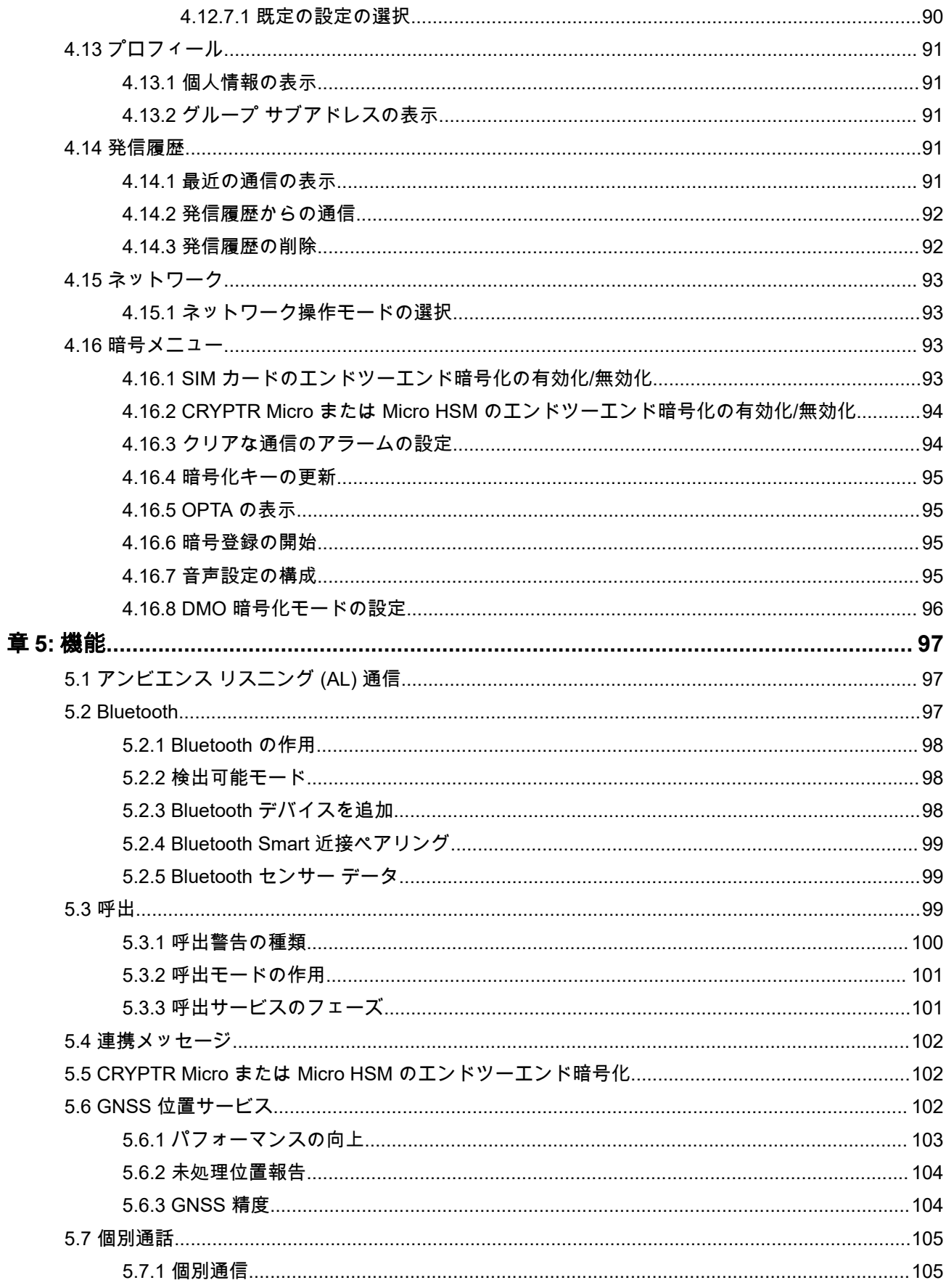

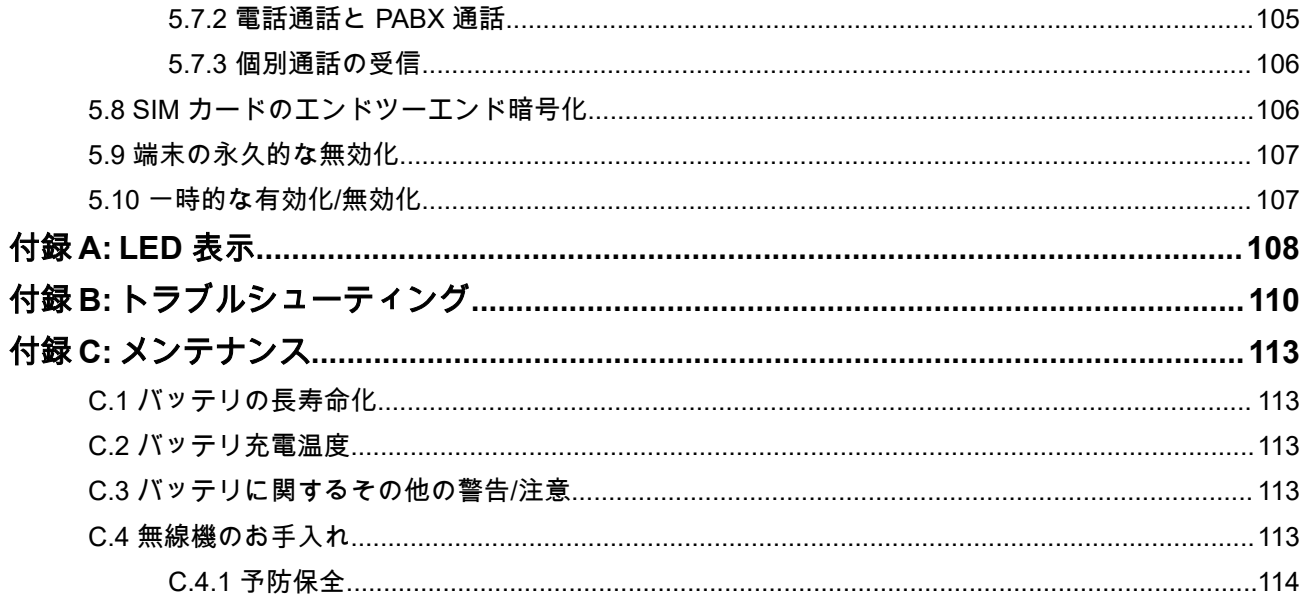

# <span id="page-8-0"></span>図の一覧

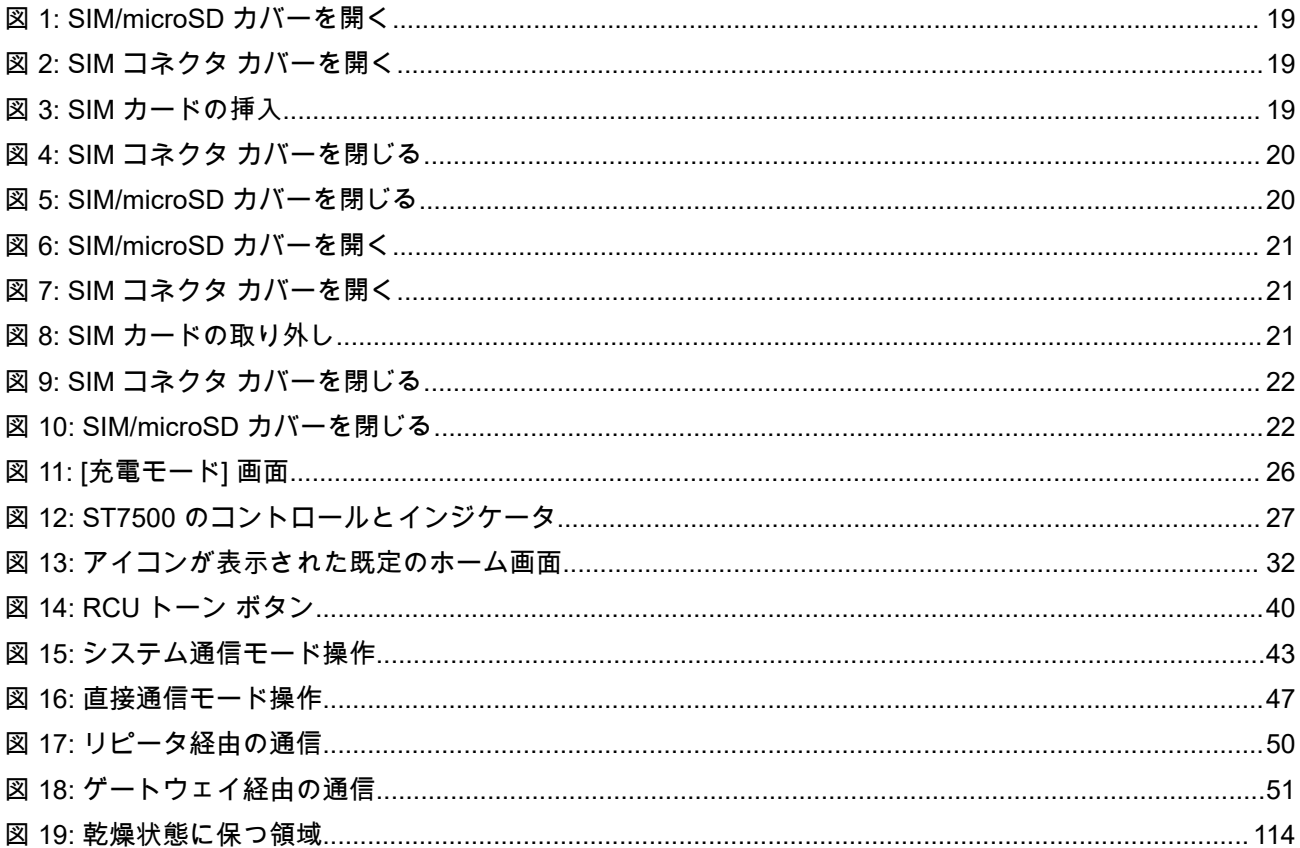

<span id="page-9-0"></span>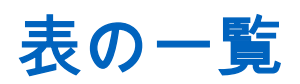

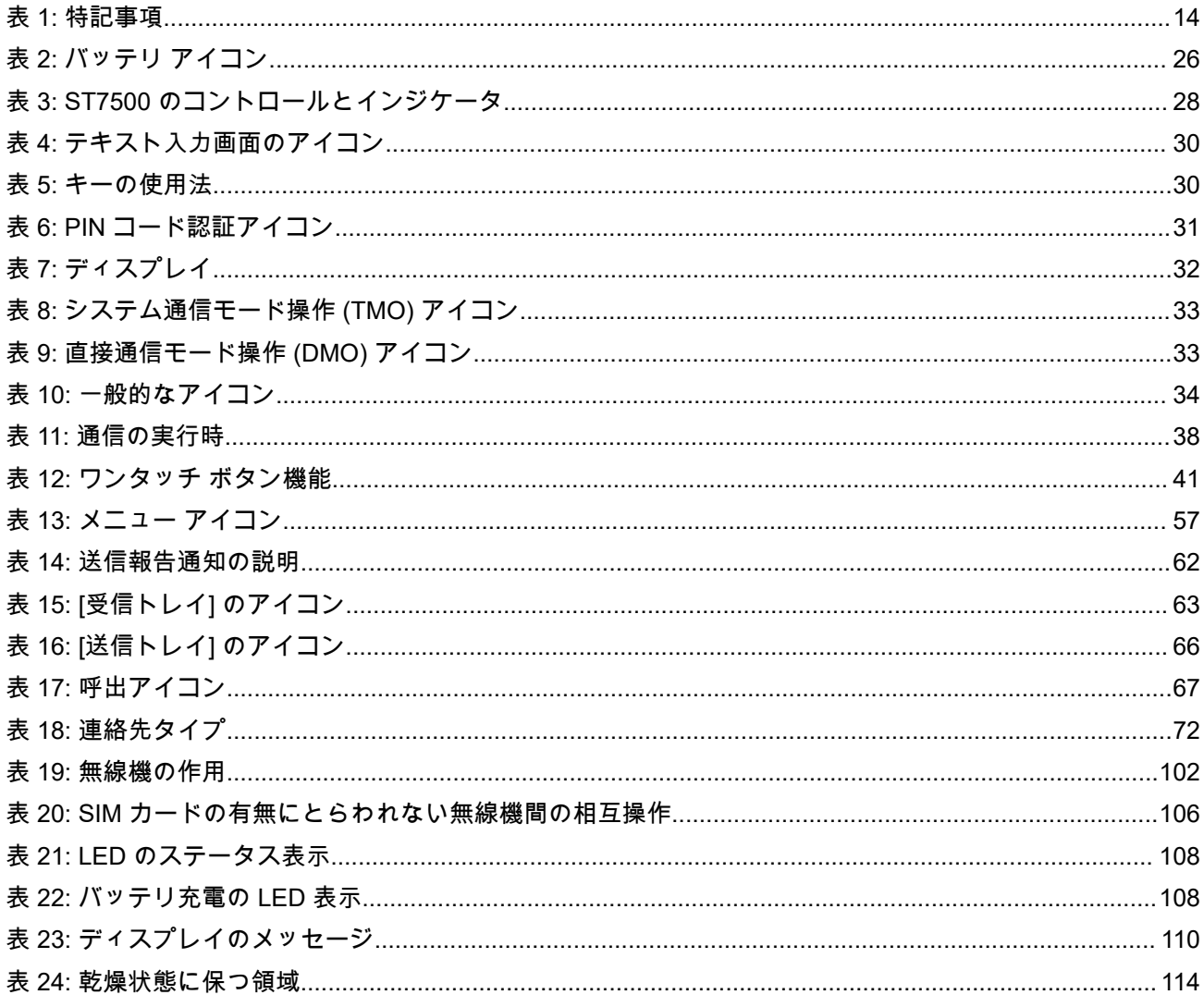

# <span id="page-10-0"></span>安全性に関する情報

## 携帯型業務用無線機に関する **RF** エネルギー被爆および製品の安全に関するガイド

### 注意**!**

この無線機は業務用の利用に限定されています。本無線機をご使用になる前に、『携帯型業務用無線機に関す る RF エネルギー被爆および製品の安全に関するガイド』をよくお読みください。このガイドには、安全な使 用方法、RF エネルギーの認識、および該当する規格や規制への準拠の制御に関する重要な操作手順が記載さ れています。

Motorola Solutions 承認アンテナ、バッテリ、およびその他のアクセサリのリストは、次の Web サイトでご 確認ください。

#### <http://www.motorolasolutions.com>

この無線機は、カナダ産業省の規制の下に、カナダ産業省によって送信機に対して承認された最大利得 *(*もし くはそれ以下*)* のアンテナを使用した場合にのみ運用できます。他のユーザーへの潜在的な電波干渉を減少 させるためにアンテナの種類および利得が決められているため、等価等方放射電力 *(e.i.r.p.)* が無線通信を確 立させるために必要な上限を超えることはありません。

この無線機は、*Motorola Solutions* 承認アンテナを使用して、指定された各種アンテナの最大許容利得で、所 要のアンテナ インピーダンスで運用することを、カナダ産業省によって承認されています。このリストに記 載されていない種類のアンテナは、当該種類に指定されている最大許容利得を超えているので、このデバイ スとの使用は固く禁じられています。

# <span id="page-11-0"></span>カナダのライセンスの申請

Motorola Solutions の無線機の操作は、Radio communications Act の対象となり、連邦政府のカナダ産業省の 規則や規制に準拠する必要があります。カナダ産業省では、プライベートの陸上移動周波数を使用するすべ てのオペレータは、機器を運用する前に無線機ライセンスを取得する必要があります。

前提条件**:** [http://www.ic.gc.ca/ic\\_wp-pa.htm](http://www.ic.gc.ca/ic_wp-pa.htm) でカナダの最新のライセンス申請用紙を入手します。

### 手順**:**

- **1.** 指示に従って各項目に記入します。必ず、活字体ではっきり書いてください。 スペースが足りない項目がある場合は、申請用紙の裏面を使用します。
- **2.** ファイルのコピーを作成します。
- **3.** 購入した各無線機の金額を「カナダ歳入役」に納付する小切手または郵便為替を用意します。 ライセンスは毎年 4 月 1 日に更新され、期間 12 か月として発行されます。
- **4.** 記入済みの申請用紙を、小切手または郵便為替とともにカナダ産業省の最寄りの出張所に郵送します。

# <span id="page-12-0"></span>知的財産および規制に関するご注意

## 著作権

本書に記載されている Motorola Solutions 製品には、著作権取得済み Motorola Solutions コンピュータ プロ グラムが含まれている場合があります。米国およびその他諸国の法律で、著作権取得済みコンピュータ プロ グラムの一定の独占権が Motorola Solutions のために保護されています。したがって、本書で説明される Motorola Solutions 製品に含まれるいかなる著作権取得済み Motorola Solutions コンピュータ プログラムも、 Motorola Solutions からの書面による明確な許可なしに、いかなる方法においても複製または複写してはなり ません。

本書のいかなる部分についても、いかなる形式であろうと、いかなる手段によっても、Motorola Solutions, Inc. からの事前の書面による許可なしに複製、転送、情報検索システムへの格納、あらゆる言語への翻訳、コ ンピュータ言語への変換をしてはいけません。

### 商標

MOTOROLA, MOTO, MOTOROLA SOLUTIONS, and the Stylized M Logo are trademarks or registered trademarks of Motorola Trademark Holdings, LLC and are used under license. All other trademarks are the property of their respective owners.

## ライセンスの権利

Motorola Solutions 製品の購入は、直接的あるいは黙示的、禁反言的、またはその他の方法によって、Motorola Solutions の著作権、特許または特許申請の対象となる一切のライセンスを付与するものとはみなされないも のとします。ただし、製品の販売において法の運用によって生じる通常の非独占的、ロイヤルティ不要の使 用ライセンスについては、この限りではありません。

## オープン ソース コンテンツ

この製品には、ライセンスの下で使用されるオープン ソース ソフトウェアが含まれている場合があります。 オープン ソースの法的通知および帰属の内容については、製品のインストール メディアを参照してくださ い。

## 欧州連合 **(EU)** および英国 **(UK)** の電気電子廃棄物 **(WEEE)** 指令

Ī

欧州連合の WEEE 指令および英国の WEEE 規制では、EU 諸国および英国に販売される製品 (場合によ ってはパッケージ) にキャスター付きゴミ箱への投入禁止ラベルを貼ることを要求しています。WEEE 指令 で規定されるとおり、このキャスター付きゴミ箱への投入禁止ラベルは、EU 諸国と英国の顧客とエンドユー ザーが、電気および電子機器またはアクセサリを生活廃棄物として廃棄してはならないことを意味します。

EU 諸国と英国の顧客またはエンドユーザーは、自国の廃棄物収集システムについて、地元の機器販売代理店 またはサービス センターに問い合わせる必要があります。

## 免責条項

特定のシステムに対して、本書で説明する特定の機能、設備、性能が適用されない、またはライセンス付与 されない場合や、特定のモバイル加入者ユニットの特性や特定のパラメータの設定に依存する場合があるこ とに注意してください。詳細については、Motorola Solutions の担当者にご確認ください。

**© 2023 Motorola Solutions, Inc. All Rights Reserved**

## <span id="page-13-0"></span>章 **1**

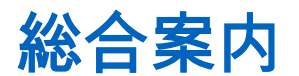

**1.1** アイコン表記

このドキュメント一式では、視覚的にわかりやすくする工夫が施されています。ドキュメント一式の全体を 通じて、次のグラフィック アイコンが使用されています。

危険 **:** 「危険」というキーワードとそれに対応する安全アイコンの組み合わせは、従わなかった場合、 <u>♪ Pebes indues こんしょう がいこう</u><br>死亡または重大な傷害を負うことになる情報を意味します。

警告 **:** 「警告」というキーワードとそれに対応する安全アイコンの組み合わせは、従わなかった場合、 <u>ノり</u> 元ロ・・言ロ」こ。デ・・シー・・・・・・・・・。<br>■ 元亡または重大な傷害を負う可能性、あるいは製品の重大な破損が発生する可能性のある情報を意味し ます。

注意 **:** 「注意」というキーワードとそれに対応する安全アイコンの組み合わせは、従わなかった場合、 軽度または中程度の傷害を負う可能性、あるいは製品の重大な破損が発生する可能性のある情報を意味 します。

注意 **:** 「注意」というキーワードを安全アイコンなしに使用して、製品と関係のない破損または傷害が 発生する可能性があることを意味する場合もあります。

重要 **:** 「重要」として示された文には、そこで説明されている事項において重要であるが、「注意」や 「警告」ではない情報が記載されています。「重要」として示された文には、警告レベルはありません。

注 **:** 「注」には、例外や前提条件など、前後のテキストより重要な情報が記載されています。また、読 者に詳細情報の参照先を紹介したり、操作の完了方法を再確認したり (現在説明している手順の一部で ない場合など)、特定の画面要素が画面のどこに表示されているのか示したりすることもあります。 「注」には、警告レベルはありません。

# **1.2** このガイドの使用

このガイドでは、次の特記事項を使用して特定の情報や項目を強調します。

#### 表 **1:** 特記事項

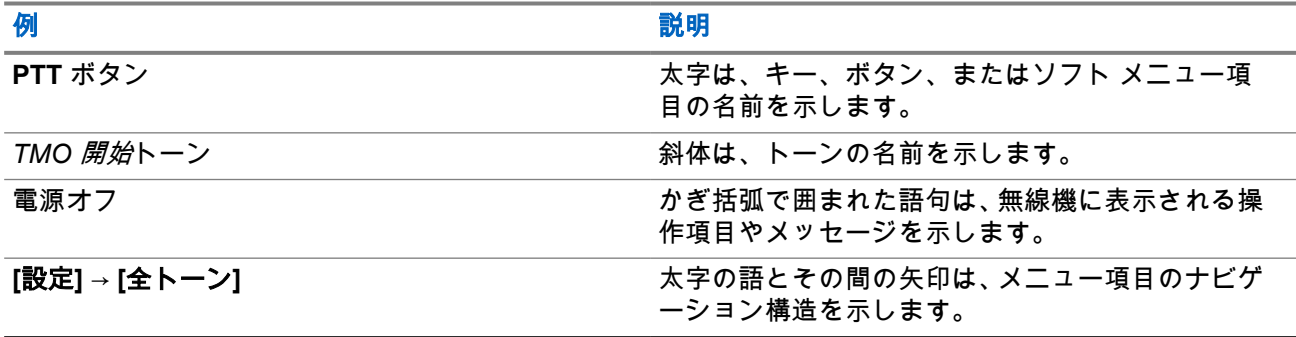

# <span id="page-14-0"></span>**1.3** 機能およびサービスの可用性

このガイドでは、利用可能な無線機のすべての機能およびサービスについて説明します。サービス プロバイ ダによって、ユーザーのニーズに合わせて使いやすいように無線機がカスタマイズされていることがありま す。このガイドと異なる点については、サービス プロバイダに確認してください。

<span id="page-15-0"></span>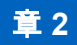

開始する

無線機の使用に関する基本情報を確認します。

**2.1**

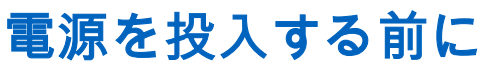

無線機に初めて電源を投入する前に、このセクションをお読みください。

**2.1.1** アンテナの交換

#### 手順**:**

- **1.** アンテナを反時計回りに回して取り外します。
- **2.** アンテナのネジ込みベースを無線機上部のアンテナ端子に挿入して、新しいアンテナに交換します。
- **3.** しっかり締まるまで時計回りに回します。

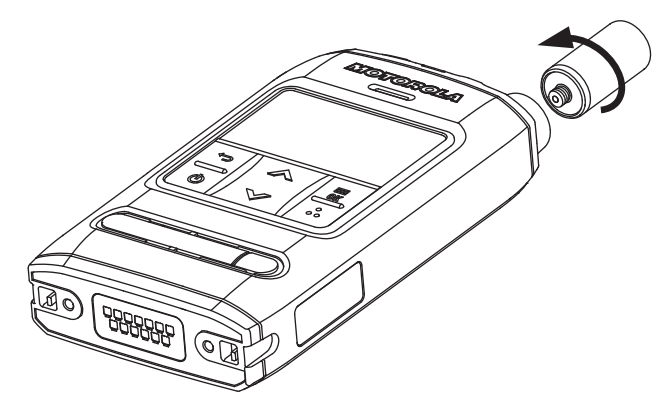

重要 **:** 無線機専用のアンテナを使用します。他のアンテナを使用すると、RF パフォーマンスの 低下により多大な範囲損失が発生することがあります。アンテナのネジ込みベースにあるリン グによって、アンテナ周波数範囲を特定できます。

# **2.1.2** バッテリ カバーの取り外しと取り付け

#### 注 **:**

IP65 および IP67 の侵入保護機能が最適に得られるように、2 年間使用した後、バッテリ カバーを交換 することをお勧めします。

#### 手順**:**

バッテリ カバーを取り外すには、次の手順に従います。

**1.** バッテリ カバー ラッチを右にスライドして、バッテリ カバーのロックを解除します。

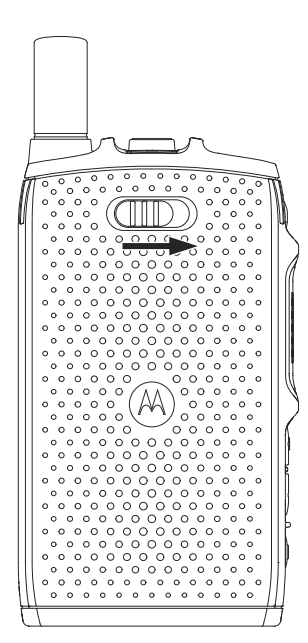

**2.** バッテリ カバーの指スクープを使用して、バッテリ カバーを持ち上げます。

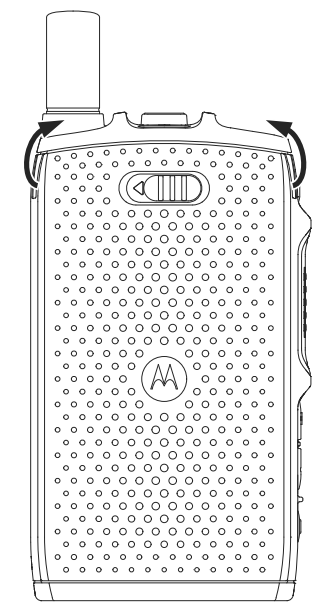

**3.** バッテリ カバーを無線機から完全に取り外します。

バッテリ カバーを取り付けるには、次の手順に従います。

注 **:** バッテリ カバーを取り付ける前に、バッテリ カバー ラッチがロック解除の位置にあることを確 認してください。

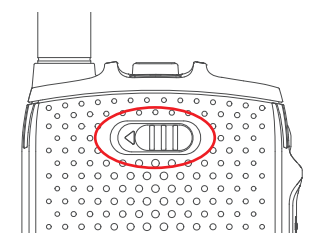

**4.** 電池カバーの下部のタブをスロットに挿入します。

<span id="page-17-0"></span>MN004521A01-AR 章 2: 開始する

**5.** バッテリ カバーの上部を押し下げた後、バッテリ カバーの中央部分を押し下げます。

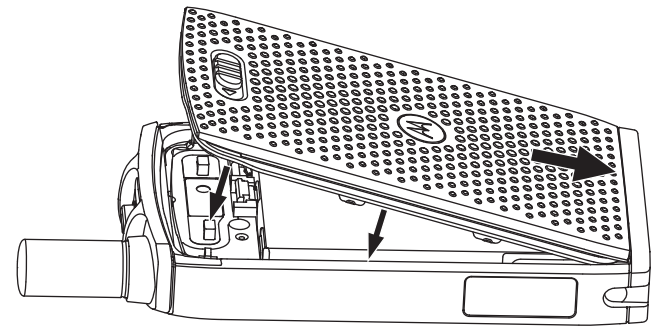

**6.** バッテリ カバー ラッチを左にスライドして、バッテリ カバーをロックします。

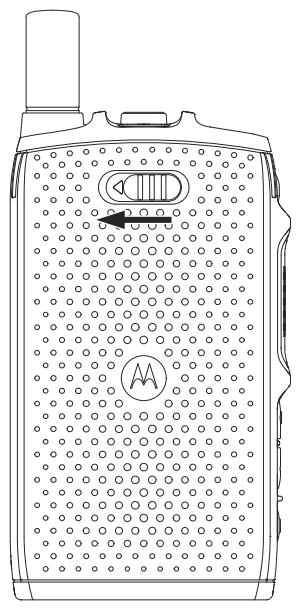

## **2.1.3 SIM** カードの取り付け

## 前提条件**:**

無線機が microSD カードまたは SIM カードのいずれかに対応していることを確認します。SIM カード機能 は、SIM カード対応無線機でのみ利用できます。

#### 手順**:**

- **1.** バッテリ カバーとバッテリを取り外します。
- **2.** 無線機の SIM/microSD のカバーを開きます。

<span id="page-18-0"></span>図 **1: SIM/microSD** カバーを開く

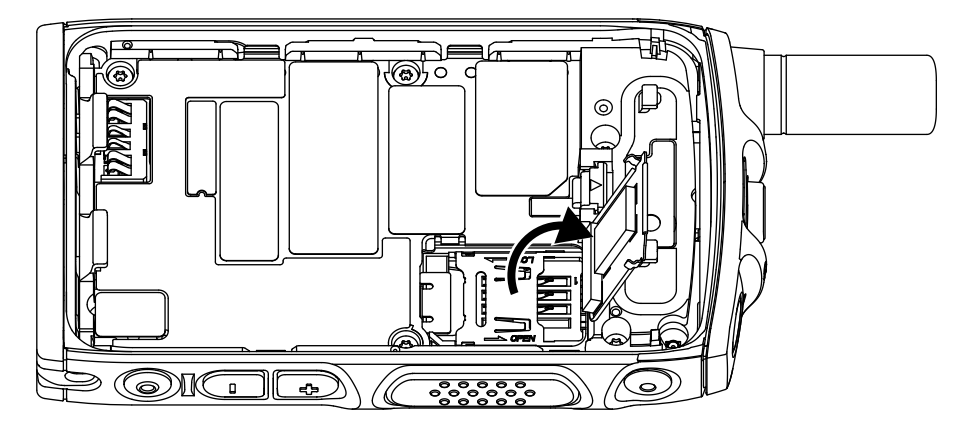

- **3.** SIM コネクタ カバーを、SIM コネクタ カバーに刻まれた矢印で示されているように、上にスライドさ せてロック解除します。
- **4.** SIM コネクタ カバーを開きます。

図 **2: SIM** コネクタ カバーを開く

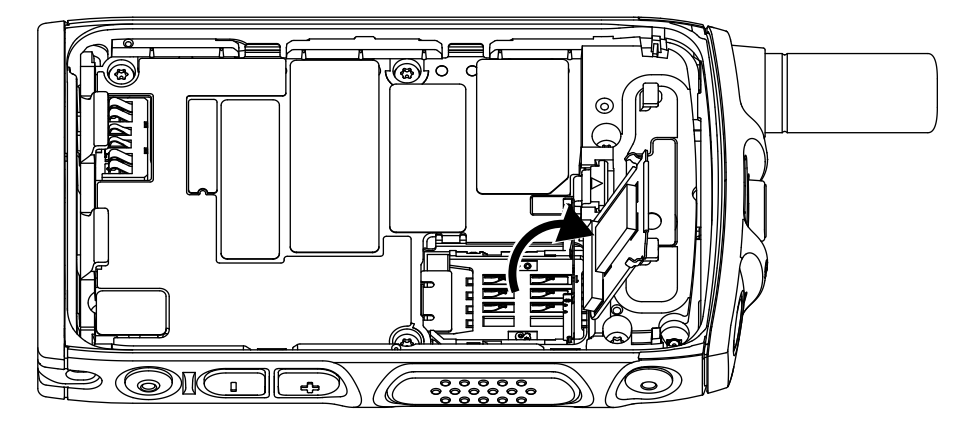

**5.** 金色の接触面が下になっていることを確認し、SIM コネクタ スロットに SIM カードを挿入します。 図 **3: SIM** カードの挿入

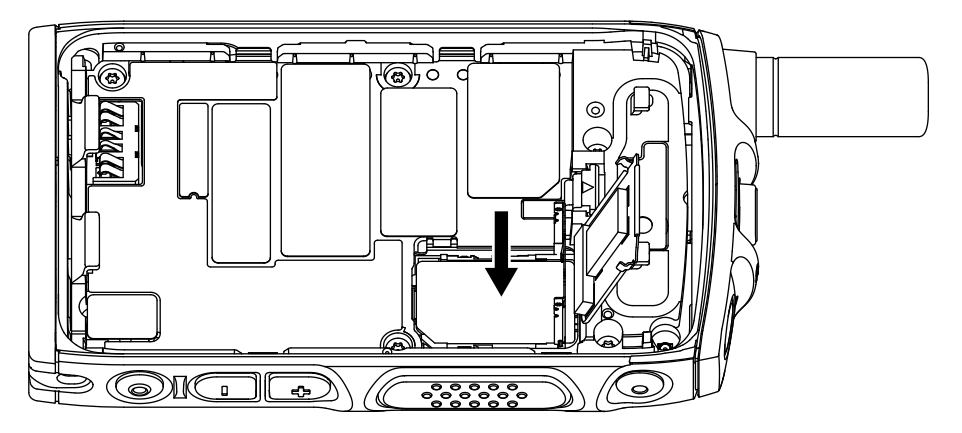

**6.** (SIM コネクタ カバーに刻まれた矢印で示されているように) SIM コネクタ カバーを閉じて、ロックさ れるまでスライドさせます。

<span id="page-19-0"></span>図 **4: SIM** コネクタ カバーを閉じる

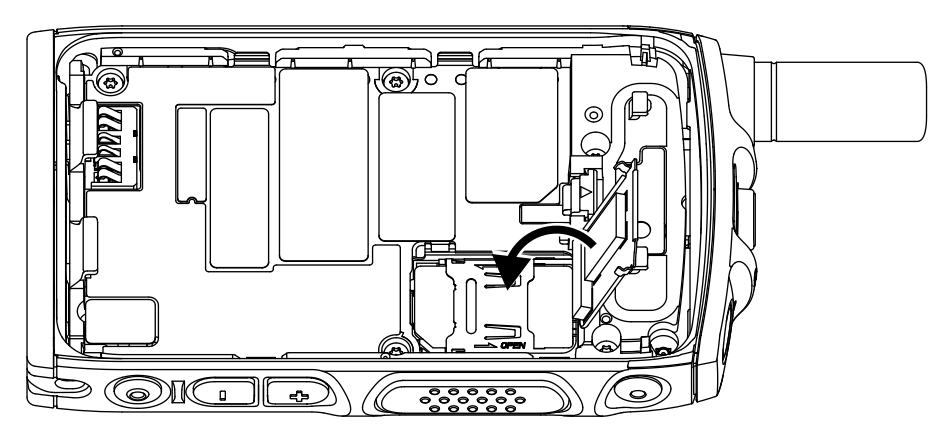

**7.** SIM/microSD のカバーを閉じます。

図 **5: SIM/microSD** カバーを閉じる

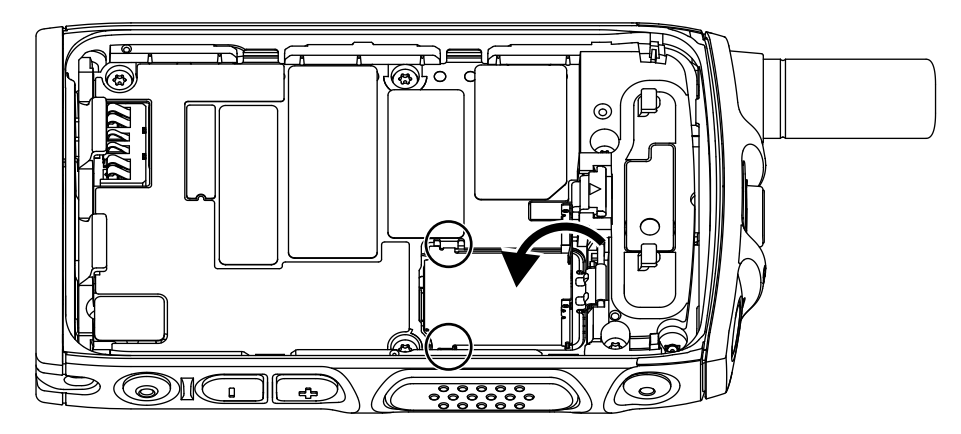

重要 **:** SIM/microSD のカバーのラッチが所定の位置にロックされていることを確認してから、バ ッテリを無線機に取り付けてください。

**8.** バッテリを取り付けて、バッテリ カバーを取り付けます。

## **2.1.4 SIM** カードの取り外し

#### 手順**:**

- **1.** バッテリ カバーとバッテリを取り外します。
- **2.** 無線機の SIM/microSD のカバーを開きます。

<span id="page-20-0"></span>図 **6: SIM/microSD** カバーを開く

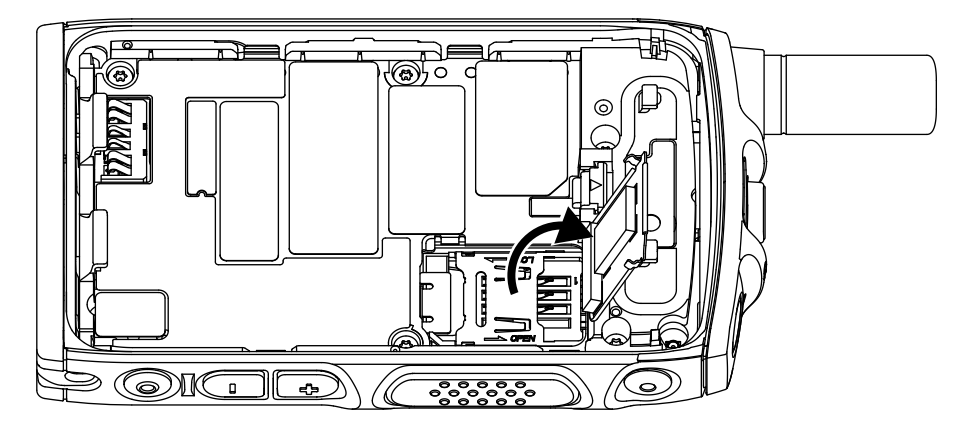

- **3.** SIM コネクタ カバーを、SIM コネクタ カバーに刻まれた矢印で示されているように、上にスライドさ せてロック解除します。
- **4.** SIM コネクタ カバーを開きます。

図 **7: SIM** コネクタ カバーを開く

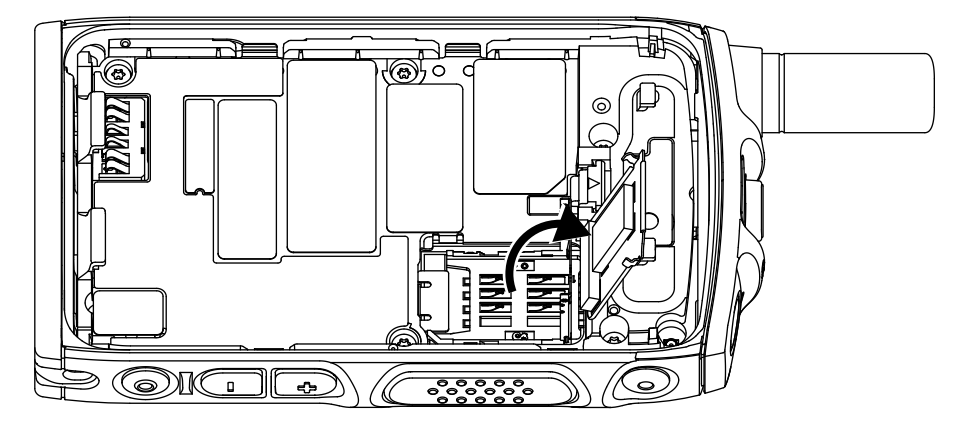

**5.** SIM コネクタ スロットから SIM カードを取り外します。

### 図 **8: SIM** カードの取り外し

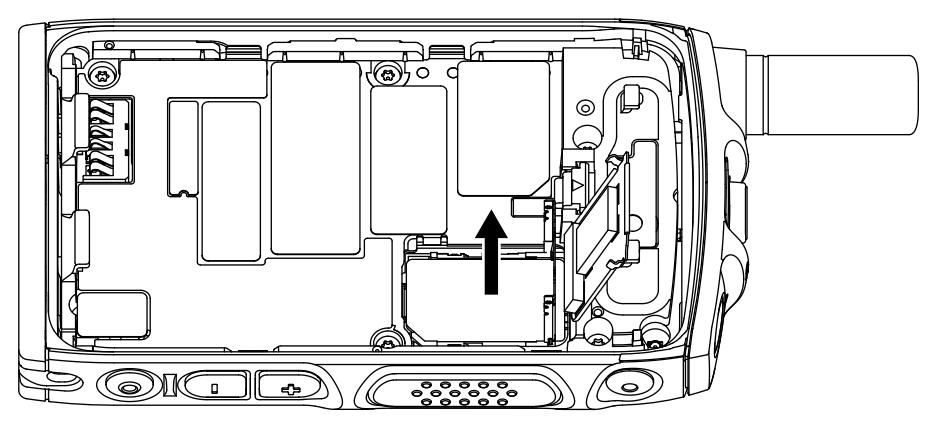

**6.** (SIM コネクタ カバーに刻まれた矢印で示されているように) SIM コネクタ カバーを閉じて、ロックさ れるまでスライドさせます。

<span id="page-21-0"></span>図 **9: SIM** コネクタ カバーを閉じる

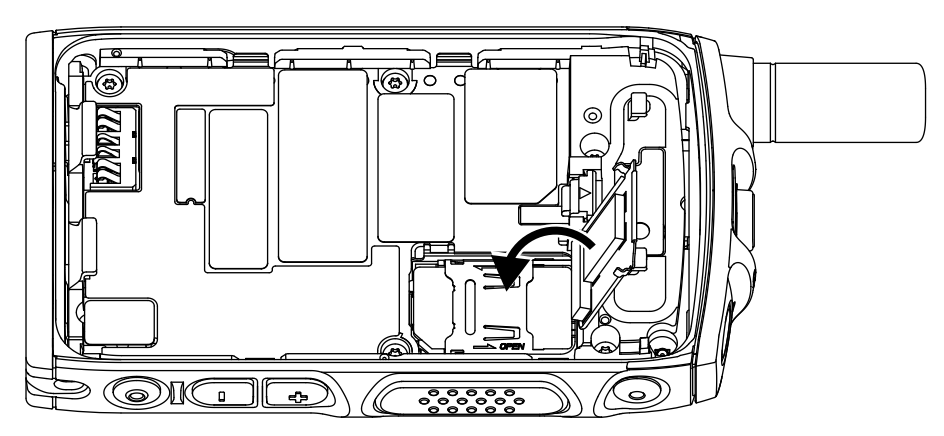

**7.** SIM/microSD のカバーを閉じます。

図 **10: SIM/microSD** カバーを閉じる

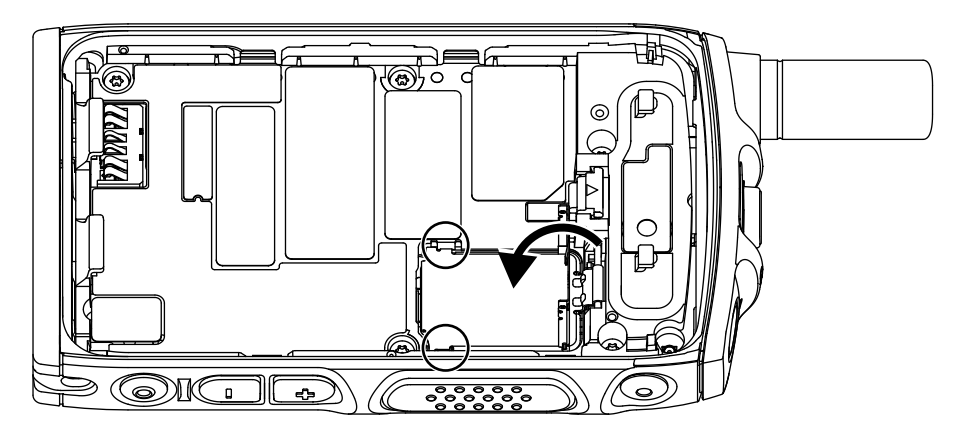

重要 **:** SIM/microSD のカバーのラッチが所定の位置にロックされていることを確認してから、バ ッテリを無線機に取り付けてください。

**8.** バッテリを取り付けて、バッテリ カバーを取り付けます。

# **2.1.5 CRYPTR Micro or Micro HSM** カード

CRYPTR Micro または Micro HSM カードは、microSD カード スロットのある無線機でのみサポートされま す。スロットは、無線機裏側のバッテリの下にあります。

## **2.1.5.1 CRYPTR Micro or Micro HSM** カードの取り付け

## 手順**:**

- **1.** バッテリを取り外します。
- **2.** 無線機の金属製カバーを開きます。

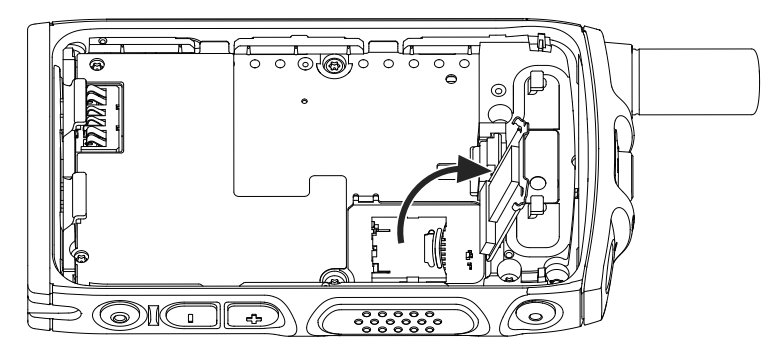

- **3.** microSD カード ホルダに刻まれたマークで示されているように、microSD カード ホルダをスライド させてロック解除します。
- **4.** microSD カード ホルダを開きます。

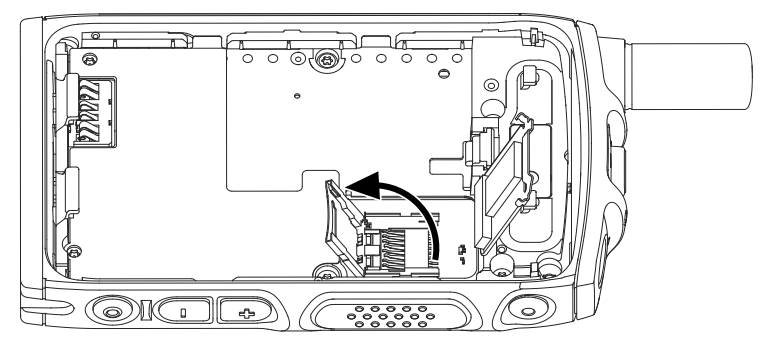

**5.** 金色の接触面を下に向けていることを確認し、microSD カード ホルダに CRYPTR Micro または Micro HSM カードを慎重に挿入します。

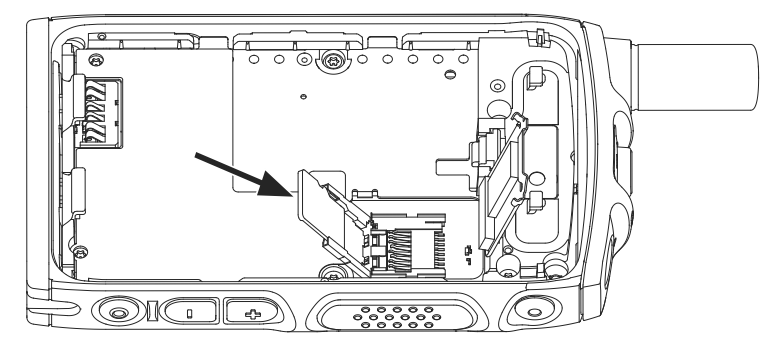

**6.** microSD カード ホルダを閉じて、ロック位置にスライドさせます。

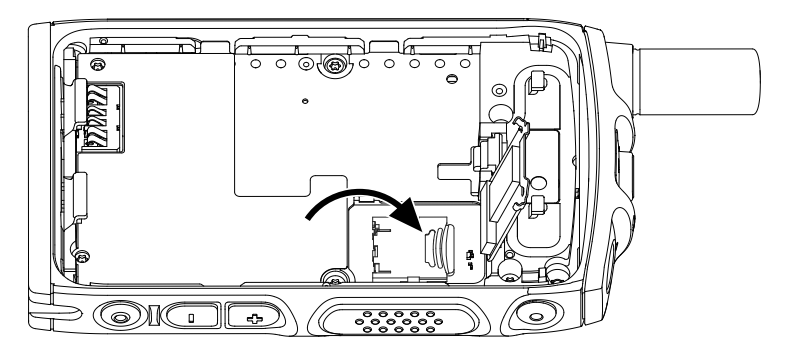

**7.** 金属製カバーを閉じます。

<span id="page-23-0"></span>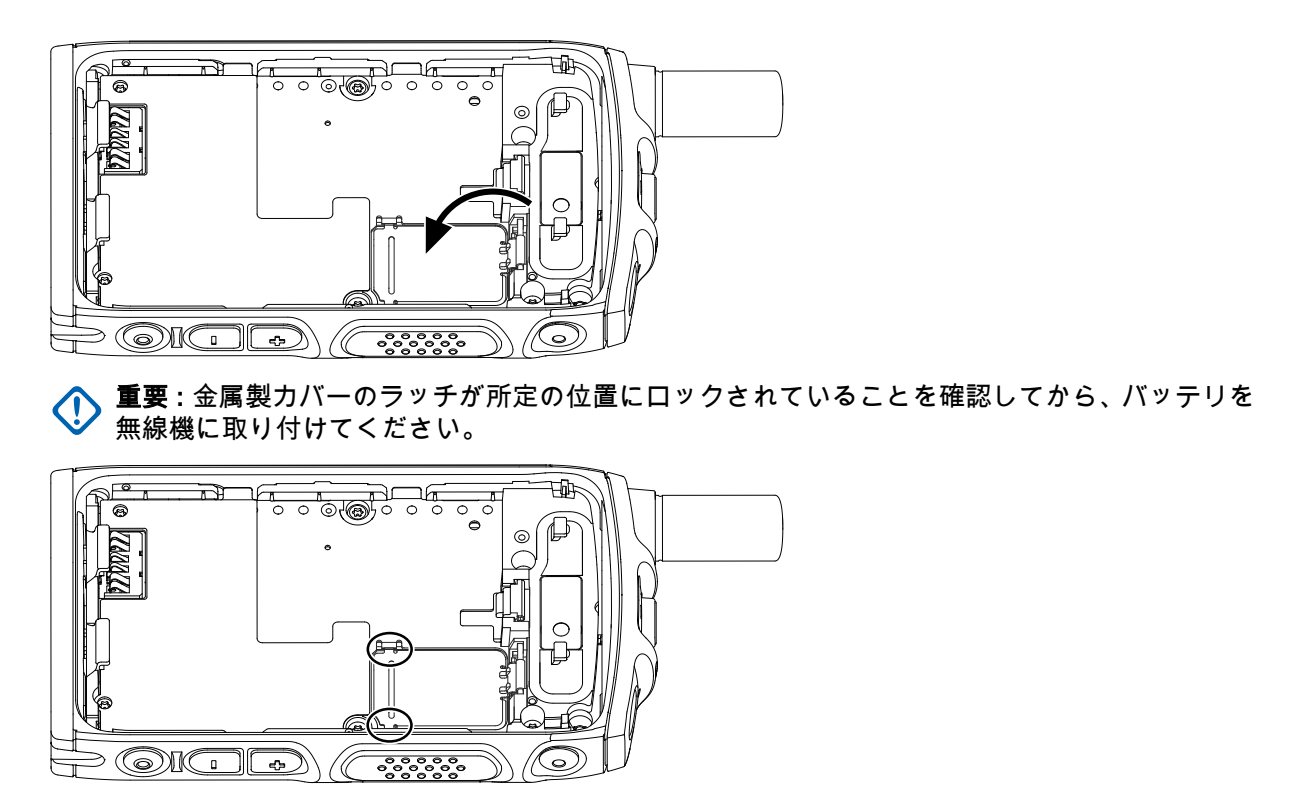

**8.** バッテリを取り付けます。

## **2.1.5.2 CRYPTR Micro or Micro HSM** カードの取り外し

#### 手順**:**

- **1.** バッテリを取り外します。
- **2.** 無線機の金属製カバーを開きます。
- **3.** microSD カード ホルダに刻まれたマークで示されているように、microSD カード ホルダをスライド させてロック解除します。
- **4.** microSD カード ホルダ カバーを開きます。
- **5.** CRYPTR Micro または Micro HSM カードを microSD カード ホルダから取り出します。
- **6.** microSD カード ホルダを閉じて、スライドさせてロックします。
- **7.** 金属製カバーを閉じます。

重要 **:** 金属製カバーのラッチが所定の位置にロックされていることを確認してから、バッテリを 無線機に取り付けてください。

**8.** バッテリを取り付けます。

# **2.1.6** バッテリの取り付け

#### 手順**:**

**1.** 接触面の位置が合わさって、バッテリ フックが所定の位置に収まるまで、図のようにバッテリをコン パートメントに挿入します。

<span id="page-24-0"></span>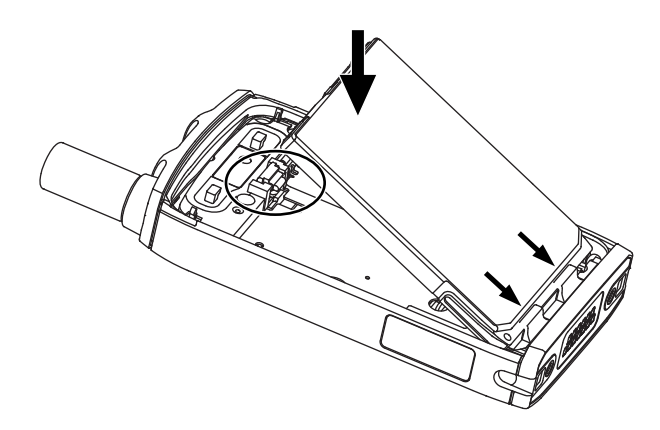

**2.** カチッと音がするまでバッテリを下方へ押します。

# **2.1.7** バッテリの取り外し

前提条件**:** 無線機の電源を切ります。

手順**:**

**1.** クリップを上へ引きます。

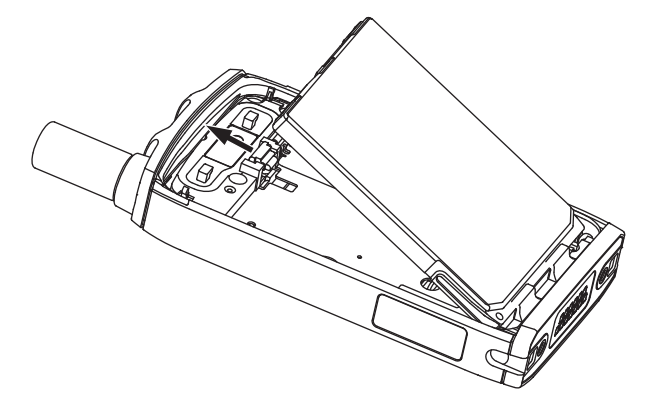

バッテリが外れます。

**2.** バッテリを持ち上げて外します。

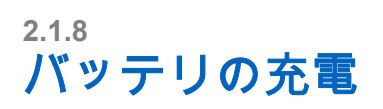

重要 **:** 最適なパフォーマンスを得るために、Motorola Solutions 認定の充電器のみを使用してください。他の 充電器を使用すると、フル充電できなかったり、バッテリ寿命が短くなったりする可能性があります。 危険区域ではバッテリを充電しないでください。

バッテリが取り付けられていない無線機を充電器に接続しないでください。

<span id="page-25-0"></span>MN004521A01-AR 章 2: 開始する

バッテリを個別に、または無線機に取り付けて充電することができます。

#### 手順**:**

**1.** 充電器は、仕様に従って適切な電源に接続します。

注 **:** 充電器は、近くにあり、接続しやすい電源コンセントに接続する必要があります。

- **2.** 下記の操作のいずれかを実行します。
	- 卓上式充電器 バッテリまたはバッテリが取り付けられた無線機を、充電器の適切なソケットに挿 入します。バッテリ/無線機が充電器に適切に接続されていることを確認します。バッテリが挿入 されている場合、充電器の LED が点灯し、充電が進行中であることが示されます。バッテリが取 り付けられた無線機が挿入されている場合は、代わりに無線機の充電インジケータ LED が点灯し ます。

**1**<br>《注:

充電中、バイブが無効になっています。

無線機を挿入して充電する場合、マルチユニット充電器の LED にエラーが示されたら (赤色のラ イトが点滅)、無線機を挿入し直します。MUC に何回か接続し直した後でも、赤いライトが点滅 し続ける場合は、バッテリが損傷しているか、寿命が尽きた可能性があります。

後行条件**:** 充電中、バッテリは熱くなることがあります。充電後は、無線機を使用する前に、バッテリと無線 機が動作温度範囲内にあることを確認してください。

## **2.1.9** バッテリの充電インジケータ

充電中に無線機をオフにすると、[充電モード] 画面が表示されます。パーセントで表現された充電プロセスが 画面に表示されます。

注 **:**

[充電モード] 画面はすぐに消えます。完全に消耗したバッテリの場合は、約 20 ~ 35 分が経過した後に のみ、充電状態を示す充電アイコンが表示されます。細流充電状態の間は、赤色の LED インジケータ が主インジケータとして機能します。

充電ステータスを識別するには、LED 電源インジケータを確認します。LED 表示 [ページ](#page-107-0) 108 を参照し てください。

#### 図 **11: [**充電モード**]** 画面

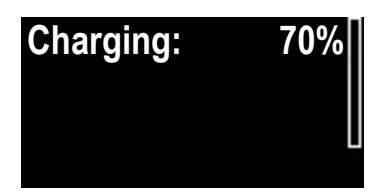

表 **2:** バッテリ アイコン

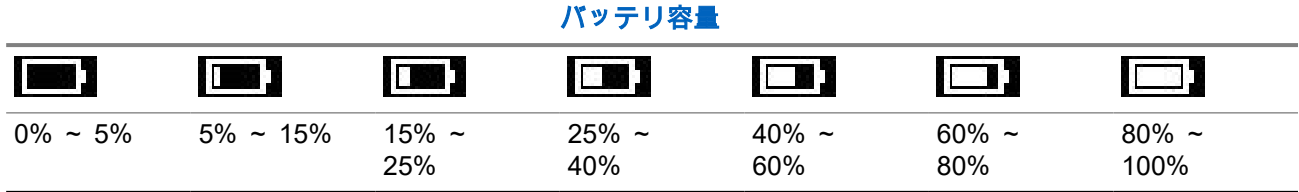

<span id="page-26-0"></span>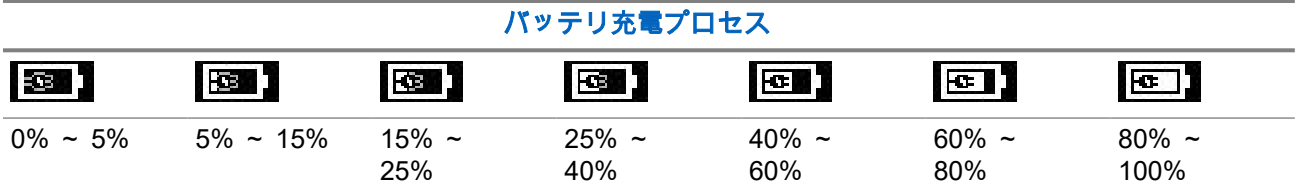

# **2.1.10** バッテリ残量不足の通知

無線機は、事前に設定されたレベルまでバッテリの充電量が低下すると警告音を再生して、バッテリ残量不 足を通知します。既定の設定は 5% です。またサービス プロバイダは、警告を繰り返す頻度も構成します。

サービス プロバイダは、20% でバッテリ残量不足を示すように無線機を設定することもできます。バッテリ がターゲット バッテリ レベルまで放電するたびに、無線機の画面に「バッテリ < 20%」と表示されます。 このポップアップ メッセージは 1 回しか表示されません。このポップアップ メッセージは、無線機の電源を 投入したときにバッテリ レベルが 20% 以下の場合にも表示されます。

# **2.2 ST7500** のコントロールとインジケータ

ST7500 の使いやすいコントロールとインジケータを使用して、無線機で受信したアラートを迅速に読み取っ て応答できます。

ST7500 無線機の仕様については、<https://www.motorolasolutions.com/st7500> を参照してください。

## 図 **12: ST7500** のコントロールとインジケータ

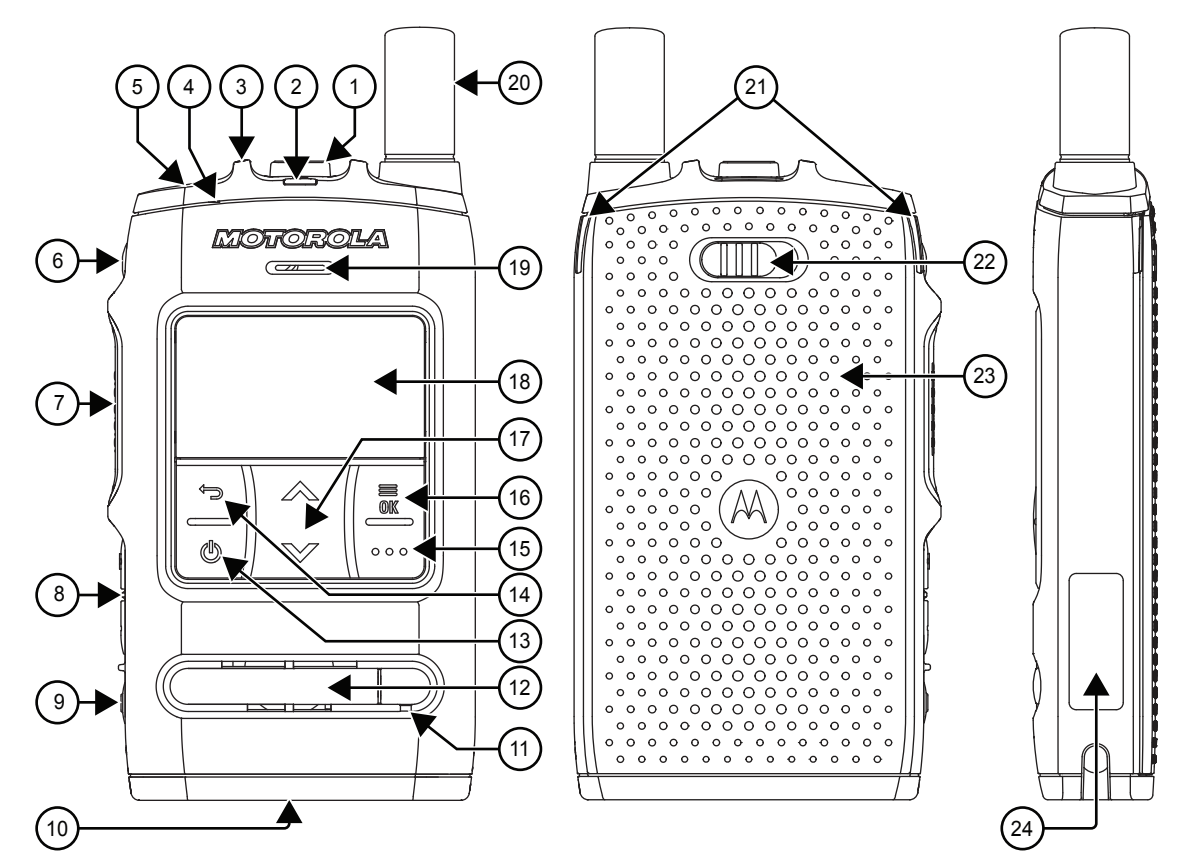

## <span id="page-27-0"></span>表 **3: ST7500** のコントロールとインジケータ

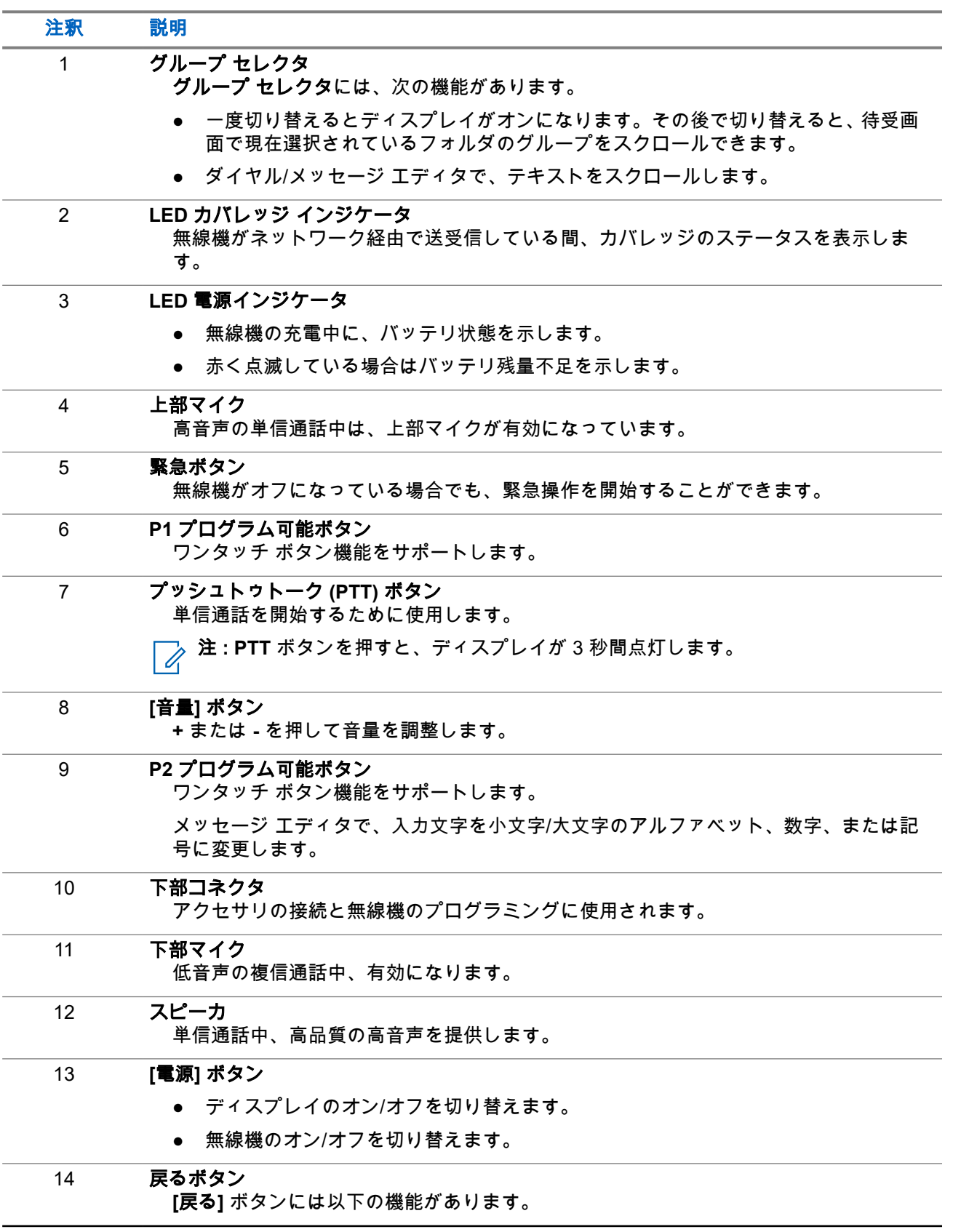

<span id="page-28-0"></span>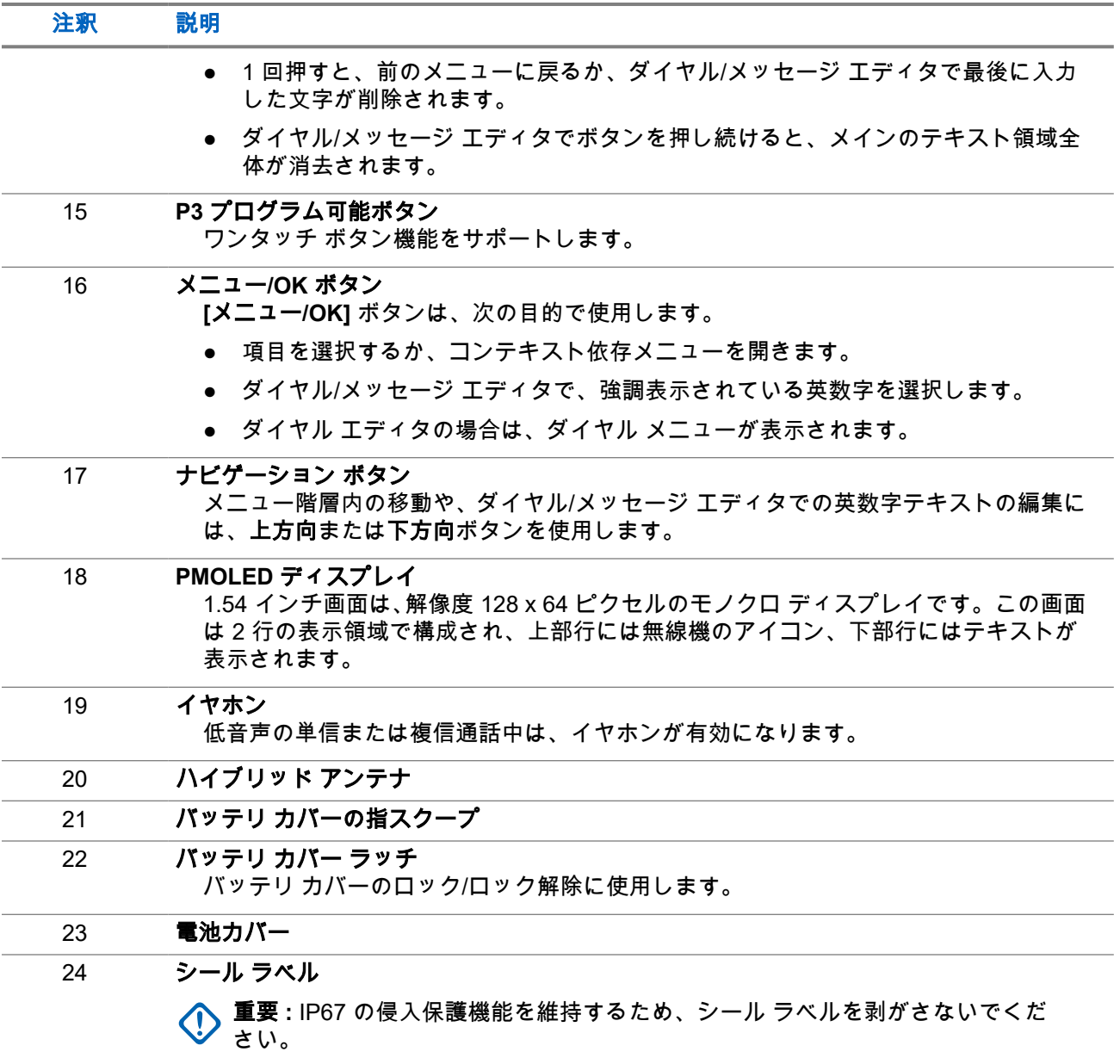

# **2.3** 無線機の電源投入

手順**:**

LED が点滅するまで、オン ボタンを押し続けます。 結果**:** 無線機でセルフ チェックと登録ルーチンが実行されます。 登録が完了すると、無線機は動作を開始します。

注 **:** ステルス ソリューションが有効な場合は、表示と音声による通知が行われないまま無線機の電源が オンになります。

<span id="page-29-0"></span>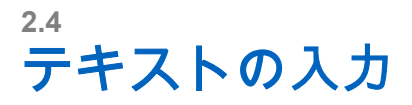

このセクションでは、無線機でテキストを入力する方法について説明します。

# **2.4.1** テキスト入力のアイコン

テキスト入力画面では、アイコンによって、使用しているテキスト入力モードと方式が示されます。テキス ト入力のアイコンに文字カウンタが表示され、入力された文字数が示されます。

## 表 **4:** テキスト入力画面のアイコン

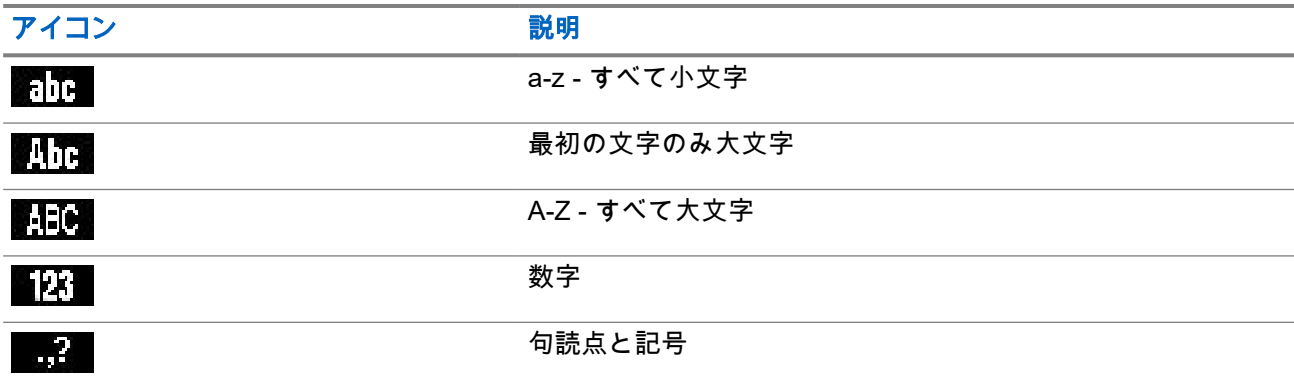

## **2.4.2**

# キーの使用法

### 表 **5:** キーの使用法

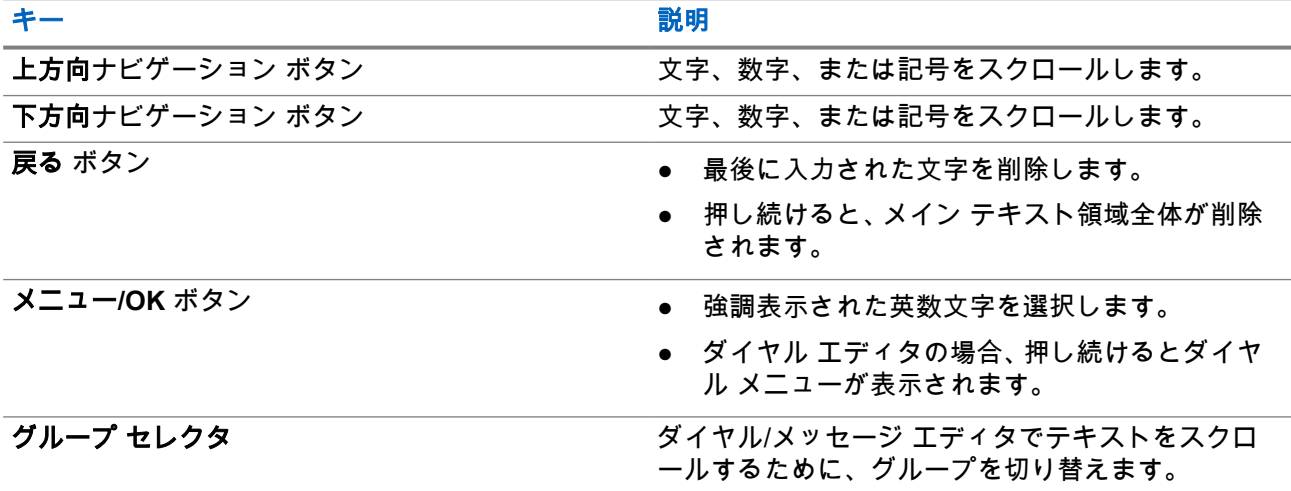

# <span id="page-30-0"></span>**2.5 PIN** コード認証

サービス プロバイダによって事前に設定されている場合、無線機にはアクティブな PIN コード認証機能があ り、セキュリティの強化および不正な使用から無線機を保護するために役立ちます。

BSI PIN コードは TETRA SIM カードから読み込まれ、変更したり無効化したりすることはできません。ただ し、コードプラグ構成から読み取られた一般的な PIN コードは、無線機 MMI またはコードプラグを介して変 更および無効化できます。

無線機の電源を入れるたびに、PIN コードを入力するように求められます。

注 **:**

無線機が BSI PIN 認証を使用している場合、無線機は一般的な PIN 認証を無効にします。

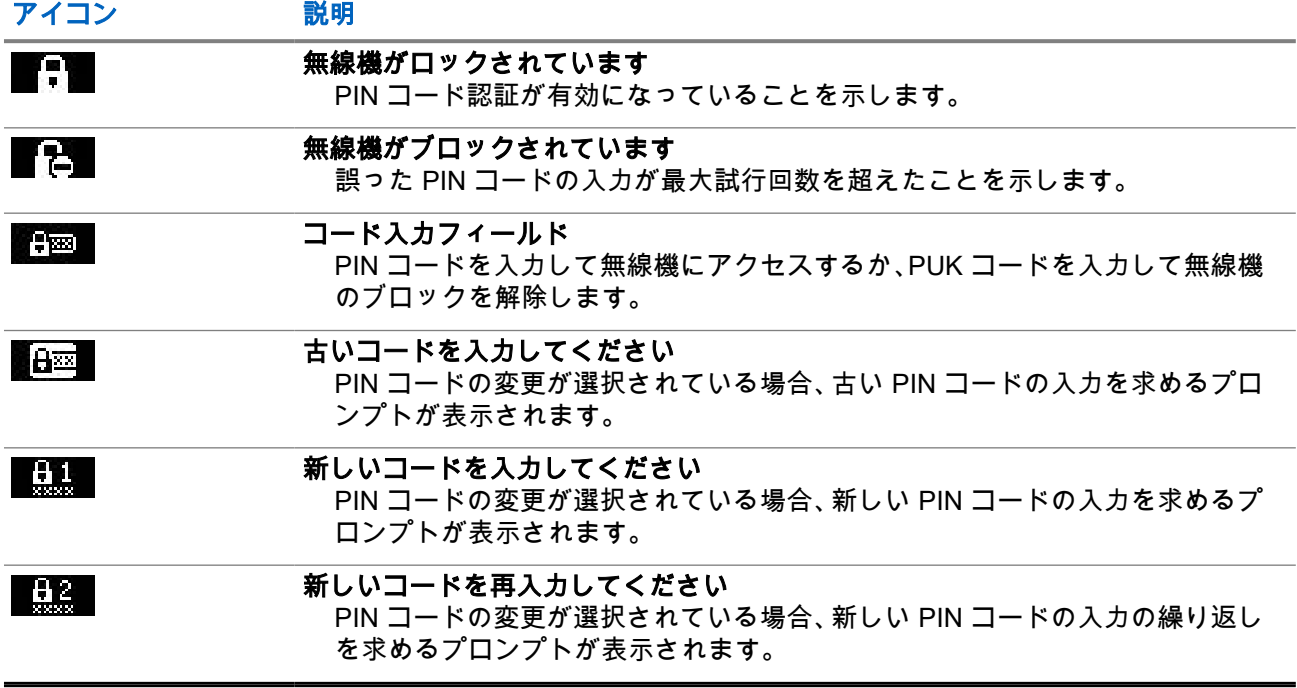

#### 表 **6: PIN** コード認証アイコン

**2.5.1** 無線機のロック解除

前提条件**:** 無線機に「Unit Locked Enter Code」と表示されます。

手順**:**

確認画面で PIN コードを入力します。

注 **:** Ũ,

一般的な PIN 認証を使用する無線機の場合、PIN の長さは 4 桁の固定コードです。BSI PIN 認証を 使用する無線機の場合、PIN の長さはサービス プロバイダによって最大 8 桁のコードまで構成でき ます。

無線機では、既定のホーム画面が表示されます。

## <span id="page-31-0"></span>**2.5.2** 無線機のブロック解除

3 回 (デフォルト) を超えて間違った PIN コードを入力した場合は、PIN ブロック解除キー (PUK) を使用し て、無線機をブロック解除します。

前提条件**:** 無線機に「ユニット ブロック - PUK を入力してください」と表示されます。

手順**:**

**1.** 確認画面で PUK コードを入力します。

注 **:** PUK は、サービス プロバイダから提供されるマスタ コードです。一般的な PUK 認証を使 用する無線機の場合、PUK の長さは 8 桁の固定コードです。BSI PUK 認証を使用する無線機の 場合、PUK の長さはサービス プロバイダによって最大 8 桁のコードまで構成できます。

PUK コードが正常に入力されると、無線機に PIN コード 確認画面が表示されます。

**2.** 確認画面で PIN コードを入力します。

注 **:** サービス プロバイダによって PIN の変更オプションが有効になっている場合は、PIN コー ドを変更できます。PIN コードを変更するには、新しい PIN コードを 2 回入力します。

# **2.6** ディスプレイ

このセクションでは、無線機のホーム画面の既定要素について説明します。

図 **13:** アイコンが表示された既定のホーム画面

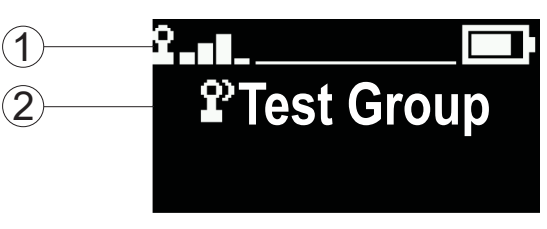

#### 表 **7:** ディスプレイ

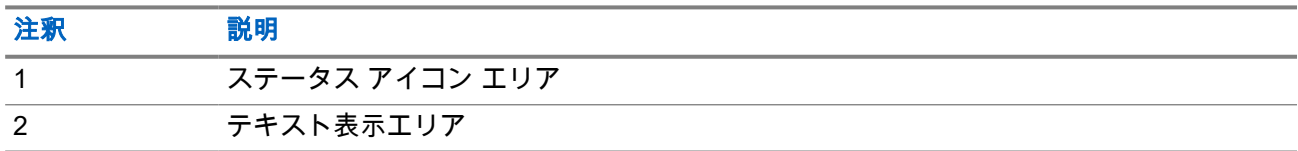

**2.6.1**

# 構成可能な待受画面

サービス プロバイダは、待受画面のステータス アイコン領域の下に表示される情報を構成できます。表示さ れる情報は、無線機の構成および無線機でサポートされるサービスによって異なります。

- スキャン リスト エイリアス
- グループ エイリアス

注 **:** Ù,

- お気に入りグループが選択された場合、先頭のアイコンは TMO または DMO を表しています。
- グループ エイリアスが表示を超えている場合は、ナビゲーション キーを押して残りのテキスト を読み取ります。

<span id="page-32-0"></span>● 日付と時刻

これらのアイコンの順序や表示/非表示も、構成可能な待受画面で設定します。

# **2.7** ステータス アイコン

ステータス アイコンは、無線機が特定のアクティビティを処理している場合、または特定の機能を有効にし た場合に表示されます。

#### 表 **8:** システム通信モード操作 **(TMO)** アイコン

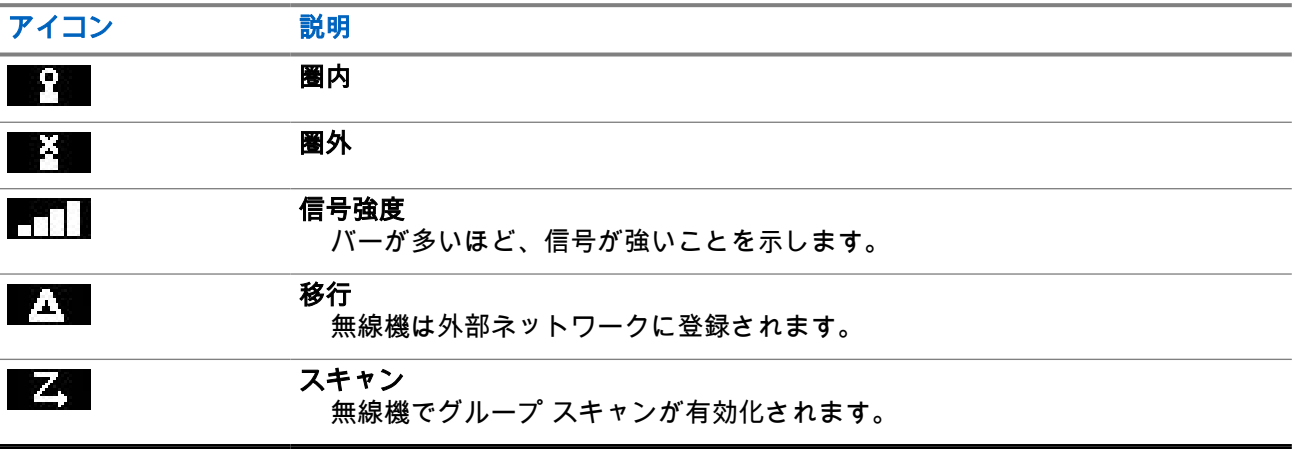

## 表 **9:** 直接通信モード操作 **(DMO)** アイコン

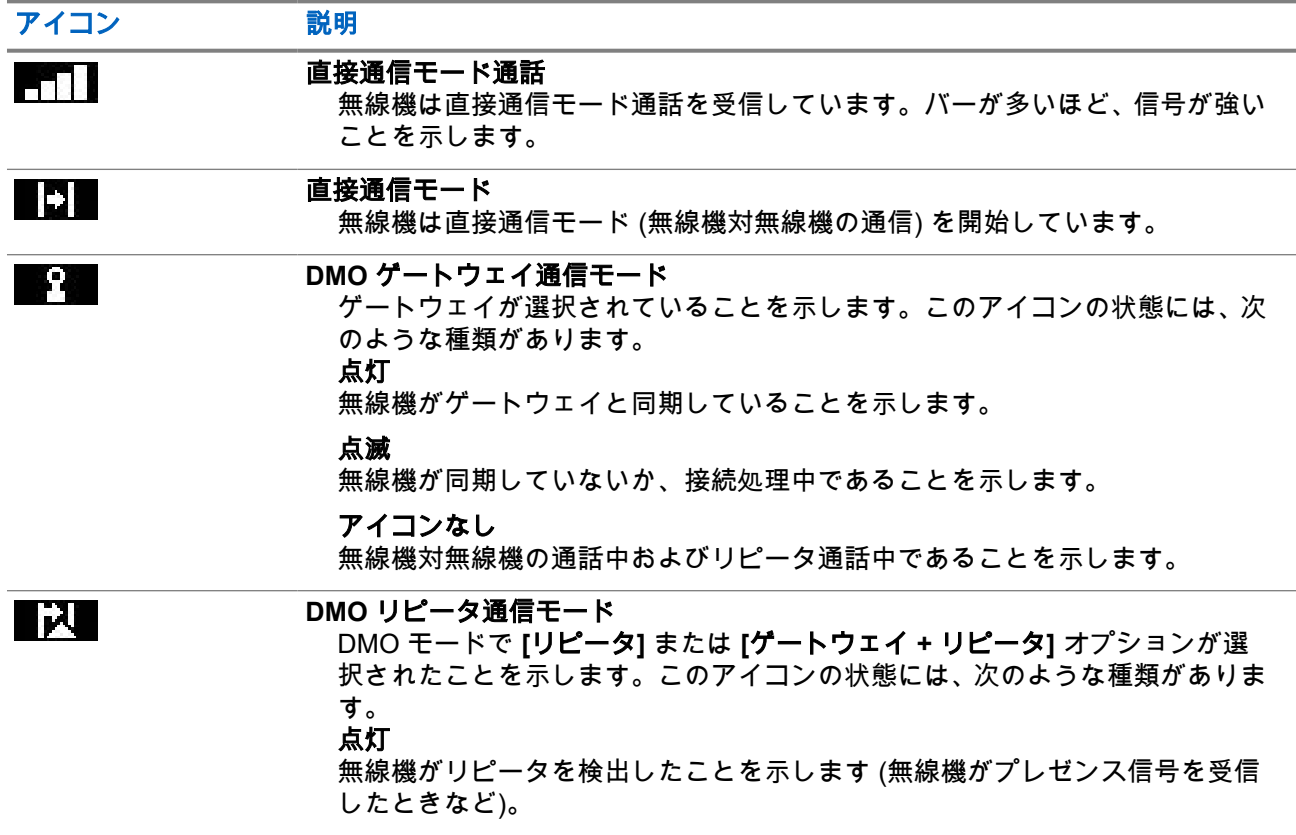

<span id="page-33-0"></span>アイコン 説明

# 点滅

無線機がリピータを検出していないか、接続処理中であることを示します。

#### アイコンなし

無線機対無線機の通話中およびゲートウェイ通話中であることを示します。

## 表 **10:** 一般的なアイコン

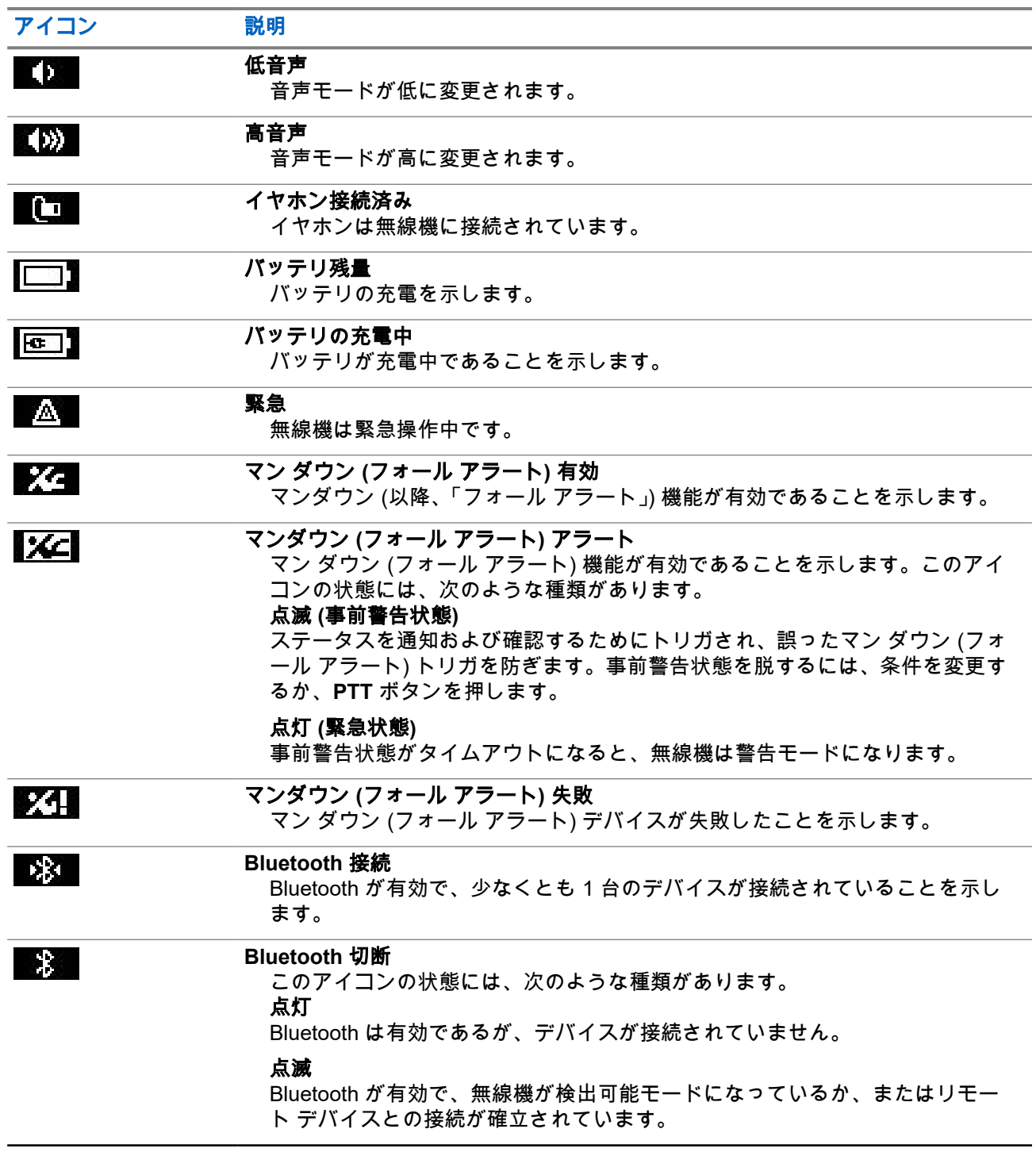

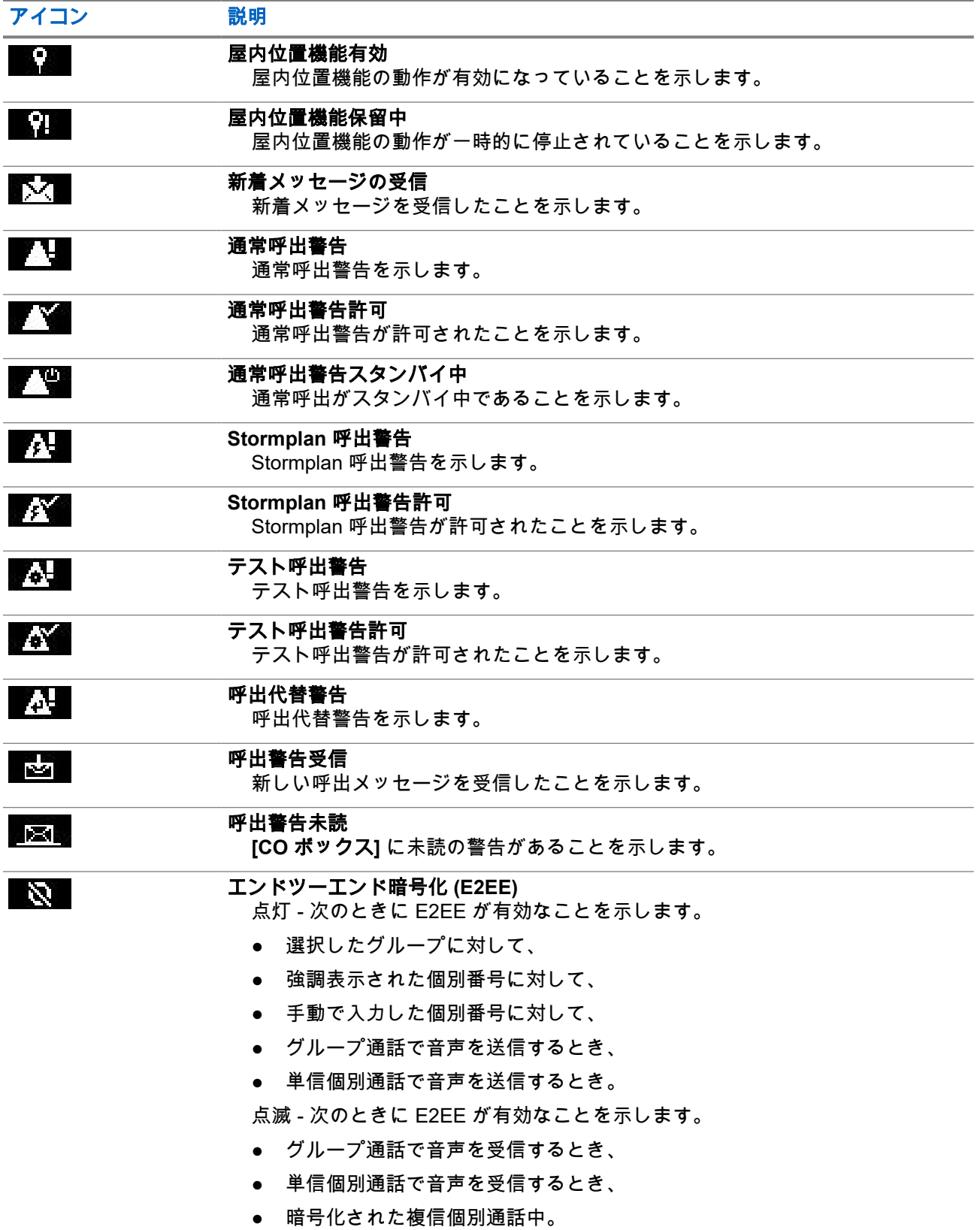

<span id="page-35-0"></span>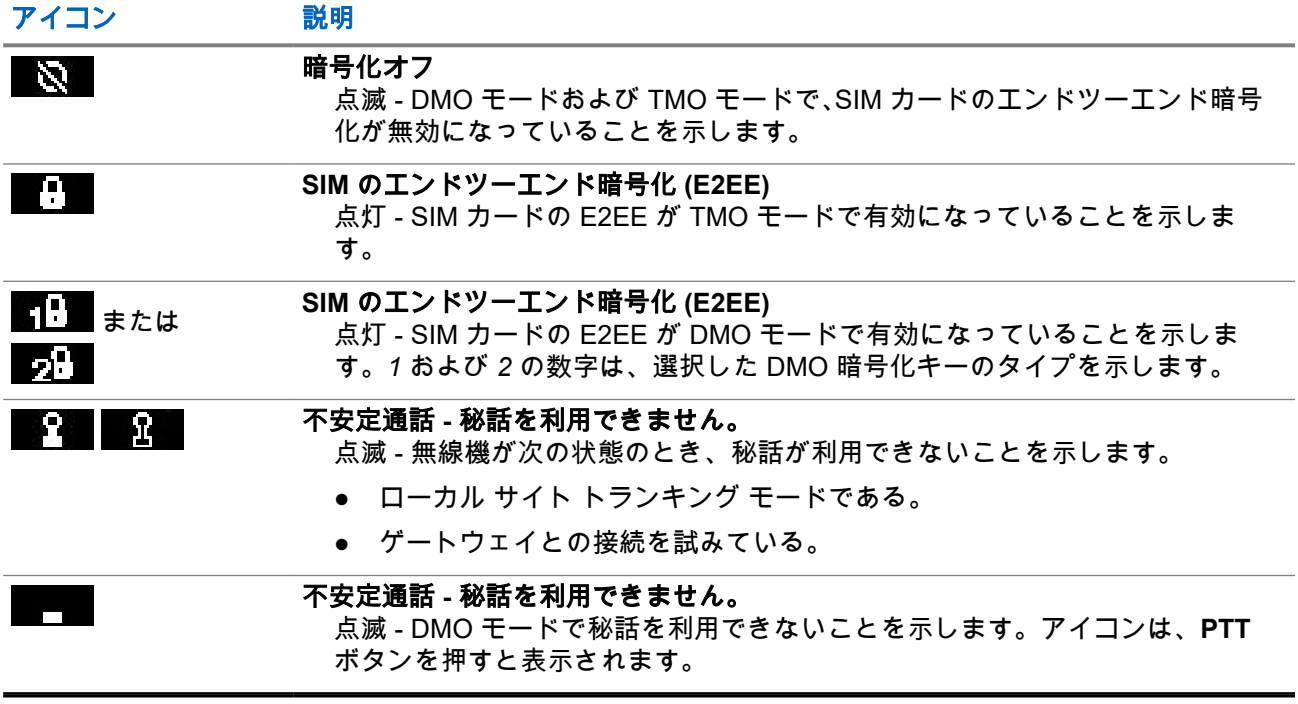

# **2.8** 無線機の持ち方

無線機には 2 つのマイクが搭載されています。上部マイクは、単信ディスパッチャ/個別通話向けです。下部 マイクは、電話のような複信通話向けです。

また無線機には、高音声用の内部スピーカ (ユニット中央)、低音声用の内部イヤホン (ユニット上部) が搭載 されています。

注 **:** 最高のパフォーマンスが必要な場合は、上部のマイクに直接話しかけます。

## 単信通話

高音声を使用する際は、無線機を垂直に持ち、上部マイクから口元を 5 ~ 10cm ほど離します。上部マイク に向かってはっきり話します。内部スピーカーから聞こえます。アンテナは、頭部および体から 2.5cm 以上 離すようにしてください。

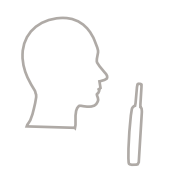

## 複信通話

低音声を使用する際は、電話を持つように無線機を持ちます。下部マイクに向かってはっきり話します。イ ヤホンから音声が聞こえます。アンテナは、頭部および体から 2.5cm 以上離すようにしてください。
緊急全複信個別通話 (FDPC) モードで無線機を高音声に切り替える場合は、無線機を垂直に持ち、口元から上 部マイクを 5 ~ 10cm 離します。上部マイクに向かってはっきり話します。内部スピーカーから聞こえま す。アンテナは、頭部および体から 2.5cm 以上離すようにしてください。

## 襟**/**肩への装着

グループおよび個別通話を利用する場合は、肩/襟に頭部を傾けてマイクに直接話します。内部スピーカーか ら聞こえます。

**2.9**

# 高音声**/**低音声の切り替え

無線機の出力先は、ワンタッチ ボタンを使用して、外部イヤホンからメイン スピーカに切り替えることがで きます。この場合、外部イヤホンまたは PHF を切断する必要はありません。

伝送された音声の状態は以下のとおりです。

- スピーカ大 音声は、メイン スピーカに伝送されます。
- スピーカ小 音声は、メイン スピーカではなく、イヤホンまたは PHF イヤホンに伝送されます。

# **2.9.1** 高音声の使用

使用するタイミングと場所**:** 電話、PABX、または複信個別通話を発信または受信します。

#### 手順**:**

- **1.** 無線機を垂直に持ち、上部マイクから口元を 5 ~ 10cm ほど離します。
- **2.** 上部マイクに向かって話し、内部スピーカから聞きます。 アンテナは、頭部および体から 2.5cm 以上離すようにしてください。

## **2.9.2** 低音声の使用

使用するタイミングと場所**:** 電話、PABX、または複信個別通話を発信または受信します。

**├──☆ 注:ディスクリート リスニングが必要な場合は、グループ モードでも使用できます。** 

#### 手順**:**

- **1.** 電話機のように無線機を持ちます。
- **2.** 下部マイクに向かって話し、イヤホンから聞きます。 アンテナは、頭部および体から 2.5cm 以上離すようにしてください。

**2.10** 通話の実行時

通話中、音声設定が別の設定に切り替えられる場合は、次の項目が表示されます。

## 表 **11:** 通信の実行時

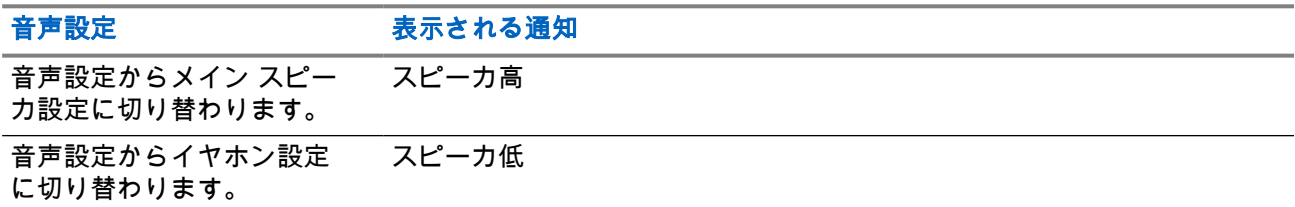

注 **:** OTB を使用して、[高] または [低] の音声設定を変更できます[。ワンタッチ](#page-40-0) ボタン ページ 41 を参 照してください。

# **2.11** グループの選択

グループを手動で選択するには、次の手順に従います。選択したグループが InterSystem インタフェース (ISI) グループの場合は、グループが自動的に変更され、無線機は別のグループ リンク ネットワークに移行で きます。

前提条件**:** グループはサービス プロバイダによって事前に設定されています。

#### 手順**:**

ホーム画面で、次のいずれかの方法を使用します。

- 必要なグループ名が表示されるまで、**グループ セレクタ** ボタンを切り替えます。
	- 注 **:** グループ セレクタには、現在のフォルダのグループのみが表示されます。他のフォルダのグ ループを表示するには、グループ [フォルダの設定](#page-73-0) ページ 74 を参照してフォルダを変更しま す。
- **[**メニュー**/OK]** → **[**お気に入り **TG]** → **[**グループを選択**]** を選択します。必要なグループを選択し、**[**メニ ュー**/OK]** を押して確認します。

# **2.12 TMO** または **DMO** モードの開始

前提条件**:** サービス プロバイダは、このモードを有効にできます。

## 手順**:**

- **1.** ホーム画面でメニュー**/OK** キーを押します。
- **2. [**ネットワーク**]** を選択します。
- **3. [**システム通信モード**]**/**[**直接通信モード**]** を選択します。

注 **:** グループ セレクタ ボタンを使用してグループを変更すると、[お気に入り] フォルダに入っ ている場合は、選択したグループのネットワーク モードも変更されます。

**2.13**

# ステルス ソリューション

──<br>──<mark>∕</mark> 注 : これはソフトウェア販売機能です。

ステルス ソリューションを使用すると、表示または音声によるすべての警告をシャット ダウンして、静かで 暗い環境でも無線機に気づかれないようにすることができます。

ステルス ソリューションは、ワンタッチ ボタンでのみ使用できます。

すべての音声アクティビティが内蔵スピーカとマイクに抑制され、音声はアクセサリのみから伝送されます。 アクセサリが接続されていない場合、音声は無線機の小型イヤピースに伝送されます。

ステルス ソリューションがオンの場合:

- 画面が無効になります。
- 次のボタンを除くすべてのボタンが無効になります:
	- PTT
	- 緊急
	- ステルス ソリューション ワンタッチ ボタン (ステルス ソリューションを終了する)
- LED インジケータが無効になります。
- MMI、無線接続、および RCU を介してフォルダとグループを変更します。

ステルス ソリューションをオフにすると、次の設定が維持されます:

- 音量
- TXI
- 緊急

リモート コントロール ユニット (RCU) とペアリングされているとき、ミッション クリティカルな通信トー ンを使用して通信できます。RCU は、グループ通話でビープ音としてトーンを送信するサードパーティ製の デバイスです。RCU のトーンのボタンを押すとグループ通話が開始され、ボタンを押すたびにビープ音が鳴 り、すべての受信者と発信者に聞こえます。RCU のステルス ソリューションで音声通話を送信するには、 RCU の **PTT** ボタンを押します。イヤピース アクセサリが無線機に接続されていない場合、音声通話は無線 機の低音声スピーカに伝送されます。

**2.13.1**

# ミッションクリティカルな通信トーンの送信

### 手順**:**

**RCU** トーン ボタンを押します。

モールス コードのトーン パルスがオーディオ アクセサリから聞こえ、受信機に送信されます。

──<sub>──</sub> 注 : アクティブな音声送信中にモールス コードを送信することはできません。

## 図 **14: RCU** トーン ボタン

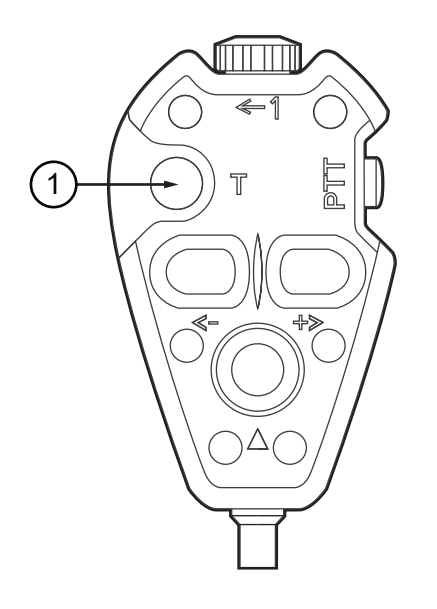

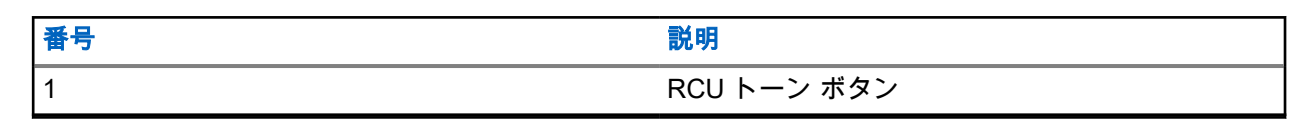

注 **:** RCU は、有線でステルス無線機に接続された小型のサードパーティ製デバイスです。

# **2.14** 無線接続プログラミング

──<br>──∕ 注 : これはソフトウェア販売機能です。

無線接続プログラミング (OTAP) により、TETRA ネットワークを介した無線機のリモート再構成が可能にな ります。

前提条件**:** 無線機のディスプレイには、**OTAP** プロンプトの「要再起動。新構成?」というテキストが新しい 構成の更新用に表示されます。

手順**:**

新しい構成の更新を **[**はい**]** を選択して許可するか、**[**いいえ**]** を選択して拒否します。

──◇ **注:**プロンプトが表示されると、タイマーが設定されます。タイマーが切れたときにプロンプトに対 してユーザーの応答がない場合、要求は自動的に拒否されます。

結果**:** OTAP インストール プロンプトを許可すると、OTAP を介して受信した新しい構成で無線機が更新され ます。更新中に、表示通知ガイダンスと更新ステータスが表示されます。 OTAP インストール プロンプトを拒否すると、無線機はアイドル モードに戻ります。

# <span id="page-40-0"></span>**2.15** ワンタッチ ボタン

ワンタッチ ボタン (OTB) 機能により、プログラム可能ボタンを長押しして機能を有効にすることができま す。

## 表 **12:** ワンタッチ ボタン機能

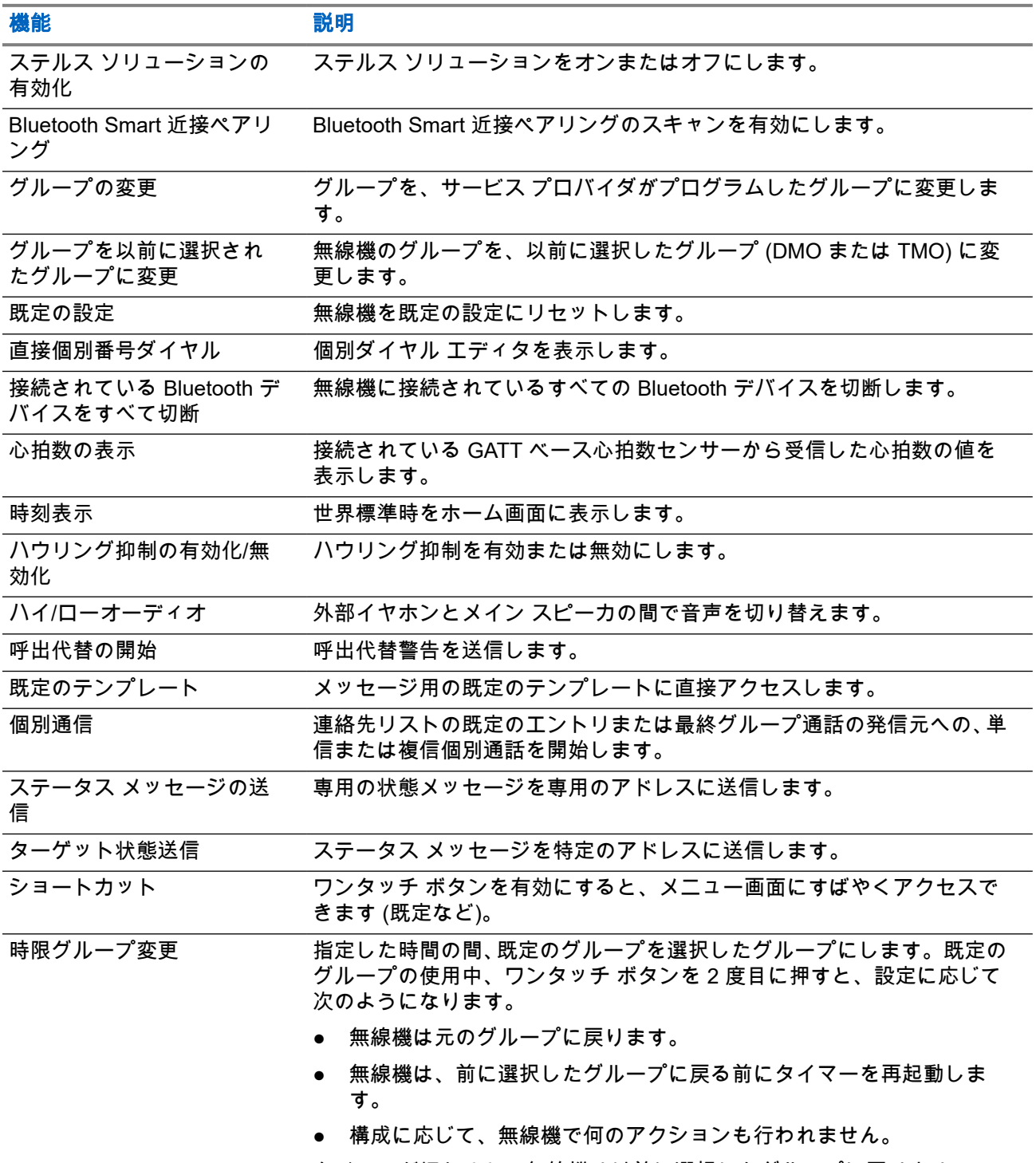

タイマーが切れると、無線機は以前に選択したグループに戻ります。

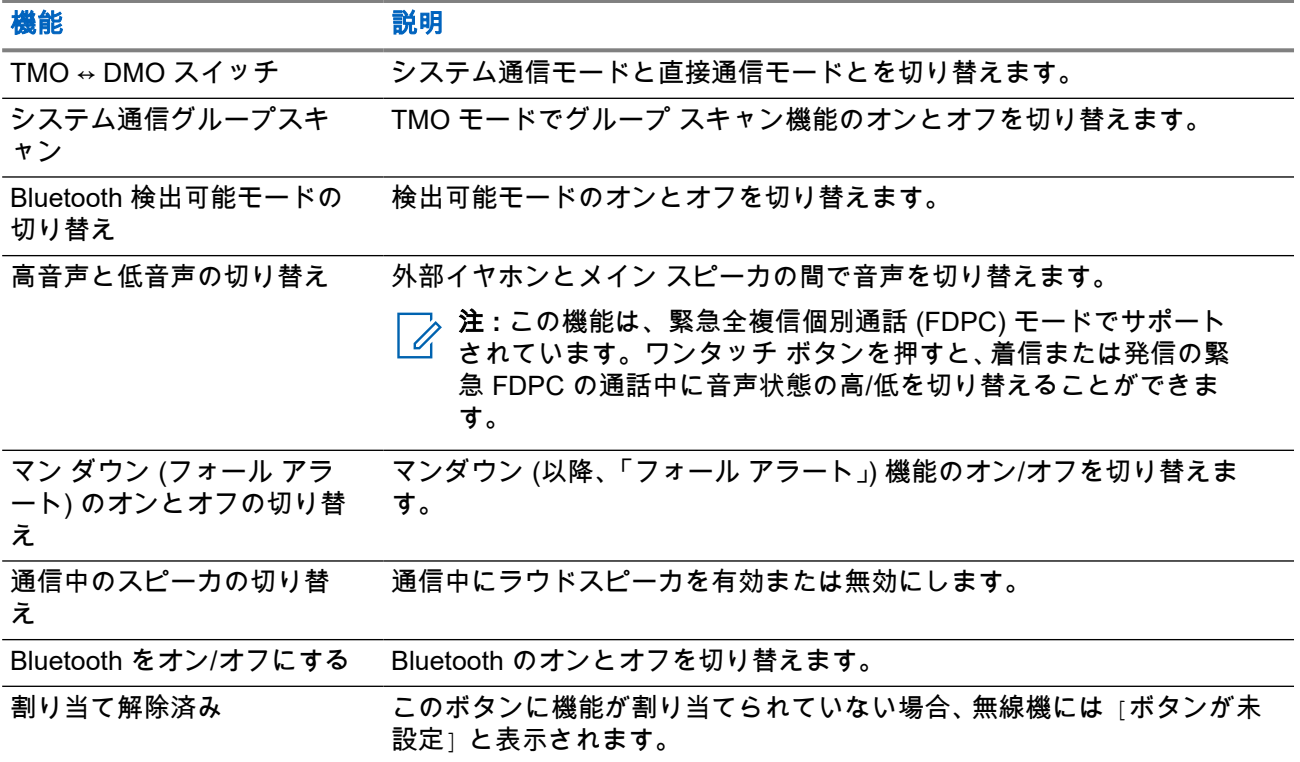

## 章 **3**

# モード

この章では、無線機を操作できるモードに関する情報を示します。

# **3.1** システム通信モード操作

システム通信モード操作 (TMO) では、スイッチングと管理インフラストラクチャが必要です。

TMO では、グループ通話などのさまざまな音声およびデータ通信タイプが有効になります。TMO では、パ ケット データなど、インフラストラクチャ関連の機能にもアクセスできます。

## 図 **15:** システム通信モード操作

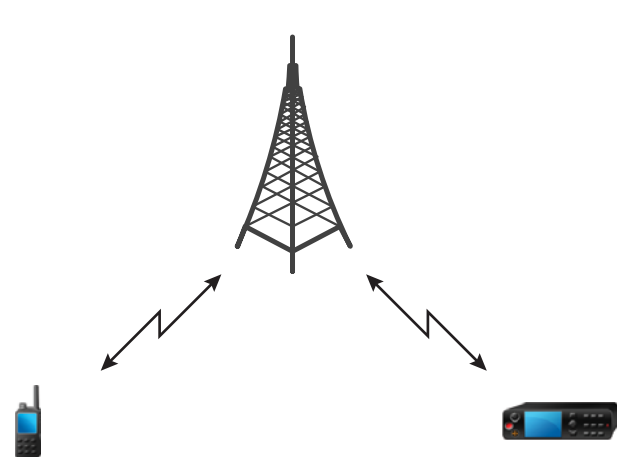

**3.1.1**

# **TMO** モードの開始

### 手順**:**

- **1.** ホーム画面でメニュー**/OK** キーを押します。
- **2. [**ネットワーク**]** を選択します。
- **3. [**システム通信モード**]** を選択します。

## **3.1.2**

# **TMO** でのグループ コールの発信

選択されたグループに属しているメンバーで、なおかつ、ユニットの電源をオンにしてネットワークで接続 されているメンバーは、全員がグループ コールを受信します。

### 手順**:**

**1. PTT** ボタンを押し続けます。

**2.** 通話許可トーン (構成されている場合) を待って、マイクに向かって話します。相手の声を聞くには、 **PTT** ボタンを放します。

# **3.1.3** 待受でのグループ通話の受信

### 手順**:**

- **1.** 無線機はグループ通話を受信します。 注 **:** 着信グループ通話は、受信グループ通話トーンによって通知されます。
- **2.** 応答するには、**PTT** ボタンを押し続けます。

### **3.1.4**

# グループ通話の進行中にグループ通話を受信する

グループ通話がアクティブである最中に、無線機は高優先度のグループ通話を受信します。無線機は、強制 的に現在のグループ通話を終了して、自動的に着信した通話に参加します。

#### **3.1.5**

# **D-PTT** 割り込みグループ通話

注 **:** これはソフトウェア販売機能です。

D-PTT 割り込みグループ通話を使用すると、上司は割り込み優先通話を行うことで、継続中のグループ通話 で引き継ぐことや話すことができます。

注 **:** 無線機は、D-PTT トーン機能または D-PTT 割り込みグループ通話機能のいずれか一方のみサポー **アメモン<br>アメモントできます。** 

プッシュトゥトーク (PTT) ボタンを 2 回押して、進行中のグループ通話を一時的に中断して、話す権限を付 与する割り込み要求を行います。

グループ通話が割り込みされても **PTT** ボタンを押し続けると、無線機に [PTT きょひ] プロンプトが表示さ れます。

サービス プロバイダによって視覚通知を有効にしている場合、**PTT** ボタンを押していなくても、グループ通 話割り込み全体で [PTT 割り込み] が無線機にプロンプトが表示されます。

サービスプロバイダによって音声通知を有効にしている場合、**PTT** ボタンが押されなくなるまで、PTT 拒否 トーンが無線機で再生されます。

## **3.1.5.1** グループ通話の割り込み

注 **:** 無線機は、D-PTT トーン機能または D-PTT 割り込みグループ通話機能のいずれか一方のみサポー トできます。

- **1.** 無線機はグループ通話を受信します。
- **2.** 無線機またはリモート コントロール ユニット (RCU) の PTT ボタンを 2 回押します。 通話割り込みがトリガされます。

# **3.1.6** 動的グループ番号割当 **(DGNA)**

DGNA を使用すると、ネットワーク オペレータは、エア インタフェース経由でグループを動的に無線機で管 理できます。ネットワーク オペレータは、DGNA を使用して次の操作を実行できます。

- グループの追加。
- 新たに追加したグループの接続または選択。
- グループの削除。
- 既存グループのパラメータの変更。

上記のすべての操作は、無線機にデータを送信することで実行されます。

**3.1.6.1**

# **DGNA** の受信

DGNA メッセージを受信すると、無線機でトーンが再生され、「グループ リストが更新されました」メッセ ージが表示されます。

サービス プロバイダが現在選択されているグループの削除 (または割り当て解除) を行うと、無線機は設定に 応じて次のいずれかの操作を実行します。

- 「グループなし」の状態に切り替わる。無線機がグループに自動的に接続することはありません。
- 前回選択された TMO グループに接続する。前回選択された TMO グループが使用できない場合 (削除さ れた場合)、無線機は「グループなし」状態に切り替わります。
- サービス プロバイダが構成した既定グループに接続する。既定のグループが使用できない場合 (削除さ れた場合)、無線機は「グループなし」状態に切り替わります。

グループが変更されるたびに、適切な通知が画面に表示されます。

全グループの削除を通知する DGNA メッセージを受信した場合、無線機には「すべてのグループが削除され ました」と表示されます。

**3.1.6.2**

# **DGNA** 自動選択グループ

DGNA 自動選択が構成されている場合、無線機は DGNA を受信すると、追加されたグループに切り替えま す。

**3.1.6.3**

# **DGNA** 自動再選択グループ

DGNA 自動再選択を使用すると、無線機は前に選択されていたグループに戻ることができます。ネットワー ク オペレータは、DGNA を介してグループを無線機に割り当てます。割り当てられたグループが割り当て解 除されると、無線機は自動的に前のグループに戻ります。

# **3.1.7** ブロードキャスト通信

ブロードキャスト グループ コール (別名: サイト ワイド コール) は、コンソール オペレータ (またはディスパ ッチャ) から 1 か所または複数の場所に配置されている全ユーザーに送信される、優先度の高いグループ通話 です。無線機は、ブロードキャスト コールを再生するように構成されていますが、ユーザーは応答できませ ん。通話は、通常のブロードキャスト コールまたは緊急ブロードキャスト コールとして受信できます。ブロ ードキャスト コールは、優先度が同じまたは低い通話中のグループ通話よりも優先されます。

TMO モードでは、ブロードキャスト通信をゲートウェイから DMO オープン グループまたは接続された DMO グループに転送できます (設定されている場合)。

注 **:** 無線機は、ブロードキャスト コールの受信のみに対応しています。 Ű,

# **3.2** ローカル サイト トランキング

このモードは、フォールバック モードとも呼ばれており、サイトとネットワークの中央コントローラの間で リンク障害が発生した場合に、複数の無線機による同じサイトからの通信を可能にします。ローカル サイト トランキングの開始と終了 (つまり、システム ワイド サービスに戻る処理) が、自動的に行われます。このモ ードでは、一部のサービスが利用できません。

注 **:** サービス プロバイダは、このモードを無効にできます。

**3.2.1**

# ローカル サイト トランキングの開始

無線機がローカル サイト トランキングの通知をシステムから受信すると、次の処理が実行されます。

- 無線機で、ローカル サイト トランキングの開始音が再生されます。
- 画面には、「基地局折返通信」というメッセージが表示されます。 **─────────**<br>───────────表示でのみ識別できます。
- ローカル サイト トランキング モードになると、進行中の通話は切れます。

サービス プロバイダが構成している場合、無線機がローカル サイト トランキング モードで動作していると 再確認できるように、このメッセージ/警告が定期的に繰り返し表示されます。次の機能を使用できます。

- 登録
- 添付
- グループ通信
- 緊急モードの操作

注 **:** サービス プロバイダは、ローカル サイト トランキング モードの開始時に再生される視覚的、聴覚 的な通知をすべてオンまたはオフにできます。

#### **3.2.2**

# ローカル サイト トランキングの終了

中央ネットワーク コントローラとのリンクが再確立されると、無線機は、ローカル サイト トランキングを終 了して、次のような状態になります。

- 無線機では、ローカル サイト トランキングの終了音が再生されます。
- ローカル サイト トランキングの実行時に進行していた通話が切られます。

注 **:** サービス プロバイダは、ローカル サイト トランキング モードの終了時に再生される視覚的、聴覚 的な通知をすべてオンまたはオフにすることができます。

# **3.3** 直接通信モード操作

直接通信モード操作(DMO)は、無線機がネットワークを必要とせずに直接通信する、単信通話操作モード です。

注 **:** DMO モードを使用する場合は、データの機密性を確保するために DMO SCK を適用することを推 奨します。

## 図 **16:** 直接通信モード操作

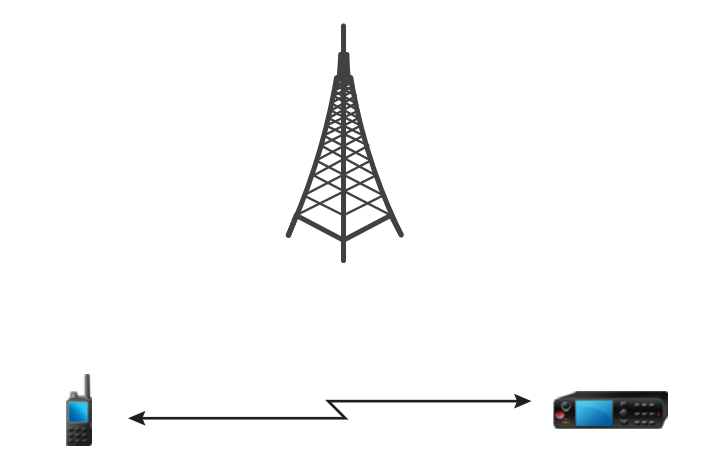

# **3.3.1 DMO モードの開始**

手順**:**

ホーム画面でメニュー**/OK** キーを押します。 **[**ネットワーク**]** → **[**直接通信モード**]** を選択します。

**3.3.2**

# **DMO** でのグループ通話の発信

選択されたグループに属しているメンバーで、なおかつ、ユニットの電源をオンにして通信範囲内にいるメ ンバーは、全員がグループ通話を受信します。

- **1. [PTT]** ボタンを押し続けます。
- **2.** 通話許可トーン (構成されている場合) を待って、マイクに向かって話します。相手の声を聞くには、 **PTT** ボタンを放します。

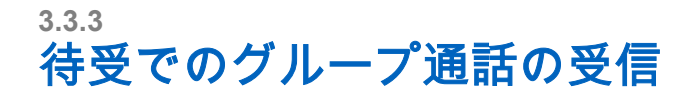

### 手順**:**

- **1.** 無線機はグループ通話を受信します。 注 **:** 着信グループ通話は、受信グループ通話トーンによって通知されます。
- **2.** 応答するには、**PTT** ボタンを押し続けます。

**3.3.4**

# **D-PTT** 割り込みグループ通話

──<br>──<mark>⊘</mark> 注:これはソフトウェア販売機能です。

D-PTT 割り込みグループ通話を使用すると、上司は割り込み優先通話を行うことで、継続中のグループ通話 で引き継ぐことや話すことができます。

注 **:** 無線機は、D-PTT トーン機能または D-PTT 割り込みグループ通話機能のいずれか一方のみサポー ̄*ノ* <del>/\*</del><br> トできます。

プッシュトゥトーク (PTT) ボタンを 2 回押して、進行中のグループ通話を一時的に中断して、話す権限を付 与する割り込み要求を行います。

グループ通話が割り込みされても **PTT** ボタンを押し続けると、無線機に [PTT きょひ] プロンプトが表示さ れます。

サービス プロバイダによって視覚通知を有効にしている場合、**PTT** ボタンを押していなくても、グループ通 話割り込み全体で [PTT 割り込み] が無線機にプロンプトが表示されます。

サービスプロバイダによって音声通知を有効にしている場合、**PTT** ボタンが押されなくなるまで、PTT 拒否 トーンが無線機で再生されます。

## **3.3.4.1** グループ通話の割り込み

注 **:** 無線機は、D-PTT トーン機能または D-PTT 割り込みグループ通話機能のいずれか一方のみサポー トできます。

### 手順**:**

- **1.** 無線機はグループ通話を受信します。
- **2.** 無線機またはリモート コントロール ユニット (RCU) の PTT ボタンを 2 回押します。 通話割り込みがトリガされます。

#### **3.3.5**

# **DMO** 通信オプションの選択

使用するタイミングと場所**:** 同じグループに属している別の無線ユーザーと、ゲートウェイまたはリピータ経 由で通信する場合に役立ちます。

- **1.** ホーム画面でメニュー**/OK** キーを押します。
- **2. [**ネットワーク**]** → **[DMO** 設定**]** を選択します。
- **3.** 次のオプションのいずれかを選択します。
	- **MS MS** 無線機は、他の無線機と通信可能な範囲にある場合にのみ通信できます。
	- ゲートウェイ 無線機は、ゲートウェイを使用してインフラストラクチャと通信します。
		- 自動 無線機は、グループで使用可能な最初のゲートウェイを使用します。
		- **特定 -** 無線機は、 グループ用に指定されたゲートウェイ アドレスを持つゲートウェイのみを使 用します。
	- リピータ グループで使用可能な最初のリピータを使用します。
	- ゲートウェイ **+** リピータ グループで使用可能な最初のゲートウェイまたはリピータを使用しま す。
		- **自動 -** そのグループで使用可能な最初のゲートウェイを使用します。
		- **指定 -** グループ用に指定されたゲートウェイ アドレスを持つゲートウェイのみを使用します。
		- 注 **:** グループで使用するようにゲートウェイおよびリピータが構成されているが、ゲートウ ェイおよびリピータが通信できない場合、無線機は MS-MS の直接通信を試行します。 サービス プロバイダは、これらのオプションの一部または全部を無効にすることができま す。

結果**:** 無線機が、適切なゲートウェイおよび/またはリピータを検出すると、ゲートウェイおよび/またはリピ ータのアイコンがそれぞれ点灯します。

## **3.3.6**

# **DNO** 個別優先度通信

サービス プロバイダは、割込優先度を DMO の発信個別通話に割り当てることができます。この場合、この 無線機からの DMO 個別通話は、受信側の無線機で現在進行中の通話に割り込み (ただし、緊急通話または現 在進行中の割込優先度個別通話を除く)、受信側の無線機のディスプレイに「通話割込」と表示されます。

# **3.3.7** 個別通信用グループ

個別通話用グループは、個別通話にのみ割り当てられる、別個の周波数で動作するグループです。このグル ープを使用して、周波数リソースを最適化し、他のグループをブロックしないようにします。サポートされ ている通話タイプは、個別通話と緊急通話 (個別とグループ両方) のみです。個別通話を行う必要が生じるた びに、このグループを使用します。

個別通話用グループが選択されている場合、無線機は緊急より優先度の低いグループ通話またはブロードキ ャスト通話を受信または開始できません。

個別通信用グループが選択されている場合に、**PTT** ボタンを押してグループ通信を開始すると、無線機は次 の動作を行います。

- 通話を拒否する
- トーンを再生する
- 「個別通話のみ」のメッセージを表示する

# **3.3.8** リピータ経由の通信

受信圏外にあって直接通信モード操作 (DMO) では相互に直接通信できない無線機は、リピータ経由で通信し ます。リピータは、選択されたチャネルのすべての通信をリピートする無線機で、結果的に無線機の DMO 範 囲を拡大します。

図 **17:** リピータ経由の通信

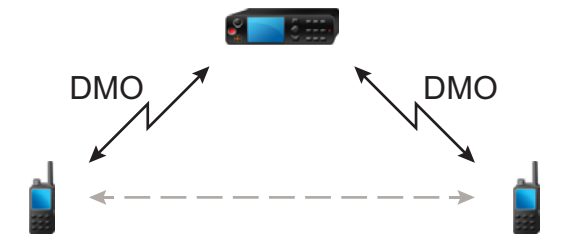

無線機がリピータ信号の可能性がある信号を受信した場合、またはリピータと接続した場合、トーンが鳴っ て「リピータは使用可能」というメッセージと該当するアイコンが表示されます。無線機とリピータとの接 続が切れると、トーンが鳴って「リピータは使用不可」いうメッセージが表示され、ゲートウェイ アイコン が点滅します。

無線機がゲートウェイ モードの場合、無線機が緊急モードに入ると、無線機は TMO からゲートウェイ モー ドに切り替わります。

ゲートウェイが緊急コールを転送している場合、無線機の電源をオフにすること、またはゲートウェイ モー ドを終了することは制限されます。

# **3.3.9** ゲートウェイ経由の通信

ゲートウェイは、直接通信モード操作 (DMO) および TETRA ネットワークで動作する無線機間の接続を提供 して、DMO 無線機がシステム通信モード操作 (TMO) で動作する無線機と通信できるようにします。

## 図 **18:** ゲートウェイ経由の通信

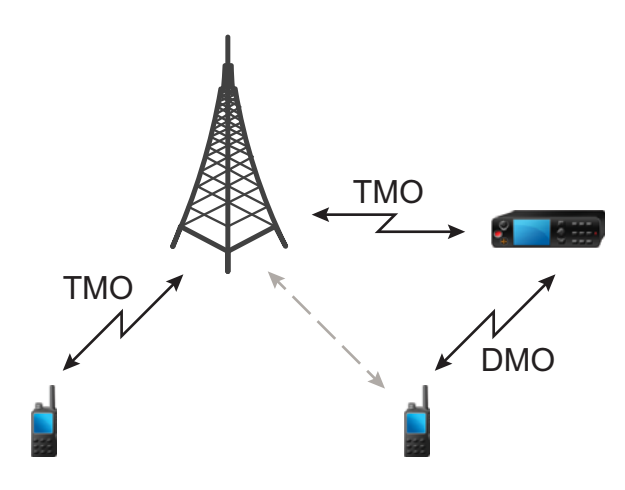

無線機がリピータ信号の可能性がある信号を検出した場合、またはゲートウェイに接続した場合の無線機の 動作**:**

- 無線機からトーンが鳴ります。
- 「ゲートウェイは使用可能」と表示されます。
- 無線機に適切なアイコンが表示されます。

無線機がゲートウェイとの接続を失ったときの無線機の動作**:**

- 無線機からトーンが鳴ります。
- 「ゲートウェイは使用可能」と表示されます。
- 無線機に適切なアイコンが表示されます。

## グループ通信がキューに入っているときの無線機の動作**:**

● [お待ちください] と表示されます。

## ローカル サイト トランキングの開始時の無線機の動作**:**

- 無線機からトーンが鳴ります。
- [基地局折返通信]と表示されます。

**3.3.10**

# ゲートウェイとリピータの同期

ゲートウェイまたはリピータを使用して通信するには、無線機をゲートウェイまたはリピータと同期する必 要があります。

ゲートウェイまたはリピータは、プレゼンス信号を無線機に送信します。無線機がプレゼンス信号を受信し た場合は、信号を送信したゲートウェイまたはリピータと同期されています。無線機がプレゼンス信号の受 信に失敗した場合、すぐには同期を失いません。無線機はサービス プロバイダによって定義された時間だけ、 別のプレゼンス信号を待機します。この機能により、一時的な受信状態の問題による通信切断がなくなりま す。

ゲートウェイまたはリピータを利用できない場合、または無線機がゲートウェイまたはリピータと同期され ていない場合は、サービス プロバイダによって構成された設定に応じて、次のシナリオが適用されます。

- 無線機は直接通信モード操作 (DMO) にフォール バックします。
- **PTT** ボタンを押した後、2 度目に押すとゲートウェイまたはリピータの操作モードが上書きされることを 警告するメッセージが表示されます。
- 直接通信は使用できません。

2 番目のシナリオでは、無線機が個別通話やグループ通話を受信する間、個別通話には応答できますが、グル ープ通話には応答できません。

# **3.4** 送信抑制モード

送信抑制 (TXI) モードは、無線機が無線送信を実行しないモードです。RF に敏感なエリア、たとえば、病院、 機内など、送信時の電磁波の放射により安全性が脅かされる場所では、このモードを有効にします。

有効にするには、**[**メニュー**/OK]** → **[**ネットワーク**]** → **[TXI** モード**]** → **[**運用**]** を選択します。

このモードの無線機は、緊急通話以外、どのような状況でも送信を行いません。ネットワークへの登録、グ ループまたはフォルダの変更、**PTT** ボタンの押下など、送信を行う機能とキーはすべて無効になります。送 信しようとすると、「TXI モードでは送信できません」と通知が表示され、トーンが再生されます。この場合 でも、無線機ではグループ通話を受信できます。

安全に対する危険性が解消された場合、たとえば、RF が問題になるエリアを離れた場合は、送信禁止モード を無効にできます。これで無線機は、標準の操作モードに戻ります。

このモードは、**[**メニュー**/OK]** → **[**ネットワーク**]** → **[**送信禁止モード**]** → **[**停止**]** を選択するか、または緊急通話 を開始すると無効になります。

注 **:** 無線機からの RF 送信は、次の条件下で抑制されます。 Ì,

- TXI モードが有効になっている。
- バッテリが取り外されている。
- 無線機がオフになっています。

TXI モードを開始または終了するとき、無線機がセルにキャンプされている場合は、無線機は特別に指定され たショート データ サービス (SDS) ステータス メッセージを送信します。この SDS メッセージは、無線機が TXI モードを開始または終了していることを SwMI に通知します。

セルの再選択の場合は例外ですが、アップリンクの送信を無線機に要求しないモビリティの手順が実行され ます。

TXI モードの場合、無線機は、モニタしているグループのグループ通話に参加しますが、この通話での送信は 依然として禁止されています。

ユーザーが緊急通話を開始すると、無線機はすぐに TXI モードを終了し、正常に動作している限り、緊急通 話が開始されます。

送信抑制モードでオフになっているときに、無線機をオンにすると、送信抑制モードを終了するかどうかが 尋ねねられます。戻るタッチ アイコンを押すと、無線機はオフになります。

**3.5**

# 緊急モードの操作

緊急操作は、危機的な状況で使用されます。

緊急ボタンを押し続けると、次の 1 つ以上のサービスが起動します (サービス プロバイダの設定により異な ります)。

緊急操作の開始時に、進行中の音声通話は破棄または終話されます。

緊急操作の開始時に、無線機は電話、PABX、および個別通話を拒否し、選択されたスキャン リスト内のグル ープを監視しません。

緊急モードを終了するには、戻るキーを押し続けます。

**3.5.1** 緊急アラーム

緊急アラームは特別なステータス メッセージです。無線機は、TMO または DMO のいずれかでメッセージを 送信します。

緊急操作状態になるたびに、無線機からメッセージが送信されます。正常にメッセージが送信されるとトー ンが鳴ります。メッセージを再送信するには、緊急ボタンを押します。

DMO モードの緊急アラームは、すべての DMO モードで送信するように、または無線機がゲートウェイを介 して同期されるときに設定できます。

注 **:** ホット マイクの送信中は、無線機からメッセージを再送信することはできません。

**3.5.2**

# 緊急グループ通信

緊急グループ通話は最高の通信優先度を持つ割込通話です。緊急グループ通話は、TMO と DMO の両方で利 用できます。緊急操作時は、緊急ボタンを押して緊急グループ通信を開始します。無線機は、**PTT** ボタンを 押さずに緊急通信を行うことを許可する、ホット マイク操作もサポートできます。

緊急優先度を持つグループ通話を受信または生成すると、無線機のディスプレイにグループ ID が表示され、 緊急アイコンが表示されます。特別な警告トーンが鳴ります。

緊急グループ通話は次のように構成できます。

- 非戦術的通話 サービス プロバイダによって事前にプログラムされているグループで開始されます。非 戦術的緊急モードでは、グループを切り替えられません。
- 戦術的通話 現在選択されているグループで開始されます。

現在進行中の緊急ブロードキャスト通話で緊急ボタンを押しても、何も起こりません。新規通話は開始され ず、緊急アラートは送信されません。

参加している緊急グループ通話が終了した後の無線機の動作は、サービス プロバイダの設定によって異なり ます。

- 通話を開始したのが自分である場合、無線機は緊急モードのままになるか、TMO に戻ります。
- 通話を開始したのが自分でない場合、無線機は必ず TMO に戻ります。

## **3.5.2.1** 緊急グループ通話の発信

前提条件**:** 無線機が緊急モードであることを確認します。

- **1. PTT** ボタンを押し続けます。
- **2.** 通話許可 トーンを待ってから話します (構成されている場合)。
- **3.** 相手の声を聞くには、**PTT** ボタンを放します。
	- 注 **:** TMO では緊急グループ通話の発信をキャンセルできます。それには、戻る キーを押します。

**3.5.2.2**

# 緊急グループ通話の受信

無線機は、プログラム済みの選択されたグループから緊急グループ通話を受信します。設定された着信音、 ステータス アイコンは、通話の着信を表しています。

**3.5.3**

# 非戦術的緊急

非戦術的緊急モードでは、緊急操作開始時に、指定された緊急グループに無線機が切り替わります。このグ ループは、緊急操作の間ずっと使用されます。この時点では、グループを変更できません。

システム通信モード操作 (TMO) では、無線機で添付を送信せずに緊急非戦術的グループ通信を行うことがで きます。このように構成した場合、無線機は、一時アドレス受信後に暗黙的な添付があるものと見なします。

直接通信モード操作 (DMO) では、非戦術的緊急は、前に選択されていたグループと同じ周波数で進行しま す。サービス プロバイダは、緊急操作に使用する個別の TETRA 加入者 ID (ITSI) アドレスを指定できます。 この ITSI には、オープン グループ (ブロードキャスト アドレス) も使用可能です。

非戦術的緊急モードが終了すると、無線機は前に選択されていたグループに戻ります。

# **3.5.4** 緊急個別通話 **(**個別または **MSISDN)**

緊急個別通話とは、緊急優先度の単信または複信通話です。

緊急ボタンを押すと、無線機は、プロビジョニングされた個別のアドレス、またはモバイル ステーション統 合サービス デジタル ネットワーク (MSISDN) のアドレスに対して、個別の通信を開始します。

またこの機能は、単信通話および複信通話で、直接ダイヤル方法またはフック ダイヤル方法をサポートしま す。MSISDN アドレスに発信された全複信緊急個別通話の場合、デフォルトのダイヤル方式はフックするよ うに設定されています。このデフォルトのダイヤル方法は変更できません。

緊急個別通信中は、優先度が緊急ではない着信個別通信はすべて拒否されます。拒否されたこれらの通話は、 緊急個別通話の終了後に不在着信として表示されます。

緊急全複信個別通話 (FDPC) は、高/低音声状態をサポートします。音声状態は構成できます。アクティブな 緊急 FDPC の通話中に高/低音声を切り替えることで、着信/発信の緊急 FDPC の通話中の音声状態を選択で きます。

## **3.5.5**

# 緊急 **SDS** 状態

無線機は、ステータス メッセージと事前にプログラムされた値を、サービス プロバイダが設定した宛先アド レスに送信します。緊急 SDS 状態は TMO でのみ利用可能です。状態応答または否定応答が受信されない場 合、無線機はメッセージの送信を再試行します。緊急アラームが設定されている場合、ステータスは再送信 されません。

# **3.5.6** 緊急ホット マイク

ホット マイクでは、緊急操作時に **PTT** ボタンを押さずに通話できます。指定された時間、送信が継続されま す。設定されている場合は、ホット マイクの割り当て時間が終了する前に **PTT** ボタンを押すと、ホット マ イクの操作が終了します。緊急グループ通信では、通常の PTT 操作が優先されます。したがって、**PTT** ボタ ンを押している間は、送信が継続されます。

緊急操作で、緊急ボタンをそれ以降に押すと、ホット マイクの送信が再開されます。

通信の許可がグループの別のメンバーに与えられている場合は、緊急通信の着信音が再生されます。構成さ れている場合、無線機は自動的に通話許可を再び取得しようとします。

戻るタッチ アイコンを押すと、ホット マイクの操作が終了します。

# **3.5.7** 代替ホット マイク

代替ホット マイクは、ホット マイク機能を強化したものです。これが有効になると、サービス プロバイダに よって正確に決められた時間、無線機では送信フェーズ (マイクが有効) と受信フェーズ (聞くだけ) が交互に 繰り返されます。

この機能が有効の場合、緊急ボタンを押して代替ホット マイクを起動できます。 早期に終了させたり、送信 フェーズをスキップしたりするには、戻るキーを押してください。

代替ホットマイクは、次のいずれかの条件が満たされると、終了します。

- 無線機が緊急モードを終了する。
- 代替ホットマイクのタイマーが切れる。
- **PTT** ボタンが押される (構成されている場合)。

注 **:** 無線機が圏外に出ると受信モードになり、代替ホット マイクが保留状態になります。無線機がサー ビス状態に戻ると、ホットマイクの送信と代替ホットマイクが再開します。 ユーザーが緊急モードの場合は、緊急ボタンを押すと、代替ホット マイクが再開します。

## **3.5.8** 非可視緊急

サービス プロバイダは、緊急操作中の無線機の視覚的および聴覚的な指示を無効にできます。この機能は、 「非可視緊急」と呼ばれます。非可視緊急は、危険な状況で緊急操作を使用する際の安全性を高めます。危険 な状況には、ユーザーに対する直接攻撃などがあります。

**3.5.9**

# ダイヤルによる緊急モード

この機能では、事前に定義された番号をダイヤルすることで緊急モードをトリガできます。これによって、 緊急ボタンを使用した場合と同じ緊急サービスが開始されます。無線機には、最高 8 個の緊急番号を保存で きます。

注 **:** 緊急番号をダイヤルして緊急モードを起動した場合は、戻るキーを押して緊急モードを終了できま 19年。

**3.5.10**

# ローカル サイト トランキングの緊急宛先

注 **:** これはソフトウェア販売機能です。 Ì.

この機能を使用すると、無線機は緊急要求を異なる宛先に送信できます。この送信は、ローカル サイト トラ ンキング モードで実行されます。

サポートされる緊急サービスは次のとおりです。

- 緊急アラーム
- 緊急通信
- 緊急ショート データ サービス (SDS) ステータス

● 位置情報プロトコル (Location Information Protocol) 報告

# **3.5.11** 緊急操作の終了

前提条件**:** 無線機が緊急操作で使用されていることを確認します。

## 手順**:**

戻るキーを押します。

結果**:** 無線機で緊急操作が終了します。

## 章 **4**

# メインメニュー

この章では、メイン メニューの各項目に関する情報を示します。

重要 **:** CPS でメニュー構成が有効になっているか確認し、無線機 MMI にメニュー設定が表示されるよ うにします。

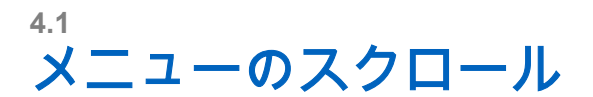

## 手順**:**

- **1.** ホーム画面でメニュー**/OK** キーを押します。
- **2.** ナビゲーション キーを使用して、目的の項目までスクロールします。**[**メニュー**/OK]** を押して選択し ます。

メニュー項目にさらにメニュー項目が含まれる場合は、ステップ 2 を繰り返します。戻るキーを使用 して、前のメニューに戻ります。

**4.2** メニュー アイコン

次のアイコンによって、メニュー項目を一目で簡単に識別することができます。

## 表 **13:** メニュー アイコン

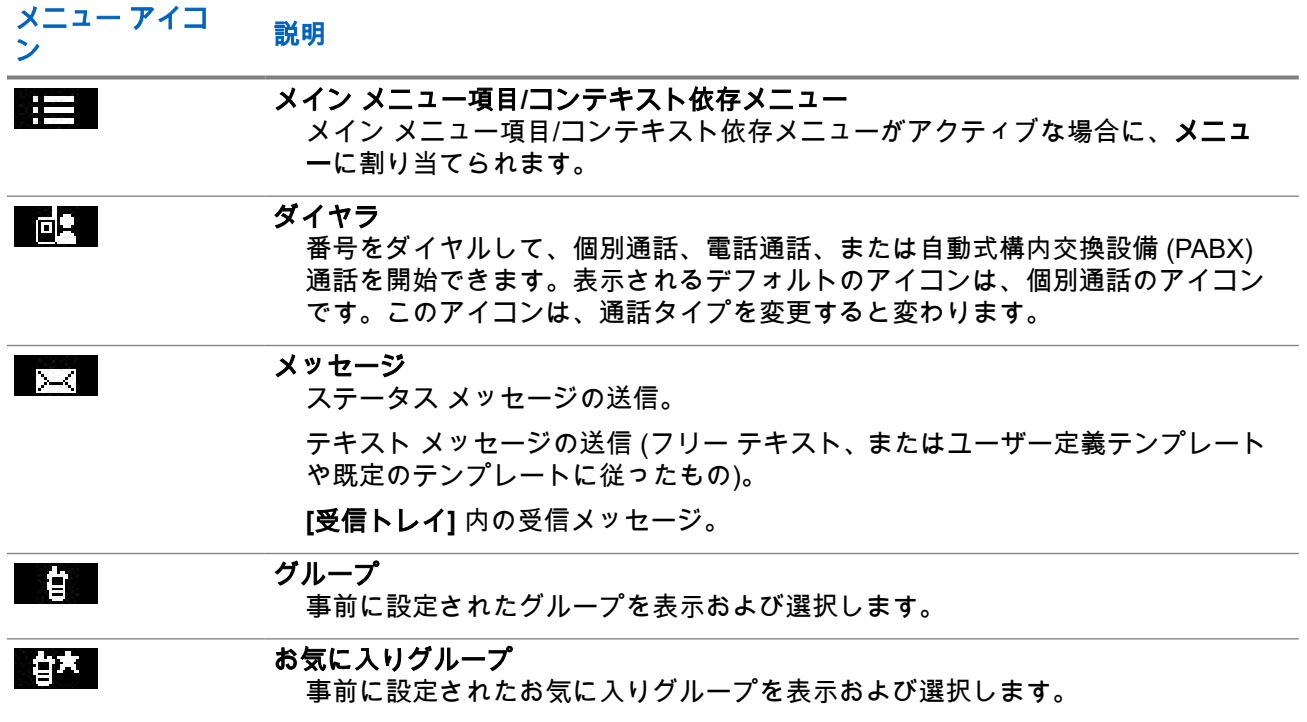

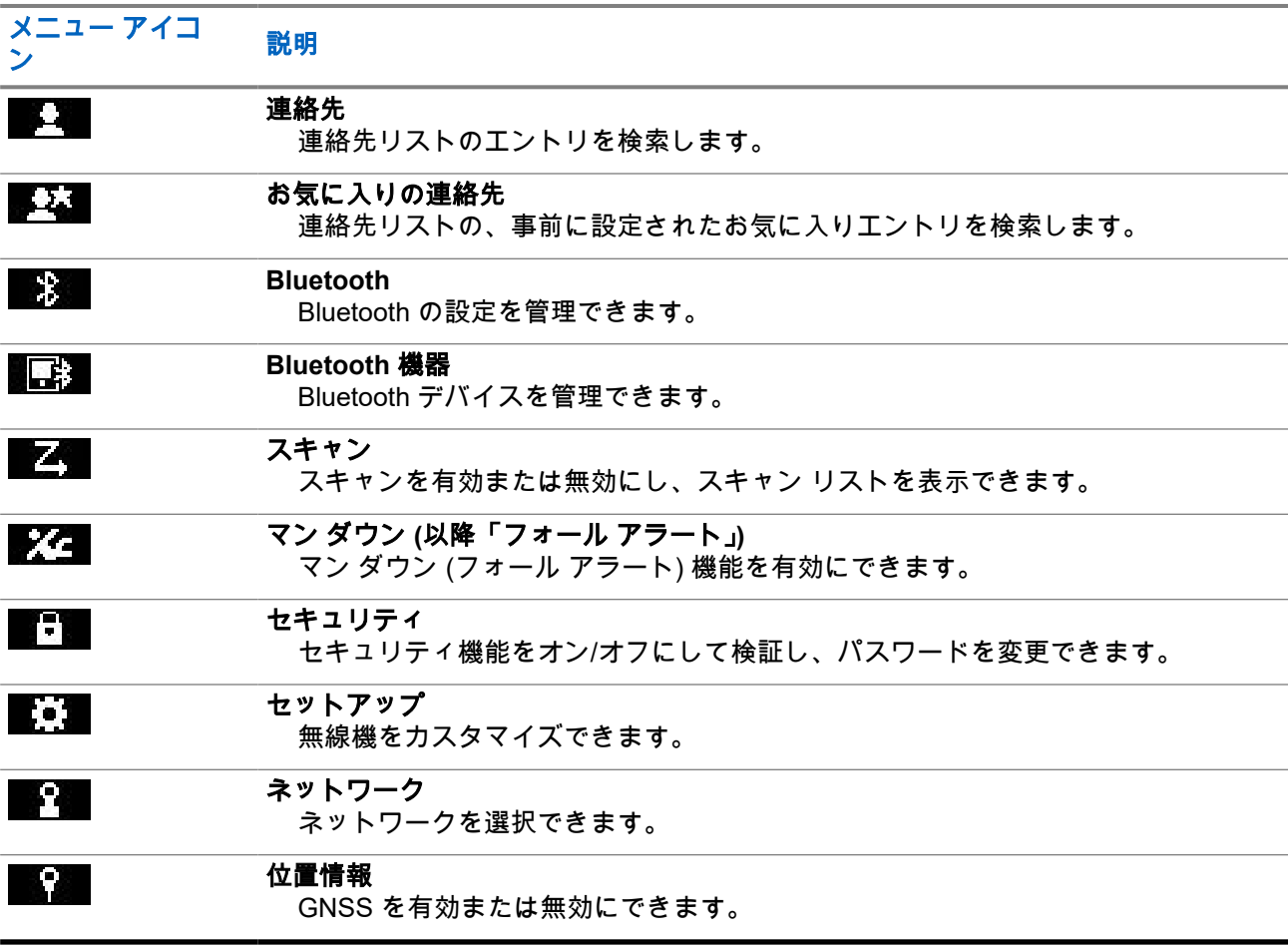

# **4.3** ダイヤラ

このメニュー項目では、番号をダイヤルして、個別通話、電話通話、または自動式構内交換設備 (PABX) 通話 を開始できます。事前に設定されたワンタッチ ボタンを押して、ダイヤル エディタを起動することもできま す。

番号をダイヤルするキー機能については、ST7500 [のコントロールとインジケータ](#page-26-0) ページ 27 を参照してくだ さい。

連絡先 [ページ](#page-71-0) 72 で使用するアイコンと同様に、個別、電話、または PABX のアイコンは、選択された通話 タイプを示します。

ダイヤル エディタでメニュー**/OK** キーを押し続けると、ダイヤル メニューが表示されます。操作モードと通 話タイプに応じて、ダイヤル メニューでは次のオプションを使用できます。

- 通話 システム通信モード操作 (TMO) で複信通話を開始します。
- **E2E** 有効になっている場合、このフィールドで暗号化を有効または無効にできます。
- フック方式 有効になっている場合、このフィールドで個別通話に必要な通話タイプとフック方式を選択 できます。

# **4.3.1** 個別通信の発信

## 手順**:**

- **1.** ホーム画面でメニュー**/OK** キーを押します。
- **2. [**ダイヤラ**]** を選択して番号を入力します。
- **3. [**個別**]** が最初に使用した通話タイプではない場合は、**[P2]** または **[P3]** プログラム可能ボタンを繰り返 し押して、必要な通話タイプを選択します。
- **4.** モードに応じて、次のいずれかの操作を実行します。

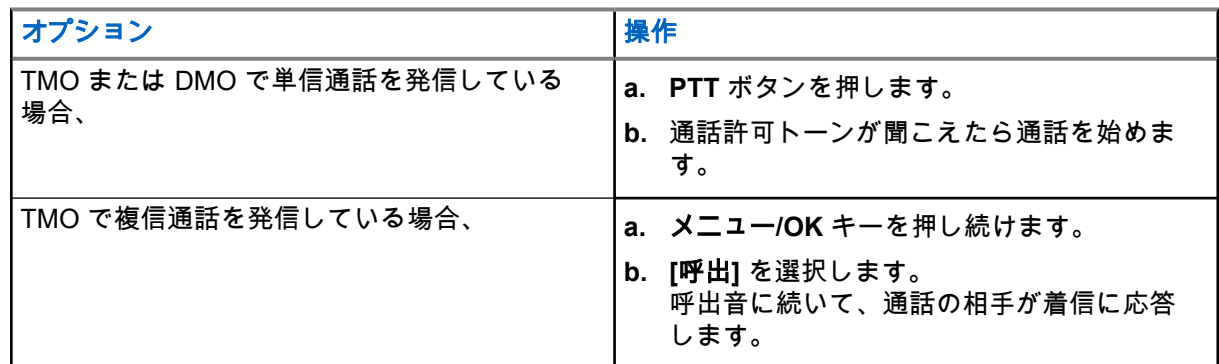

**5.** 通話を終了するには、戻るキーを押します。

#### **4.3.2**

# 電話通話または **PABX** 通話の発信

前提条件**:** この機能は、システム通信モード操作 (TMO) でのみ使用できます。

## 手順**:**

- **1.** ホーム画面でメニュー**/OK** キーを押します。
- **2. [**ダイヤラ**]** を選択して番号を入力します。
- **3. [**電話**]** または **[PABX]** が最初に使用した通話タイプではない場合は、**[P2]** または **[P3]** プログラム可能 ボタンを繰り返し押して、必要な通話タイプを選択します。
- **4.** モードに応じて、次のいずれかの操作を実行します。

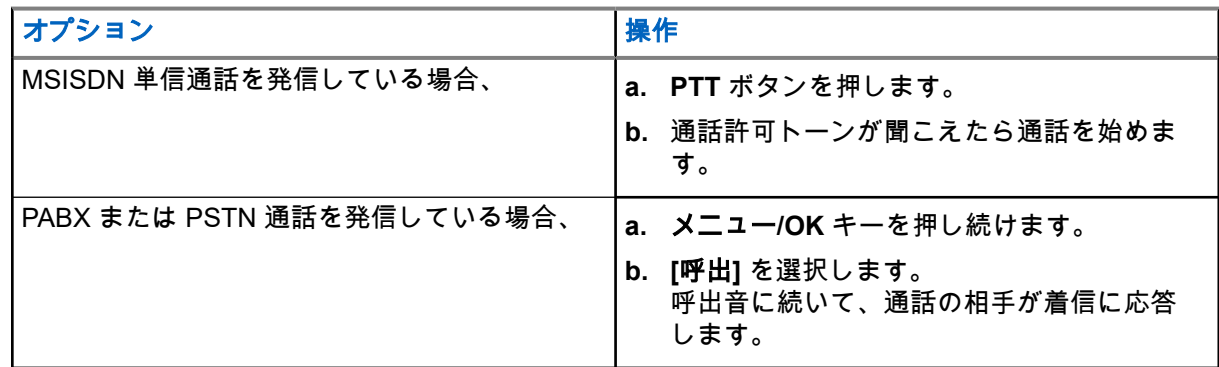

**5.** 通話を終了するには、戻るキーを押します。

**4.4**

# メッセージ

メッセージ機能は、テキスト メッセージの送受信を可能にします。サービス プロバイダの設定によって異な りますが、メッセージは 1,000 文字以下で入力できます。

メッセージが強調表示されているときに **PTT** ボタンを押すと、サービス プロバイダの設定に応じて、次のい ずれかの操作を実行できます。

- 無線機は、**PTT** ボタンの要求を無視します。
- 無線機は、メッセージ送信者との個別通話を開始します。
- 無線機は、現在選択されているグループでグループ通話を開始します。

### **4.4.1**

# 新着メッセージ

このメニュー項目では、新規メッセージを作成できます。

無線機でのテキスト入力方法については、[テキストの入力](#page-29-0) ページ 30 を参照してください。

## **4.4.1.1**

# 個別または電話へのメッセージの送信

### 手順**:**

- **1.** ホーム画面でメニュー**/OK** キーを押します。
- **2. [**メッセージ**]** → **[**新規メッセージ**]** を選択します。
- **3.** メッセージを入力します。
- **4.** メニュー**/OK** キーを押し続けて、**[**送信**]** を選択します。
- **5. [**個別に送信**]** または **[**電話に送信**]** を選択します。
- **6.** 下記のオプションのどちらかを実行します。

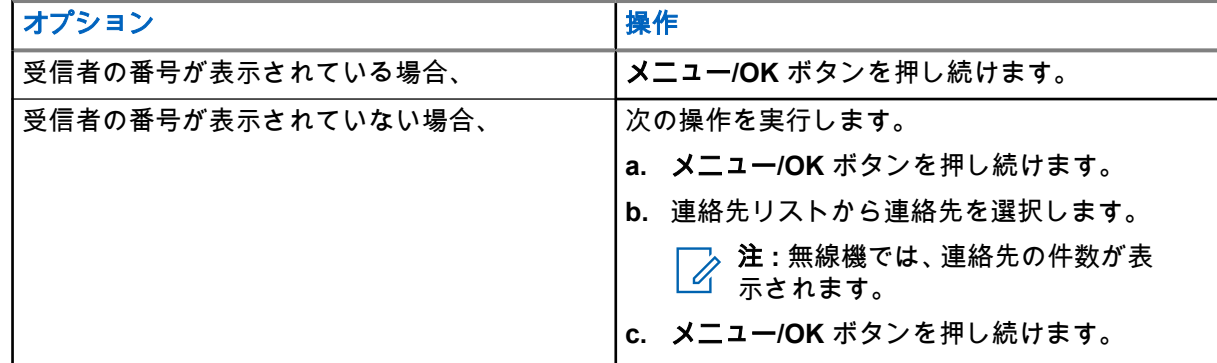

**4.4.1.2** グループへのメッセージの送信

- **1.** ホーム画面でメニュー**/OK** キーを押します。
- **2. [**メッセージ**]** → **[**新規メッセージ**]** を選択します。
- **3.** メッセージを入力します。
- **4.** メニュー**/OK** キーを押し続けます。
- **5. [**送信**]** → **[**グループに送信**]** を選択します。
- **6.** メッセージの送信先としてグループを選択します。

**4.4.1.3**

# 保存および転送メッセージの送信

前提条件**:** サービス プロバイダが保存および転送機能を有効にできることを確認します。

#### 手順**:**

- **1.** ホーム画面でメニュー**/OK** キーを押します。
- **2. [**メッセージ**]** → **[**新規メッセージ**]** を選択します。
- **3.** メッセージを入力します。
- **4.** メニュー**/OK** ボタンを押し続けます。
- **5. [**メッセージ設定**]** を選択して、次のいずれかのオプションを選択します。
	- オンライン ユーザー
	- オン**/**オフライン ユーザー
- **6. [**送信**]** を選択します。
- **7.** 次のオプションのいずれかを選択します。

#### ● 個別に送信

- 電話に送信
- **8.** 下記のオプションのどちらかを実行します。

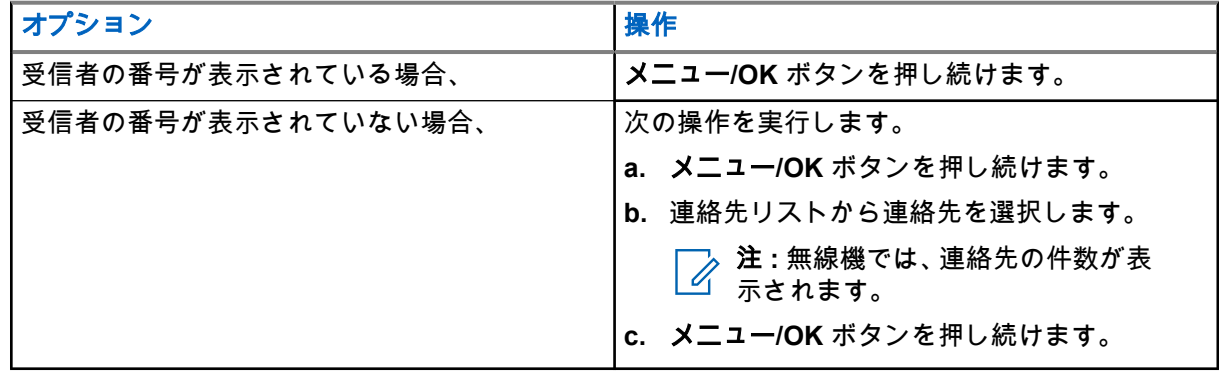

## **4.4.1.4** 送信報告

各受信者にメッセージを送信する場合に、確認応答 (送信報告) を要求するように無線機を設定できます。無 線機が要求する送信報告のタイプを定義できます。また、この機能をオン/オフすることができます。

メッセージの送信直後に無線機が送信報告を受信した場合、無線機には次の結果が表示されます。

● 下記の通知のいずれかが表示されます。

## 表 **14:** 送信報告通知の説明

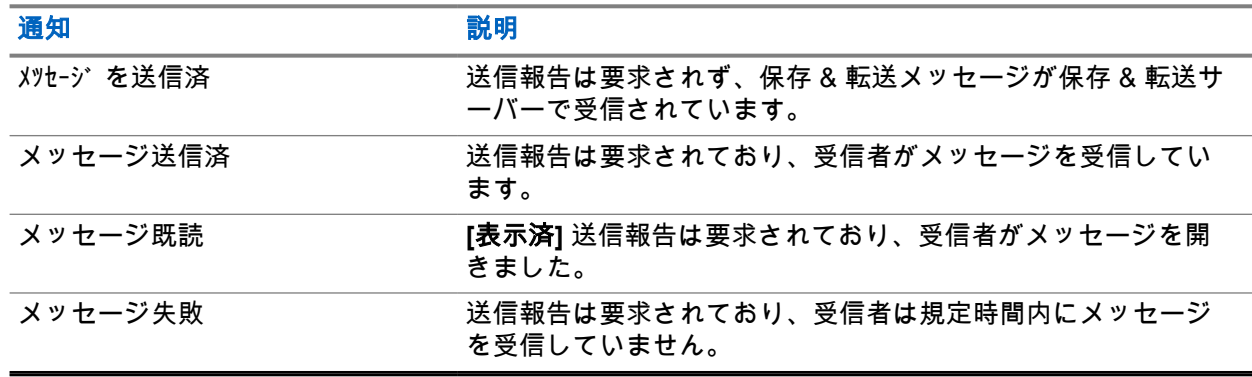

● 送信報告とメッセージのコピーを **[**送信トレイ**]** に保存します。

長時間の経過後に、無線機が送信報告を受信した場合、無線機は送信報告とメッセージのコピーを **[**送信トレ イ**]** に保存します。

長時間の経過後に、無線機が送信報告を受信した場合で、なおかつ、サービス プロバイダが送信報告通知の 機能を設定している場合は、無線機に次の結果が表示されます。

- 送信報告とメッセージのコピーを **[**送信トレイ**]** に保存します。
- 送信報告メッセージを一時的に **[**受信トレイ**]** に保存します。メッセージが既読になると、通知は消えま す。
- 新規メッセージ アイコンが表示されます。
- [新規送信状況] の通知画面が表示されます (可能な場合)。

## **4.4.1.4.1**

## 送信報告の表示

#### 手順**:**

- **1.** ホーム画面でメニュー**/OK** キーを押します。
- **2. [**メッセージ**]** → **[**受信トレイ**]** を選択します。
- **3.** 必要なメッセージを選択し、**OK** ボタンを押します。
- **4. [**送信状況**]** を選択します。

**4.4.1.4.2**

## 送信報告の構成

前提条件**:** サービス プロバイダが送信報告の構成を有効にしていることを確認します。

- **1.** ホーム画面でメニュー**/OK** キーを押します。
- **2. [**メッセージ**]** → **[**新規メッセージ**]** を選択します。
- **3.** メッセージを入力します。
- **4.** メニュー**/OK** キーを押し続けて、**[**送信報告**]** を選択します。
- **5.** 使用する報告オプションに応じて、次のいずれかのオプションを選択します。

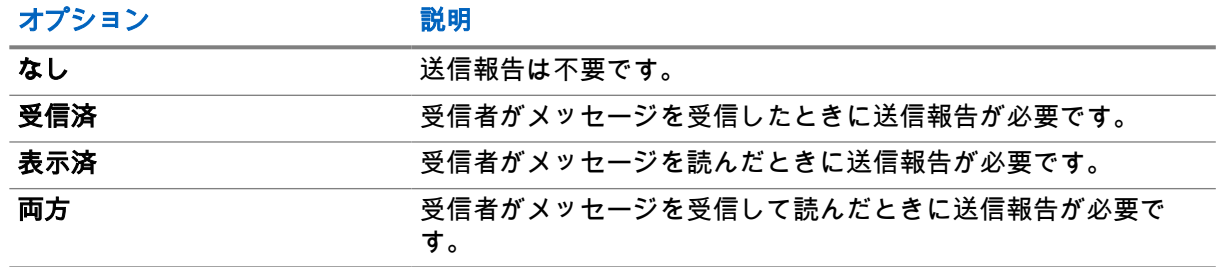

# **4.4.2** 受信トレイ

メッセージの長さによって異なりますが、受信トレイ フォルダには、最大 100 通の新着受信メッセージ、ま たは古い受信メッセージが格納されます。**[**メッセージ**]** サブメニューには、メッセージ数が表示されます。た とえば、表示は、2/4 のようになります。これは、未読 2 通、既読 4 通のメッセージが [受信トレイ] にある ことを表しています。

## 表 **15: [**受信トレイ**]** のアイコン

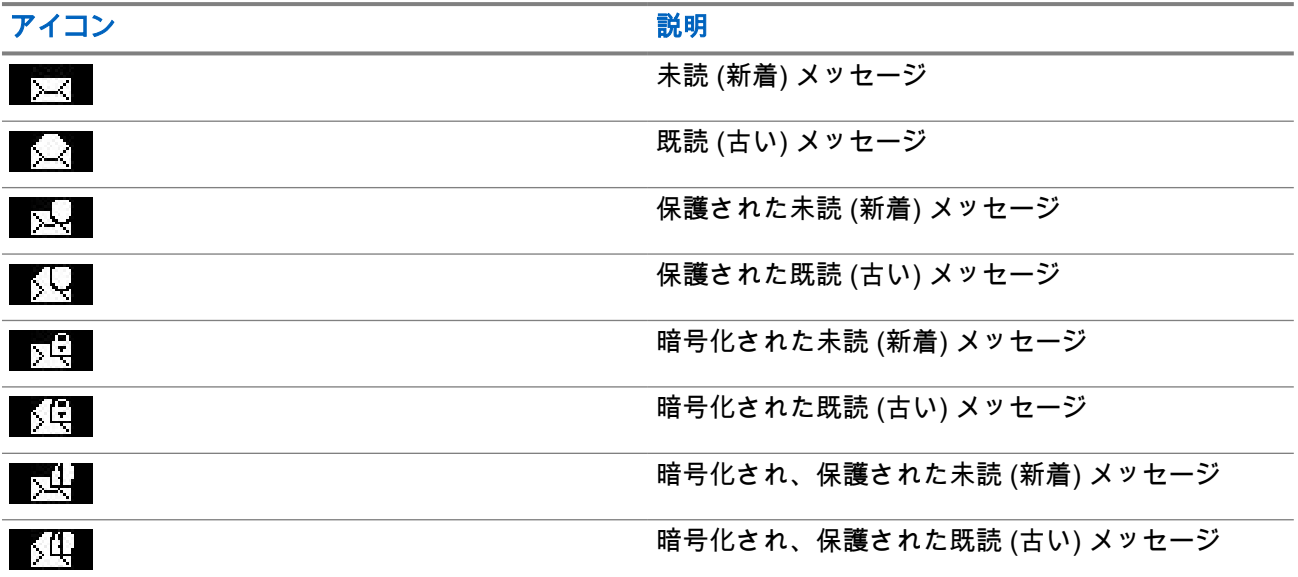

# **4.4.2.1** 新規メッセージの受信

新規メッセージを受信すると、無線機に新規メッセージ アイコンが表示されます。受信トレイ フォルダにあ る新規メッセージを表示できます。

# **4.4.2.2** 受信トレイを開く

- **1.** ホーム画面でメニュー**/OK** キーを押します。
- **2. [**メッセージ**]** → **[**受信トレイ**]** を選択します。 無線機では、受信トレイのステータスが数秒間表示されます (存在する場合)。
- 新旧メッセージなし
- 受信 BOX 満杯

## **4.4.2.3**

# **[**受信トレイ**]** および **[**送信トレイ**]** でのサブメニューの使用

- **1.** ホーム画面でメニュー**/OK** キーを押します。
- **2. [**メッセージ**]** → **[**受信トレイ**]** または **[**送信トレイ**]** を選択します。
- **3.** 必要なメッセージを選択し、メニュー**/OK** ボタンを押します。
- **4.** 以下のオプションにサブメニューを使用します。

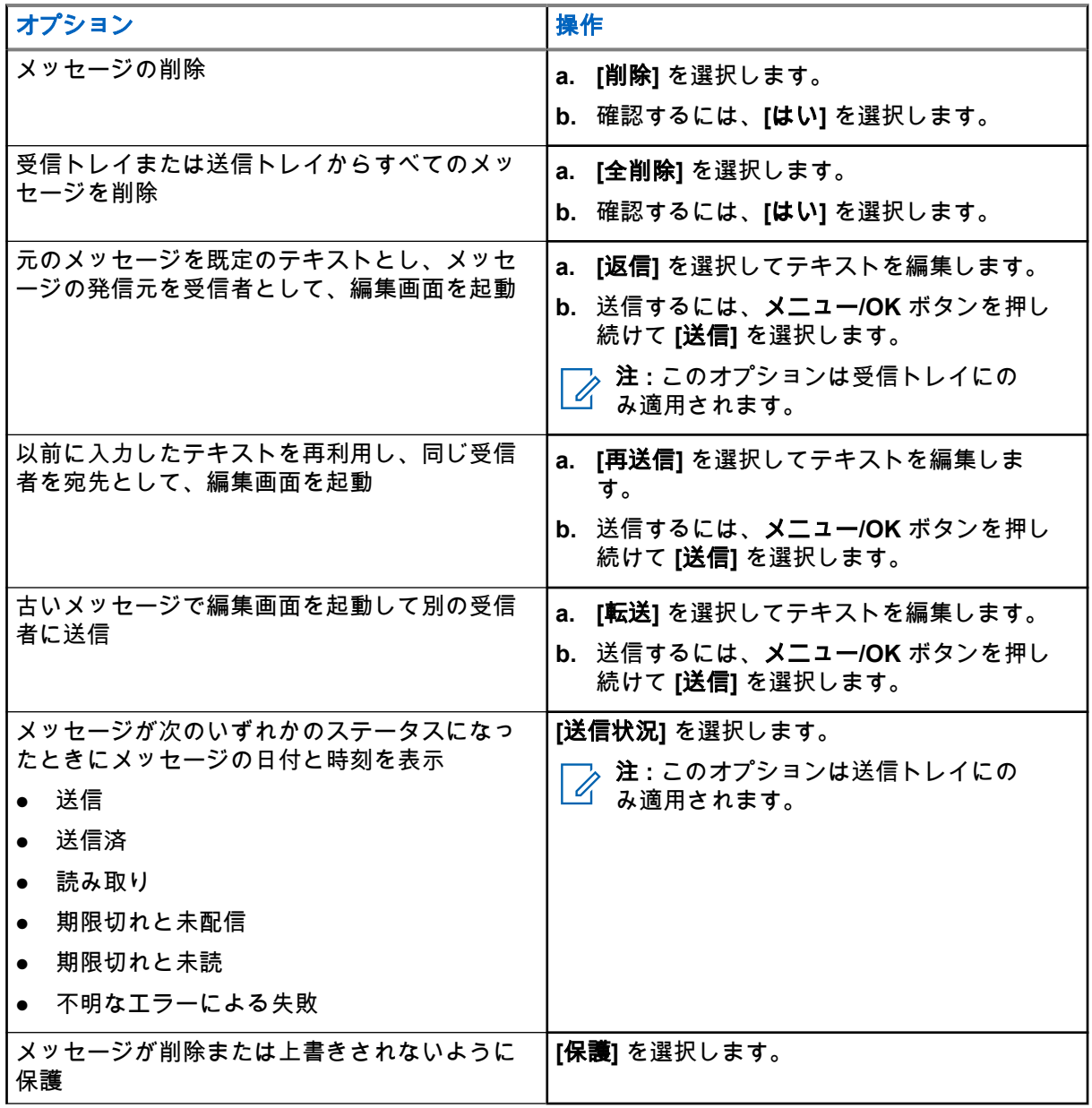

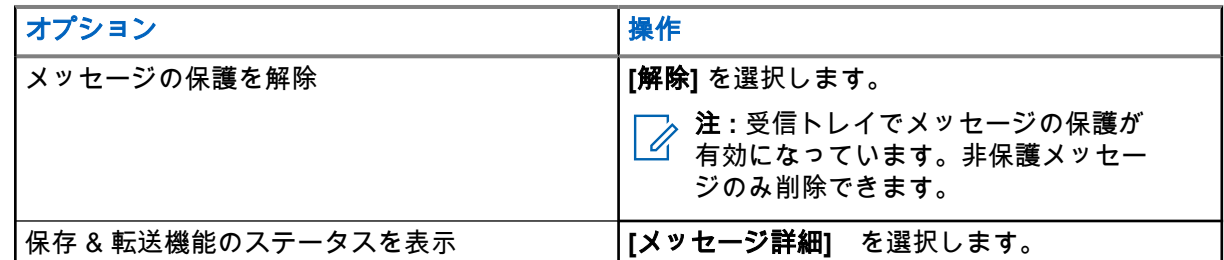

**4.4.2.4** 組み込み番号

組み込み番号機能を使用すると、[受信トレイ] または [送信トレイ] フォルダ内のメッセージに組み込まれた 番号に発信できます。グループのメッセージ送信者とグループ通話を開始することもできます。

## **4.4.2.5** メッセージからの番号の呼出

サービス プロバイダによって組み込み番号機能が有効化されています。 音声通話を、メッセージ送信者また はメッセージ テキストに組み込まれた任意の番号に返すことができます。

## 手順**:**

- **1.** ホーム画面でメニュー**/OK** キーを押します。
- **2. [**メッセージ**]** → **[**受信トレイ**]** を選択します。
- **3.** 必要なメッセージを選択します。
- **4. PTT** ボタンを押します。 無線機では、送信者の番号を含めて、番号のリストが表示されます。
- **5.** 必要な番号までスクロールし、**PTT** ボタンを押します。
- **6. P2** プログラム可能ボタンを押して、次のいずれかの通話タイプを選択します。
	- 個別
	- 電話
	- **PABX**
- **7. PTT** ボタンを押して、通話を開始します。

### **4.4.2.6**

# メッセージ送信者グループでのグループ通話の発信

サービス プロバイダによって組み込み番号機能が有効化されています。

- **1.** ホーム画面でメニュー**/OK** キーを押します。
- **2. [**メッセージ**]** → **[**受信トレイ**]** を選択します。
- **3.** 必要なメッセージを選択し、**PTT** ボタンを押します。

# **4.4.3** 送信トレイ

送信トレイには、時間順に並べられた最大 100 通の送信メッセージが保存されます。

## 表 **16: [**送信トレイ**]** のアイコン

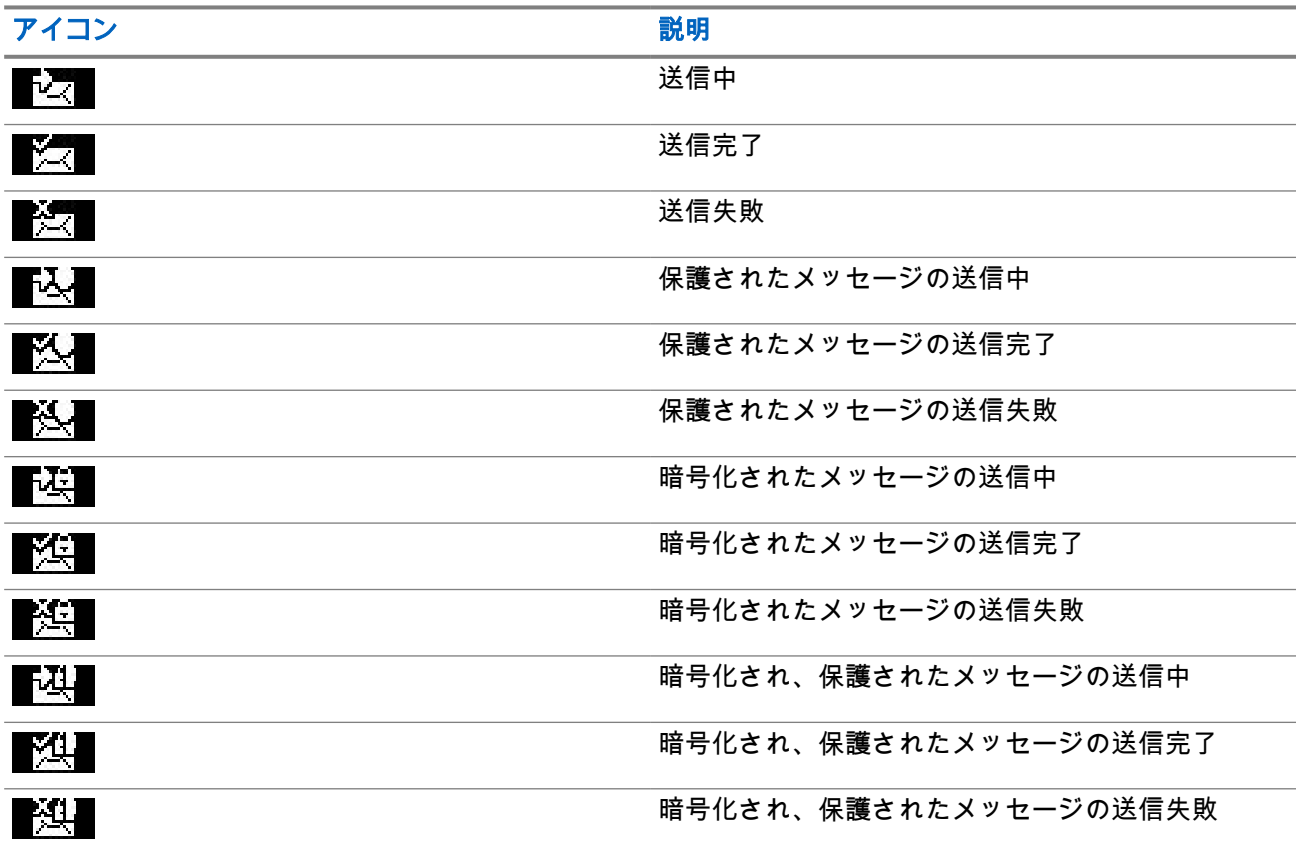

**4.4.3.1** 送信トレイを開く

手順**:**

- **1.** ホーム画面から、メニュー キーを押します。
- **2. [**メッセージ**]** → **[**送信トレイ**]** を選択します。 無線機では、送信トレイのステータスが数秒間表示されます (存在する場合)。
	- メッセージなし
	- 送信トレイが一杯 このステータスは、サービス プロバイダによって有効にされている場合に表示さ れます。

# **4.4.4** コールアウト **(CO)** ボックス

**[CO** ボックス**]** には、着信および送信の呼出メッセージが含まれます。

呼出メッセージのヘッドラインの **[**メニュー**/OK]** をクリックすると、その項目の詳細な情報が表示されます。

無線機が通常モードの場合は、**[CO** ボックス**]** のすべてのメッセージを参照できます。ただし、無線機が呼出 モードの場合は、現在送信中の呼出メッセージに関する情報しか参照できません。

# **4.4.4.1** 呼出アイコン

### 表 **17:** 呼出アイコン

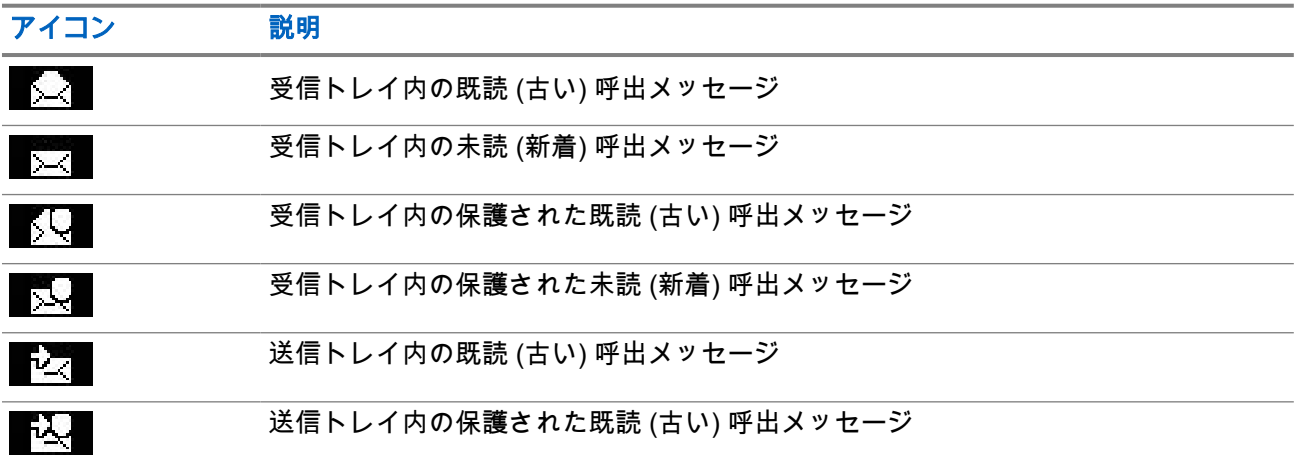

**4.4.4.2**

# 呼出メッセージへの応答

呼出メッセージを受信して確認応答が必要な場合は、メッセージに応答できます。

前提条件**:** ユーザー受信を示す呼出プロンプトが無線機のディスプレイにポップアップ表示されます。

### 手順**:**

- **1.** 次のオプションのいずれかを選択します。
	- 許可
	- 待機
	- 拒否
	- メッセージ
	- 終了

注 **: [**終了**]** は、**[**許可**]** または **[**スタンバイ**]** でプロンプトに応答した後にのみ使用できます。

**[**許可**]**、**[**スタンバイ**]**、または **[**拒否**]** を選択すると、ユーザーの確認応答が発信者に返信されます。

2. 既定のメッセージで呼出に応答するには、[メッセージ]→[メツセージ送信]→[CO テンプレート] の順に選 択します。

注 **:** サービス プロバイダによって構成された設定に応じて、**[**メッセージ**]** → **[**メッセージ送信**]** → **[**エ ディタ**]** の順に選択して、フリー テキストで呼出メッセージに応答できます。

- **3.** 必要なテンプレートを選択します。
- **4.** メニュー**/OK** キーを押して、**[**送信**]** を選択します。

**4.4.5** テンプレート

テンプレート ボックスには、ユーザー定義メッセージのテンプレートが保存されます。

**4.4.5.1**

# ユーザー定義テンプレートの送信

### 手順**:**

- **1.** ホーム画面でメニュー**/OK** キーを押します。
- **2. [**メッセージ**]** → **[**テンプレート**]** を選択します。
- **3.** 必要なテンプレートを選択します。
- **4.** メニュー**/OK** キーを押して **[**送信**]** を選択します。
- **5.** メニュー**/OK** キーを押し続けて、[連絡先] を選択します。
- **6.** メニュー**/OK** キーを押して、メッセージを送信します。

**4.4.5.2**

# ユーザー定義テンプレートの管理

## 手順**:**

- **1.** ホーム画面でメニュー**/OK** キーを押します。
- **2. [**メッセージ**]** → **[**テンプレート**]** を選択します。
- **3.** 必要なテンプレートを選択します。
- **4.** メニュー**/OK** ボタンを押して **[**編集**]** を選択します。

### **4.4.6**

# 既定のテンプレート

無線機には、既定のメッセージ テンプレートがプログラムされています。

既定のテンプレートに対する編集操作は制限されていますが、実行可能です。また、既定のテンプレートは 送信できます。ただし、編集したテンプレートを保存したり、既定のテンプレート リストから削除したりす ることはできません。

## **4.4.6.1** 既定のテンプレートの表示

- **1.** ホーム画面でメニュー**/OK** キーを押します。
- **2. [**メッセージ**]** → **[**既定**]** を選択します。
- **3.** 必要なテンプレートを選択します。

## **4.4.6.2** 既定のテンプレートの送信

### 手順**:**

- **1.** ホーム画面でメニュー**/OK** キーを押します。
- **2. [**メッセージ**]** → **[**既定**]** を選択します。
- **3.** 必要なテンプレートを選択します。
- **4.** 下記の操作のいずれかを実行します。

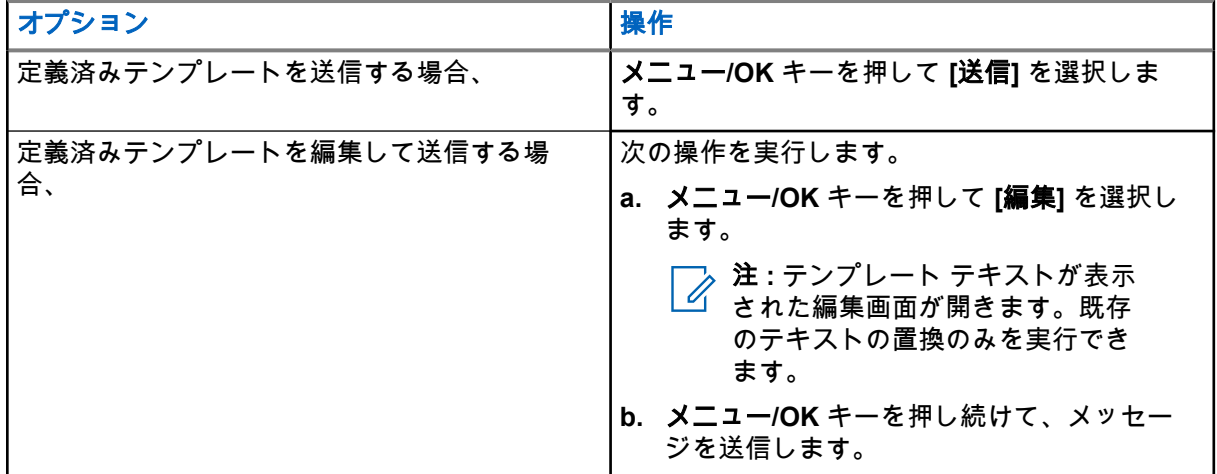

**4.4.7**

# ステータス メッセージ

無線機では、ステータスとターゲット状態という 2 つのタイプのステータス メッセージを送信できます。無 線機で有効なタイプは、サービス プロバイダが決定します。

ステータスは、選択したグループ、またはサービス プロバイザダーがプログラムした個別番号のいずれかに 送信できます。ターゲット状態は、その無線機用に定義されたグループ、連絡先リストから選択した任意の 個別番号、または手動で入力した任意の個別番号に送信できます。

# **4.4.7.1** ステータス メッセージ番号の表示

### 手順**:**

- **1.** ホーム画面でメニュー**/OK** キーを押します。
- **2. [**メッセージ**]** → **[**ステータスの送信**]** を選択します。
- **3.** 番号を表示するには、必要なステータス メッセージを選択します。

**4.4.7.2**

# ステータス メッセージの送信

選択したグループまたはプログラムされた個別番号にステータス メッセージを送信できます。一度に有効に できるのは 1 個のオプションだけです。

### 前提条件**:**

MN004521A01-AR 章 4: メインメニュー

- グループへのステータスの送信が有効化されている場合は、ステータス メッセージを送信するグループ に切り替えます。
- 個別番号へのステータスの送信が有効になっている場合、特に対応する必要はありません。個別番号はサ ービス プロバイダによって設定されます。

### 手順**:**

- **1.** ホーム画面でメニュー**/OK** キーを押します。
- **2. [**メッセージ**]** → **[**ステータスの送信**]** を選択します。
- **3.** 必要なステータス メッセージを選択します。
- **4.** メニュー**/OK** キーを押して **[**送信**]** を選択します。

**4.4.7.3**

# ターゲット状態メッセージ

ターゲット状態メッセージ機能を使用すると、ユーザーが選択したアドレスに状態メッセージを送信できま す。

既定では、ターゲット状態メッセージは個人またはグループ アドレス宛てに送信できます。

場合によっては、サービス プロバイダによって、有効なアドレスが **[**連絡先**]** に保存されている番号に制限さ れています。

注 **:** この機能は、Dimetra ネットワークではサポートされていません。

**4.4.7.3.1**

## ターゲット ステータス メッセージの送信

#### 手順**:**

- **1.** ホーム画面でメニュー**/OK** キーを押します。
- **2. [**メッセージ**]** → **[**ステータスの送信**]** を選択します。
- **3.** 必要なステータス メッセージを選択してメニュー**/OK** キーを押します。
- **4.** 次のいずれかを実行します。
	- 番号を入力して、メニュー**/OK** キーを押し続けます。**[**送信**]** を選択します。
	- 必要なグループをグループ リストから選択します。

結果**:** 画面に、次のいずれかの送信報告が表示されます。

- ステータス送信済み
- ステータス送信失敗

# **4.4.8** 追加アドレス

追加アドレス機能を使用すると、追加で定義された受信者宛てに、無線機メッセージング システム (RMS) メ ッセージと Local Information Protocol (LIP) レポートを送信できます。

RMS メッセージおよび LIP 報告を送信する既定のアドレスは、サービス プロバイダによって定義されます。 RMS メッセージおよび LIP 報告は、選択された有効な追加アドレスにも送信されます。

## **4.4.8.1** 追加アドレスの有効化**/**無効化

## 手順**:**

- **1.** ホーム画面でメニュー**/OK** キーを押します。
- **2. [**メッセージ**]** → **[**追加**][**アドレス**]** → **[**有効化**]** を選択します。
- **3.** 次のオプションのいずれかを選択します。
	- この機能を有効にするには、**[**オン**]** を選択します。
	- この機能を無効にするには、**[**オフ**]** を選択します。

## **4.4.8.2** 追加アドレスの選択

#### 手順**:**

- **1.** ホーム画面でメニュー**/OK** キーを押します。
- **2. [**メッセージ**]** → **[**追加**][**アドレス**]** → **[**アドレスの選択**]** を選択します。 無線機では、エイリアスのリストが表示されます。
- **3.** 必要なエイリアスまでスクロールし、メニュー**/OK** キーを押します。

## **4.4.9**

# 呼出の可用性

注 **:** この機能は、サービス プロバイダによって有効化されている場合にのみ利用できます。

このメニュー項目は、呼出可能状況を有効または無効にします。

## **4.4.9.1** 呼出可能状況の設定

## 手順**:**

- **1.** ホーム画面でメニュー**/OK** キーを押します。
- **2. [**メッセージ**]** → **[**呼出可能状況**]** を選択します。
- **3.** 次のオプションのいずれかを選択します。
	- 利用可能
	- 利用不可

# **4.5** お気に入りの連絡先

このメニューでは、[連絡先] メニューからお気に入りの連絡先を保存します。複数の番号がある連絡先は、 [個人用の連絡先] メニューで複数エントリとしてリストされます。各エントリは連絡先タイプのアイコンで 区別されます (アイコンのタイプについては、表 18: [連絡先タイプ](#page-71-0) ページ 72 を参照)。

# <span id="page-71-0"></span>**4.5.1** お気に入り連絡先リストからのダイヤル

### 手順**:**

- **1.** ホーム画面でメニュー**/OK** キーを押します。
- **2. [**個人用の連絡先**]** を選択します。
- **3.** 必要な連絡先を強調表示するには、上方向および下方向ナビゲーション キーを使用します。  $\overline{\mathscr{L}}$ 注 **:** 連絡先の直前にあるタイプ アイコンは、連絡先番号のタイプを示します。
- **4.** 単信通話を開始するには、**PTT** ボタンを押します。または、メニュー**/OK** キーを使用して複信通話を 開始します。

#### **4.6**

# 連絡先

この機能は、サービス プロバイダによって有効化されている場合にのみ利用できます。 このメニューには、 サービス プロバイダによって事前に設定されたすべての連絡先番号が保存されます。

各連絡先エントリに、以下の情報が必要です。

#### 名前

サービス プロバイダによって事前に設定された連絡先の名前を表示します。

#### タイプ

各連絡先は、次のいずれかのタイプに割り当てられます。

### 表 **18:** 連絡先タイプ

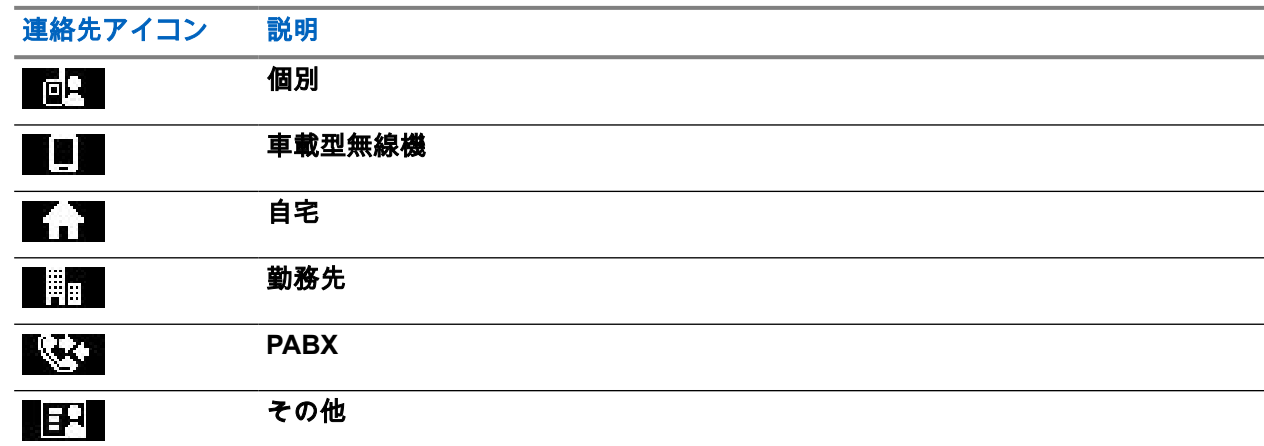

#### **# (**番号**)**

サービス プロバイダによって事前に設定された連絡先の番号。

## スピード **#**

### 単信 **(**個別のみ**)**

単信通話のフック方式を表示します。

### 複信 **(**個別のみ**)**

複信通話のフック方式を表示します。
## **4.6.1** 連絡先リストからのダイヤル

#### 手順**:**

- **1.** ホーム画面でメニュー**/OK** キーを押します。
- **2. [**連絡先**]** を選択します。
- **3.** 必要な連絡先を強調表示するには、上方向および下方向ナビゲーション キーを使用します。
- **4.** 連絡先に複数の番号がある場合は、上方向および下方向ナビゲーション キーを使用して必要な番号を 選択します。
- **5.** 単信通話を開始するには、**PTT** ボタンを押します。または、メニュー**/OK** キーを使用して複信通話を 開始します。

**4.7**

# グループ

このメニューでは、アクティブなグループを表示して選択できます。

## **4.7.1** お気に入りグループの選択

お気に入りグループは、サービス プロバイダで事前設定された DMO/TMO グループで構成されます。

#### 手順**:**

- **1.** ホーム画面でメニュー**/OK** キーを押します。
- **2. [**お気に入り **TG]** → **[**グループを選択**]** を選択します。 すべてのグループのリストが表示されます。
- **3.** 必要なグループを選択して、**[**メニュー**/OK]** を押します。

結果**:** 無線機に、選択したグループの通知が表示されます。

**4.7.2**

## **[**お気に入り**]** フォルダのグループの編集

このメニューでは、[お気に入り] フォルダの事前設定されているグループを追加または削除できます。 前提条件**:** フォルダの編集オプションが、サービス プロバイダによって有効になっていることを確認してくだ さい。

- **1.** ホーム画面でメニュー**/OK** キーを押します。
- **2. [**お気に入り **TG]** → **[**グループを編集**]** を選択します。
- **3.** 次のオプションのいずれかを選択します。

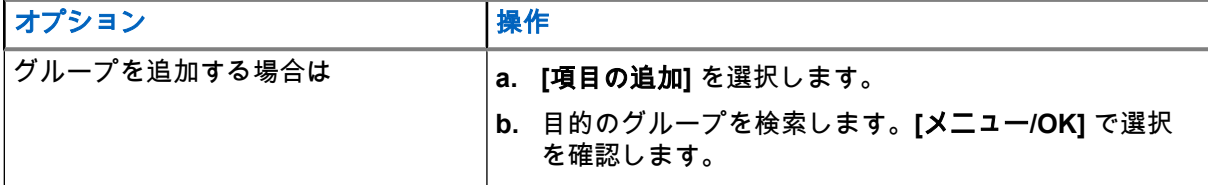

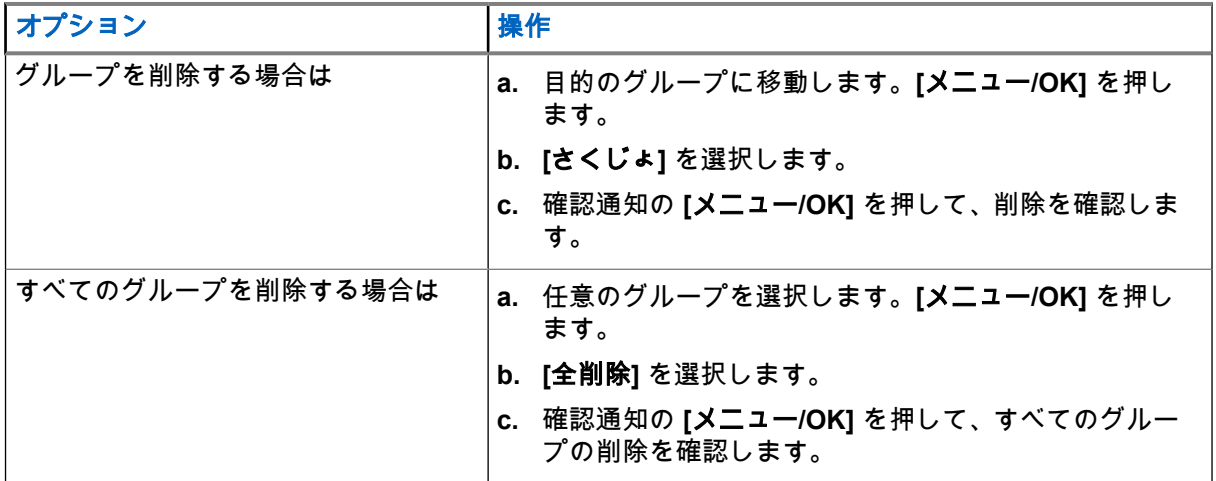

結果**:** 無線機に、追加または削除されたグループの通知が表示されます。

### **4.7.3** グループ フォルダの設定

このメニューは、サービス プロバイダで事前設定されたグループ フォルダで構成されます。

#### 手順**:**

- **1.** ホーム画面でメニュー**/OK** キーを押します。
- **2. [TG** フォルダ**]** を選択します。
- **3.** 必要なフォルダを選択して、メニュー**/OK** キーを押します。 注 **:** グループ セレクタ ボタンを使用して、選択したフォルダのグループをスクロールできます。
- **4.** 別のフォルダに変更するには、RCU のボタンを押します。必要なフォルダを選択し、RCU のボタン を押します。

#### **4.7.4**

# **RCU** を使用したグループ フォルダの変更

#### 手順**:**

- **1.** RCU のボタンを押します。
- **2.** 必要なフォルダを選択し、RCU のボタンを押します。

**4.7.5**

# **[**拡張**]** フォルダのグループの選択

このメニューは、サービス プロバイダで事前設定された拡張グループ フォルダで構成されます。

- **1.** ホーム画面でメニュー**/OK** キーを押します。
- **2. [**拡張フォルダ**]** → **[**グループを選択**]** を選択します。
- **3.** 必要なフォルダを選択します。

**4.** 必要なグループ リストを選択してメニュー**/OK** キーを押します。

注 **:** 無線機は、フォルダ構造の最大 4 つのレベルにアクセスできます。グループ セレクタ ボタ ンを使用して、選択したフォルダのグループをスクロールできます。

結果**:** 無線機に、選択したグループの通知が表示されます。

#### **4.7.6**

# **[**拡張**]** フォルダのグループの編集

このメニューでは、[拡張] フォルダの事前設定されているグループを追加または削除できます。

前提条件**:** フォルダの編集オプションが、サービス プロバイダによって有効になっていることを確認してくだ さい。

#### 手順**:**

- **1.** ホーム画面でメニュー**/OK** キーを押します。
- **2. [**拡張フォルダ**]** → **[**グループを編集**]** を選択します。
- **3.** 次のオプションのいずれかを選択します。

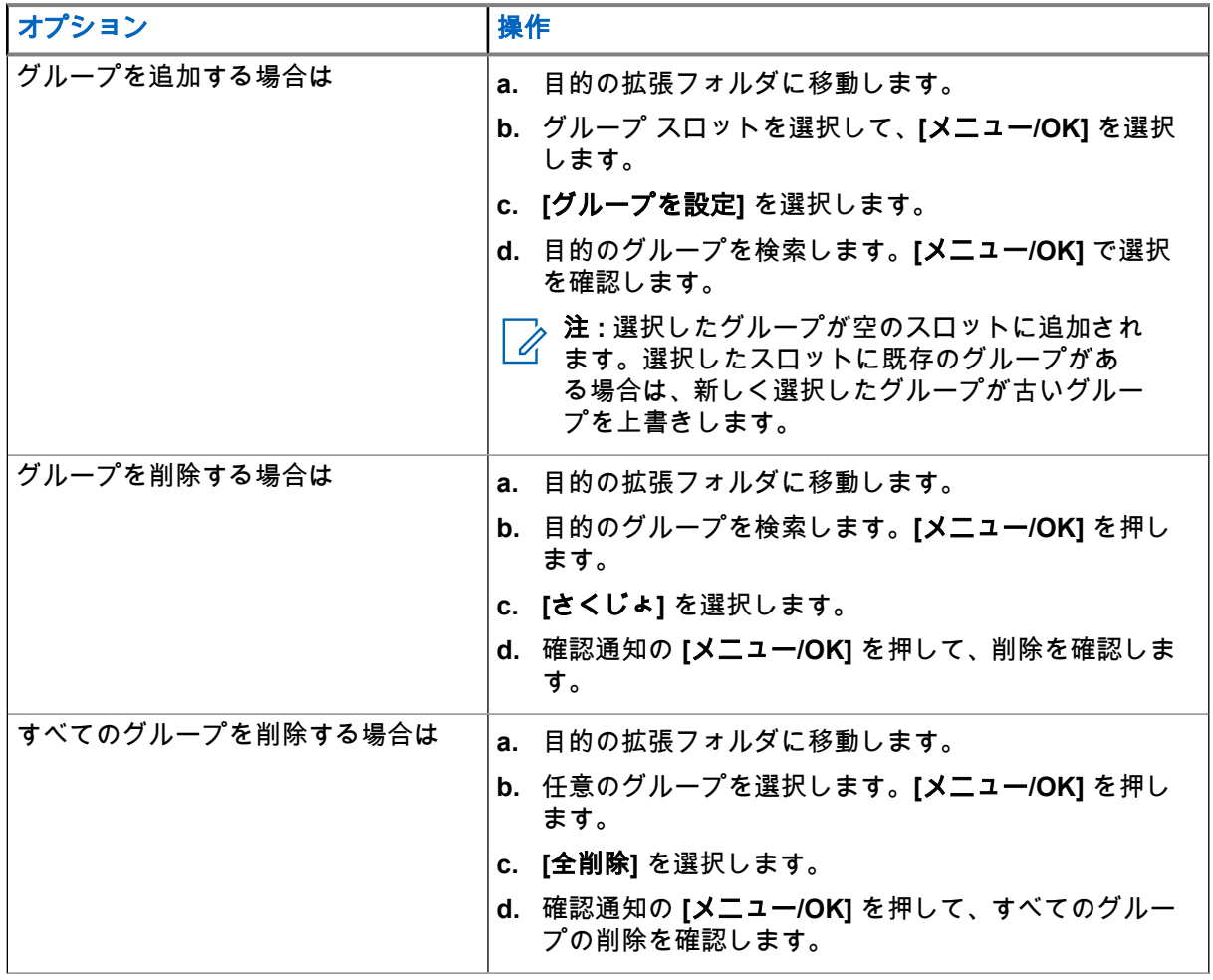

結果**:** 無線機に、追加または削除されたグループの通知が表示されます。

**4.8**

# **Bluetooth**

このメニューは Bluetooth 機能を有効にします。 詳細については、「[Bluetooth](#page-96-0) ページ 97」を参照してくだ さい。

**4.8.1**

## **Bluetooth** 設定

Bluetooth 設定を使用して、Bluetooth アクティビティに関連する無線機の設定を構成できます。

**4.8.1.1**

## **Bluetooth** 設定の構成

#### 手順**:**

- **1.** ホーム画面でメニュー**/OK** キーを押します。
- **2. [BT** 設定**]** を選択します。
- **3.** 次のオプションのいずれかを選択します。
	- **Bluetooth Bluetooth を有効または無効にします。**
	- 検出可能 無線機の検出を可能または不可にします。
	- デバイスの追加 ペアリングのために検出可能デバイスを検索します。
	- すべて切断 接続されているすべてのリモート デバイスを切断します。
	- 音声 ヘッドセットの音声接続モードを決定します。次のオプションの 1 つを選択できます。
		- 電源最適化 アクティブな通話がない場合に、Bluetooth 音声リンクが切断されます。このオ プションを選択すると、バッテリの持続時間が長くなりますが、グループ通話の通話設定時間 も長くなります。この遅延が原因で、一部のヘッドセットで音声損失が生じることがありま す。
		- **GC** 最適化 Bluetooth 音声リンクを常に維持します。このオプションにより、グループ通話 中の音声は遅延なく聞くことができ、音声リンクが切断されることもありません。ただし、バ ッテリの持続時間は短くなります。

注 **:** PTT 付きの Motorola Solutions ヘッドセット (NNTN8143\_ または NNTN8191\_) は、常 に **GC** 最適化モードになり、この設定の影響は受けません。

- 屋内位置- Bluetooth 位置モードのオン/オフを切り替えます。
- センサー アラート センサー アラートのオン/オフを切り替えます。

### **4.8.2 Bluetooth** の有効化**/**無効化

#### 手順**:**

- **1.** ホーム画面でメニュー**/OK** キーを押します。
- **2. [BT** 設定**]** → **[Bluetooth]** を選択します。
- **3.** Bluetooth を有効にするには **[**オン**]**、無効にするには **[**オフ**]** を選択します。

注 **: [**デバイスの追加**]** サブメニューにアクセスすると、Bluetooth が自動的に有効になります (Bluetooth [デバイスを追加](#page-97-0) ページ 98 を参照)。また、ワンタッチ ボタンを使用して、Bluetooth を有効にすることもできます。

<span id="page-76-0"></span>Bluetooth が有効になると、Bluetooth アイコンが画面のステータス アイコン エリアに表示されます。 ただし、同じアイコン スロットに優先度の高い他のアイコンが表示されて、Bluetooth アイコンが表 示されないこともあります。

注 **:**

サービス プロバイダは、ホーム モードになった後で、Bluetooth を自動的に無効化するように無 線機を構成することができます。ホーム モードとは、無線機が検出可能モードになっていな い、アクティブなリモート デバイスがすべて切断されていない (ファイル転送を含む)、リモート デバイスのスキャンが実行されていない、という条件がすべて満たされている状態です。

## **4.8.3 Bluetooth** デバイスと無線機のペアリング

ペアリングとは、Bluetooth が有効な 2 つのデバイス間にリンクを作成するプロセスです。デバイスをペアリ ングすると、双方のデバイスでペアリング情報が記録され、それ以降の接続がデバイス間で自動的に認証さ れるようになります。

使用するタイミングと場所**:** 利用可能な Bluetooth 対応デバイスをスキャンして接続するには、次の手順に従 います。

#### 手順**:**

- **1.** ホーム画面でメニュー**/OK** キーを押します。
- **2. [BT** 設定**]** → **[**デバイスの追加**]** を選択します。接続先のデバイスがペアリング モードになっているこ とを確認します。

無線機では、無線機とペアリングできるデバイスがリストされます。

**3.** 必要なデバイスを強調表示して **[**メニュー**/OK]** を押します。 注 **:** アクセサリと無線機の接続を向上させるには、アクセサリの **PTT** ボタンを押します。

## **4.8.4** デバイス

このメニュー項目では、無線機にペアリングされているすべてのデバイスが表示され、ユーザーは次の操作 を実行できます。

- デバイスの接続。
- デバイスの詳細の表示および変更。
- デバイスの切断。
- デバイスの削除。

#### **4.8.4.1** デバイスの接続または切断

前提条件**:** 承認済みのセンサー装置のみを使用できます。サービス プロバイダには、特定のデバイスで使用で きるように無線を構成する責任があります。Bluetooth [デバイスを追加](#page-97-0) ページ 98 を参照してください。

- **1.** ホーム画面でメニュー**/OK** キーを押します。
- **2. [BT** デバイス**]** を選択します。
- **3.** 必要なデバイスを強調表示して **[**メニュー**/OK]** を押します。**[**接続**/**切断**]** を選択します。
	- 注 **:**  $\overrightarrow{\mathscr{L}}$
	- 無線機にインストールされた言語によっては、デバイス名の一部の文字が正しく表示されない場 合があります。

同時に複数のリモート Bluetooth デバイスが自動的に無線で再接続する処理は、Bluetooth の基 本的な性質を考えると、100% 成功するとは保証できません。電源サイクル (無線機の電源オフ とオン) の後に再接続が失敗する場合は、デバイスを手動で再接続します。

#### **4.8.4.2**

### デバイスの管理

#### 手順**:**

- **1.** ホーム画面でメニュー**/OK** キーを押します。
- **2. [BT** デバイス**]** を選択します。
- **3.** 必要なデバイスを強調表示してメニュー**/OK** キーを押します。
	- 接続**/**切断 デバイスを接続または切断します。
	- アクセス このデバイスへの接続を失った後で、再接続の試行時に、無線機をどのように動作させ るのかを定義します。
		- 自動 無線機は自動的にデバイスに接続します。
		- 確認 デバイスに接続する前に、無線機では、ユーザーによる確認が求められます。
		- 手動 無線機は手動でデバイスに接続します。
		- 接続しない 無線機はデバイスに再接続しません。
	- バッテリ レベル デバイスから給電されているバッテリの残量を表示します。 注 **:** バッテリ サービスをサポートしている低エネルギー デバイスにのみ適用されます。 Ï,
	- 削除 ペアリング デバイスのリストからデバイスを削除します。

#### **4.8.5**

## すべてのデバイスの切断

使用するタイミングと場所**:** 無線機に接続されているすべてのリモート デバイスを切断するには、次の手順に 従います。

#### 手順**:**

- **1.** ホーム画面でメニュー**/OK** キーを押します。
- **2. [BT** 設定**]** → **[**すべてを切断**]** を選択します。
- 結果**:** すべてのデバイスが切断されます。

注 **:** ホーム画面から 1 台のデバイスのみを切断するには、**[**メニュー**/OK]** → **[BT** デバイス**]** を選択し、必 要なデバイスを強調表示して、**[**メニュー**/OK]** を押します。**[**切断**]** を選択します。

**4.8.6**

## 屋内位置機能の設定

注 **:** サービス プロバイダは、この機能を有効にできます。 D.

屋内位置機能を使用して、屋内にある無線機の位置を追跡します。屋内位置機能がアクティブになっている 場合、無線機は通信範囲内の様々な専用ビーコンからビーコン情報を受信します。次に無線機は、位置情報 プロトコル メッセージ内の情報を、切り替え/管理基地局に送信し、マッピング アプリケーションがこの情報 をデコードして無線機の位置を算出します。

#### 手順**:**

- **1.** ホーム画面でメニュー**/OK** キーを押します。
- **2. [BT** 設定**]** → **[**屋内位置情報**]** を選択します。
- **3.** 屋内位置機能を有効または無効にするには、**[**オン**]** または **[**オフ**]** を選択します。

結果**:** 屋内位置機能が有効になっている場合は、無線機で Bluetooth 位置ビーコンを検出できるようになりま す。

── 注 : 屋内位置機能を使用すると、無線機の他の Bluetooth 機能に影響が出る可能性がありますが、ほと<br>── 6 ど無担できるし<u>がリズナ</u> んど無視できるレベルです。

### **4.8.6.1** 検出したビーコンの表示

前提条件**:** 屋内位置をオンにします。屋内位置情報がオフの場合、画面に [サービス制限あり] が表示されま す。

#### 手順**:**

- **1.** ホーム画面でメニュー**/OK** キーを押します。
- **2. [BT** 設定**]** → **[**屋内位置情報**]** を選択します。
- **3. [**ビーコン検出**]** を選択します。
- **4.** 優先するビーコンを選択します。 画面にビーコンの詳細が表示されます。

## **4.8.7** 火器デバイスの接続

前提条件**:** 承認済みの火器デバイスのみを使用できます。サービス プロバイダには、特定のデバイスで使用で きるように無線を構成する責任があります。Bluetooth [デバイスを追加](#page-97-0) ページ 98 を参照してください。

使用するタイミングと場所**:** Bluetooth 接続用の火器センサー デバイスを選択するには、次の手順に従います。

- **1.** ホーム画面でメニュー**/OK** キーを押します。
- **2. [BT** 設定**]** → **[**その他の機器**]** を選択します。
- **3.** 火器センサー デバイスを強調表示し、メニュー**/OK** を押して接続します。
	- 注 **:**
	- アクティベーション コードは、サードパーティ製のアプリケーションによってデバイスに送信 する必要があります。

同時に複数のリモート Bluetooth デバイスが自動的に無線で再接続する処理は、Bluetooth の基 本的な性質を考えると、100% 成功するとは保証できません。電源サイクル (無線機の電源オフ とオン) の後に再接続が失敗する場合は、デバイスを手動で再接続します。

現在では、火器デバイスのステータスが変化した場合に、無線機がディスパッチャに通知できるよう になりました。構成されている場合、無線機の位置も同様に報告されます (GNSS を使用して)。火器 センサー デバイスを接続すると、デバイスは [デバイス] メニューから管理できるようになります。

**4.** 火器センサー デバイスの接続を切断するには、[デバイス] メニューに移動し、通常のデバイス管理手 順に従ってください。

## **4.9** マン ダウン **(**フォール アラート**)**

注 **:** これはソフトウェア販売機能です。

マン ダウン (以降、「フォール アラート」) は、設定した時間以内に動きが発生しない場合や、無線機の傾き が、定義した値より低い角度に留まる場合に警告します。無線機は次の場合に警告します。

- 傾きが既定角度値を超えた場合。
- 定義された間隔で動きが検出されない場合。

いずれかの条件が満たされると、無線機はマン ダウン (フォール アラート) 事前警告音で警告します。事前警 告音の条件を無効にしていない場合、無線機は緊急操作に切り替わります。

無線機の位置をより簡単に特定するため、停止しない限り、表示と音声での通知が継続されます。緊急ホッ トマイクがオンの場合、追加の音声通知は再生されません。

マン ダウン (フォール アラート) を終了するには、終了ソフト キーを押したままにして緊急モードを終了す るか、**PTT** ボタンを押します。

**4.9.1**

# マン ダウン **(**フォール アラート**)** の設定

#### 手順**:**

- **1.** ホーム画面でメニュー**/OK** キーを押します。
- **2. [**マン ダウン**]** (以降、「フォール アラート」) を選択します。
- **3.** 次のオプションのいずれかを選択します。
	- オン この機能を有効にします。
	- オフ この機能を無効にします。

**4.10**

# スキャン

このメニュー項目では、スキャンを有効または無効にしたり、アクティブなスキャン リストを表示したりす ることができます。この機能は、TMO モードでのみ使用可能です。グループ通話のグループがスキャン リス トで定義され、スキャンがオンになっている限り、無線機はそのグループ通話に参加できます。

### **4.10.1** グループ スキャンの有効化

使用するタイミングと場所**:** 定義されたグループ リストの TMO グループ通話をモニタできます。

#### 手順**:**

- **1.** ホーム画面でメニュー**/OK** キーを押します。
- **2. [**スキャン**]** を選択します。
- **3.** 次のオプションのいずれかを選択します。
	- **[**オン**]** スキャンを有効にします。
	- **[**オフ**]** スキャンを無効にします。

**4.10.2**

# グループ スキャンの有効化

前提条件**:** グループ スキャンを有効にする必要があります。

使用するタイミングと場所**:** 定義されたグループ リストの TMO グループ通話をモニタできます。

#### 手順**:**

- **1.** ホーム画面でメニュー**/OK** キーを押します。
- **2. [**スキャン**]** → **[**リストの選択**]** を選択します。
- **3.** 必要なスキャン リストを選択して、**[**メニュー**/OK]** を押します。
- **4. [**選択**]** を選択して、**[**メニュー**/OK]** を押します。

結果**:** 無線機は、事前に定義されたスキャン リストをスキャンします。

#### **4.10.3**

## スキャン リストの表示

使用するタイミングと場所**:** 選択したスキャン リスト内で選んだグループの情報を表示します。

#### 手順**:**

- **1.** ホーム画面でメニュー**/OK** キーを押します。
- **2. [**スキャン**]** → **[**リスト選択**]** → *<Scan List>* を選択します。
- **3.** 次のオプションのいずれかを選択します。
	- **[**表示**]** → *<Talkgroup>* 選択したスキャン リスト内で選んだグループの情報を表示します。
	- **[**容量**]** 選択したスキャン リスト内のグループの数が表示されます。

**4.10.4**

## スキャン リストの名前変更

使用するタイミングと場所**:** 選択したスキャン リストの新しい名前を入力します。

- **1.** ホーム画面でメニュー**/OK** キーを押します。
- **2. [**スキャン**]** → **[**リスト選択**]** → *<Scan List>* → **[**名前変更**]** を選択します。

**3.** 選択したスキャン リストの名前を編集し、**[**メニュー**/OK]** を長押しして確定します。 結果**:** 選択したスキャン リストの名前が変更されます。

#### **4.10.5**

# スキャン リストのクリア

使用するタイミングと場所**:** 選択したスキャン リストに割り当てられているすべてのグループを削除します。

#### 手順**:**

- **1.** ホーム画面でメニュー**/OK** キーを押します。
- **2. [**スキャン**]** → **[**リスト選択**]** → *<Scan List>* → **[**クリア**]** を選択します。
- **3. [**メニュー**/OK]** を押して確認します。

結果**:** 無線機に、クリアされたスキャン リストの確認が表示されます。

### **4.10.6**

## スキャン リストへのグループの追加

使用するタイミングと場所**:** スキャン リストにグループを追加します。

#### 手順**:**

- **1.** ホーム画面でメニュー**/OK** キーを押します。
- **2. [**スキャン**]** → **[**リスト選択**]** → **[***<Scan List>***]** → **[**グループの追加**]** を選択します。 無線機にグループ フォルダが表示されます。
- **3.** 必要なフォルダを選択し、**[**メニュー**/OK]** を押して利用できるグループを確認します。
- **4.** 必要なグループを選択し、**[**メニュー**/OK]** を押してスキャンの優先度を選択します。
- **5.** 次のオプションのいずれかを選択します。
	- 低
	- ふつう
	- 高
- **6. [**メニュー**/OK]** を押します。

結果**:** 選択したグループが、選択したスキャン優先度で、スキャン リストに追加されます。

### **4.10.7** グループの編集

使用するタイミングと場所**:** 目的のグループの優先度を変更または削除します。

- **1.** ホーム画面でメニュー**/OK** キーを押します。
- **2. [**スキャン**]** → **[**リスト選択**]** → *<Scan List>* → **[**編集**]** を選択します。
- **3.** 必要なグループを選択して、**[**メニュー**/OK]** を押します。
- **4.** 下記の操作のいずれかを実行します。
	- スキャン リストからグループを削除するには、**[**削除**]** を選択して **[**メニュー**/OK]** を押します。**[**メ ニュー**/OK]** を押して削除を確認します。

● スキャンの優先度を変更するには、**[**優先度**]** を選択して **[**メニュー**/OK]** を押します。次のオプショ ンのいずれかを選択し、**[**メニュー**/OK]** を押して優先度を変更します。

○ 高

結果**:** 無線機に、選択した操作の確認が表示されます。

## **4.11** セキュリティ

セキュリティ メニューには、すべてのセキュリティ設定が格納されています。

**4.11.1**

## **PIN** 保護

この機能を使用すると、次回の電源投入時に PIN コード認証を有効/無効にできます。このコードは、無線機 を不正使用から保護します。

- 注 **:** デバイスを不正アクセスから保護するために、デフォルトの PIN コードを変更することを強く推奨 します。
- 注 **:**
	- 無線機が BSI PIN コードを使用していて、それをロック解除できない場合は、どうすることもできませ ん。

#### **4.11.1.1 PIN** コードでの無線機の保護

#### 手順**:**

- **1.** ホーム画面でメニュー**/OK** キーを押します。
- **2. [**セキュリティ**]** → **[PIN** 保護**]** を選択します。
- **3. [**オン**]** を選択します。
- **4.** PIN コードを入力します。
	- 注 **:**
	- セキュリティを強化するには、独自の PIN コードを設定します。デフォルトでは、PIN コードは すべてゼロです (PIN コードの長さによって異なります)。一般的な PIN 認証を使用する無線機 の場合、PIN の長さは 4 桁の固定コードです。BSI PIN 認証を使用する無線機の場合、PIN の長 さはサービス プロバイダによって最大 8 桁のコードまで構成できます。

後行条件**:** PIN コードは、端末の電源を入れるたびに必要になります。

#### **4.11.1.2**

### **PIN** コードの変更

注 **:** この機能は、サービス プロバイダによって有効化されている場合にのみ利用できます。 Ï,

- **1.** ホーム画面でメニュー**/OK** キーを押します。
- **2. [**セキュリティ**]** → **[**変更コード**]** を選択します。

<sup>○</sup> 低

<sup>○</sup> ふつう

- **3.** 無線機に「古いコード」を求めるメッセージが表示されます。
	- **7** 注:
	- セキュリティを強化するには、独自の PIN コードを設定します。デフォルトでは、PIN コードは すべてゼロです (PIN コードの長さによって異なります)。一般的な PIN 認証を使用する無線機 の場合、PIN の長さは 4 桁の固定コードです。BSI PIN 認証を使用する無線機の場合、PIN の長 さはサービス プロバイダによって最大 8 桁のコードまで構成できます。
- **4.** 入力したコードが古いコードと一致する場合は、新しいコードを 2 回入力するように求めるメッセー ジが表示されます。

結果**:** 無線機に「コードが許可されました」と表示されます。

**4.11.2**

## キーパッド ロックの設定

既定では、キーパッドがロックされているとき、電源ボタンと緊急ボタンは常時操作可能です。

手順**:**

- **1.** ロックするには、**[**メニュー**/OK]** を押して、→ **[**セキュリティ**]** → **[**キーロック設定**]** → **[**キーをロック**]** を 選択します。
- **2.** ロック解除するには、下記の作業のどちらかを実行します。
	- ディスプレイがオンになっていて、ボタンがアクティブになっている場合は、**[**戻る**]** → **[**上方向**]** → **[**メニュー**/OK]** を押します。
	- ディスプレイがオフの場合は、電源ボタンを押してスリープを解除し、メニュー**/OK** ボタンを押 してボタンを有効にしてから **[**戻る**]** → **[**上方向**]** → **[**メニュー**/OK]** を押します。

**4.11.3**

## エア暗号化

注 **:** これはソフトウェア販売機能です。

このメニュー項目には、エア暗号化の状態が表示されるだけです。

エア暗号化は、無線機とインフラストラクチャ間のすべての通信を暗号化できるようにする機能で、結果的 に、通話、メッセージ、およびデータのセキュリティが向上します。

この機能はサービス プロバイダによって構成されます。暗号化がオンで非暗号化通話を受信した場合、無線 機がトーンを鳴らして「通話とデータが暗号化されていません」と表示されます。この機能は、ユーザーと システムの間でサービスに機密性を提供します。

#### **4.11.3.1** エア暗号化の状態の表示

#### 手順**:**

- **1.** ホーム画面でメニュー**/OK** キーを押します。
- **2. [**セキュリティ**]** → **[**秘話**]** を選択します。

無線機に、次のメッセージが表示されます。

● エア暗号化オフ - エア暗号化が有効ではありません。

注 **:** 自動ロックがオンの場合は、タイマーが切れるとキーパッドが自動的にロックされます。

● エア暗号化オン - エア暗号化が有効です。

**4.11.3.2**

### ユーザー キーの削除

**← 重要 : キーの削除には、最長で 30 秒ほどかかります。** 

前提条件**:** コードプラグで、ユーザー キーの削除が有効化されていることを確認します。

手順**:**

**[OK]** → 電源 → 電源 → 下方向 → 下方向 → 電源 → 電源 → 上方向 → 上方向を押します。

結果**:** 暗号化キーおよび/または認証キーが削除されます。無線機は一時的に無効な状態になり、サービス プ ロバイダは手動で復元する必要があります。

**4.11.4**

## **K** 有効性

キー (K) は、システム内で無線機を認証するためにインフラストラクチャが使用する秘密キーです。これは、 無線機とシステムの間でサービスに機密性を提供する認証システムの一部です。

**4.11.4.1**

### **K** 有効性の検証

#### 手順**:**

- **1.** ホーム画面でメニュー**/OK** キーを押します。
- **2. [**セキュリティ**]** → **[K** 有効性**]** を選択します。 無線機に、次のメッセージが表示されます。
	- K 有効 インフラストラクチャで無線機を認証できます。
	- K 無効 インフラストラクチャで無線機を認証できません。無線機のキーを復元するようにサー ビス プロバイダに依頼します。

#### **4.11.5**

# **SCK (**エア インタフェース暗号化クラス **2)**

静的暗号キー (SCK) は、エア インタフェース暗号化クラス 2 で使用される秘密キーです。SCK は、TMO と DMO での通話およびデータの暗号化に使用できます。

SCK エア インタフェース暗号化は、無線機とインフラストラクチャ間 (TMO の場合) および無線機間 (DMO の場合) のサービス機密性を提供します。無線機には最大 32 個の SCK を読み込めます。特定のキーを使用 してエア インタフェースが暗号化されます。

無線機およびインフラストラクチャ間のミスマッチは通信に影響を及ぼします。送信側と同じキーを使用す るもののみが通信を復号化し、聞くことができます。

**4.11.5.1**

## システム通信 **SCK**

サービス プロバイダは、TMO で SCK を有効にできます。TMO で使用される SCK は、TMSCK と呼ばれま す。

### **4.11.5.1.1 TMSCK** 有効性の検証

使用するタイミングと場所**:** 無線機の TMSCK が有効で、エア インタフェース暗号化に使用できることを確認 するには、次の手順に従います。

#### 手順**:**

- **1.** ホーム画面でメニュー**/OK** キーを押します。
- **2. [**セキュリティ**]** → **[TMSCK** 有効性**]** を選択します。 無線機に、次のメッセージが表示されます。
	- TMSCK 有効 無線機は TMO で暗号化を使用できます。
	- TMSCK 無効 無線機は TMO で暗号化を使用できません。無線機で SCK を復元するようにサー ビス プロバイダに依頼します。

**4.11.5.2**

### **DMO SCK**

サービス プロバイダは、DMO で SCK を有効にできます。DMO で使用される SCK は、DMSCK と呼ばれま す。

### **4.11.5.2.1**

### **DMSCK** 有効性の検証

使用するタイミングと場所**:** 無線機の DMSCK が有効で、エア インタフェース暗号化に使用できることを確 認するには、次の手順に従います。

#### 手順**:**

- **1.** ホーム画面でメニュー**/OK** キーを押します。
- **2. [**セキュリティ**]** → **[DMSCK** 有効性**]** を選択します。

無線機に、次のメッセージが表示されます。

- DMSCK 有効 無線機は TMO で暗号化を使用できます。
- DMSCK 無効 無線機は TMO で暗号化を使用できません。無線機で SCK を復元するようにサー ビス プロバイダに依頼します。

**4.11.5.3**

## 直接通信 **SCK** のステータスの表示

- **1.** ホーム画面から、メニュー キーを押します。
- **2. [**セキュリティ**]** → **[**直接通信 **SCK]** を選択します。
- 結果**:** 画面に、直接通信静的暗号キーのステータスが表示されます。

### **4.12** 設定

設定メニューでは、無線機の一般設定を変更できます。

**4.12.1** バイブ

このサブメニューでは、無線機が通話を受信したときにバイブ動作するか、呼出音を鳴らすか、またはバイ ブ動作してから呼出音を鳴らすのかを決定できます。

注 **:** 容量性タッチ ユーザー インタフェースを押したときのバイブ (触覚フィードバック) は既定で有効 になり、このメニューでは制御できません。

### **4.12.1.1** 既定のバイブの設定

#### 手順**:**

- **1.** ホーム画面でメニュー**/OK** キーを押します。
- **2. [**セットアップ**]** → **[**バイブ**]** を選択します。
- **3.** 次のオプションのいずれかを選択します。
	- バイブ後着信
	- **[**バイブのみ**]**
	- 着信音のみ

**4.12.2**

## 位置情報

注 **:** これはソフトウェア販売機能です。

このサブメニュー項目では、GNSS を有効にできます。 GNSS [位置サービス](#page-101-0) ページ 102 を参照してください。

**4.12.2.1** 位置の有効化**/**無効化

- **1.** ホーム画面でメニュー**/OK** キーを押します。
- **2. [**設定**]** → **[**位置**]** を選択します。
- **3. [**オン**]** または **[**オフ**]** を選択します。

**4.12.3**

言語

このサブメニューでは、無線機の言語を変更できます。

**4.12.3.1**

### 言語の設定

前提条件**:** サービス プロバイダにより、使用できる言語のリストが設定されています。

手順**:**

- **1.** ホーム画面でメニュー**/OK** キーを押します。
- **2. [**設定**]** → **[**言語**]** を選択します。
- **3.** 必要な言語を選択します。

**4.12.4**

トーン

このフィールドでは、トーン セットをアクティブ/非アクティブ化することができます。

注 **:** 無線には、Classic Tone (デフォルト) と New Tone の 2 つのトーン パックが搭載されています。ど ちらのトーン パックを有効にするかは、サービス プロバイダが決定します。

**4.12.4.1**

すべてのトーン

すべてのトーンを有効または無効にできます。

**4.12.4.1.1** すべてのトーンの設定

手順**:**

- **1.** ホーム画面でメニュー**/OK** キーを押します。
- **2. [**設定**]** → **[**全トーン**]** を選択します。
- **3.** 次のオプションのいずれかを選択します。
	- オン すべてのトーンをオンにします。
	- オフ すべてのトーンをオフにします。

**4.12.4.2**

### **D-PTT** トーン

このメニュー項目には、ダブル PTT 機能の設定が含まれています。

ダブル PTT 機能では、無線機がアイドルまたはグループ通話モード中に **PTT** ボタンを 2 回押すと、トーン パターン (シングル、ダブル、トリプル) を送信できます。

D-PTT トーンが鳴った後で、**PTT** ボタンをもう一度長押しすると、通話の許可を得ることができます。D-PTT トーンが鳴っている最中に **PTT** ボタンを押しても、無視されます。

D-PTT トーンの送信後に **PTT** ボタンを押し続けていると、通話の許可を得ることができます。

D-PTT トーンは無線で送信されますが、送信機で聞くことはできません。

### **4.12.4.2.1 D-PTT** トーンの設定

#### 手順**:**

- **1.** ホーム画面でメニュー**/OK** キーを押します。
- **2. [**設定**]** → **[**トーン**]** → **[D-PTT** トーン**]** を選択します。
- **3.** 次のオプションのいずれかを選択します。
	- **D-PTT** モード D-PTT トーンを有効または無効にします。
	- サウンド スタイル D-PTT トーンが再生される回数を示します。

### **4.12.5** 日付と時刻

このサブメニューは、ホーム画面に表示される日付と時刻を制御します。

注 **:** インフラストラクチャによって日付と時刻が同期されます。インフラストラクチャ信号の範囲内に いない場合は、値を手動で設定できます。

**4.12.5.1**

## 手動による時刻の設定

使用するタイミングと場所**:** インフラストラクチャで時刻を自動的に更新できない場合。

#### 手順**:**

- **1.** ホーム画面でメニュー**/OK** キーを押します。
- **2. [**設定**]** → **[**時刻 **&** 日付**]** → **[**時刻設定**]** を選択します。
- **3.** ナビゲーション キーを使用して、現在の時刻を入力します。 次の値を設定するには、**[**メニュー**/OK]** を押します。前の値に戻るには、**[**戻る**]** を押します。

#### **4.12.5.2** 手動による日付の設定

使用するタイミングと場所**:** インフラストラクチャで日付を自動的に更新できない場合。

#### 手順**:**

- **1.** ホーム画面でメニュー**/OK** キーを押します。
- **2. [**設定**]** → **[**時刻 **&** 日付**]** → **[**日付設定**]** を選択します。
- **3.** ナビゲーション キーを使用して、現在の日付を入力します。 次の値を設定するには、**[**メニュー**/OK]** を押します。前の値に戻るには、**[**戻る**]** を押します。

## **4.12.5.3**

## 時刻オフセットの設定

- **1.** ホーム画面でメニュー**/OK** キーを押します。
- **2. [**設定**]** → **[**時刻 **&** 日付**]** → **[**補正設定**]** を選択します。
- **3.** ナビゲーション キーを使用して、時刻オフセットを入力します。

次の値を設定するには、**[**メニュー**/OK]** を押します。前の値に戻るには、**[**戻る**]** を押します。 注 **:** オフセット値は、最大 14 時間先または前まで、15 分刻みで調整できます。

### **4.12.5.4** 日付と時刻の自動更新の設定

手順**:**

- **1.** ホーム画面でメニュー**/OK** キーを押します。
- **2. [**セットアップ**]** → **[**日付と時刻**]** → **[**システム更新**]** を選択します。
- **3.** 次のオプションのいずれかを選択します。
	- オフ すべてのインフラストラクチャ情報が無視されます。無線機は内部時刻とオフセットを使 用します。
	- 時刻のみ 表示される時刻は、サービス プロバイダによってプログラムされたオフセットをイン フラストラクチャ時刻に加算または減算して計算されます。
	- **時刻 & 補正 -** インフラストラクチャから受信した後に、時刻とオフセットが更新されます。

## **4.12.6** アクセサリ **(Accry)** セットアップ

アクセサリを無線機下部のオーディオ コネクタに接続できます。

アクセサリを接続すると、無線機は自動的に IMPRES アクセサリの接続を検出して選択します。

**[**アクセサリ セットアップ**]** メニューでは、サポートされるアクセサリが、関連するオーディオ デバイス記述 子 (ADD) によって定義されたモデル番号で表示されます。ADD は無線機のパラメータ セットであり、それ ぞれのアクセサリのオーディオ設定 (ゲインとフィルタの設定など) を定義します。

── 注 : 無線機アクセサリを正しく接続するためには、無線機の下部コネクタにオーディオ コネクタをしっ かりと差し込みます。無線機の電源を投入する前に蝶ネジが完全に締め付けられていることを確認し ます。差し込みが不完全なために起きる接続の問題を解決するには、オーディオ コネクタを抜いて、再 度差し込みます。

**4.12.7**

## 既定の設定

このサブメニュー項目は、無線機を既定の設定にリセットします。

### **4.12.7.1** 既定の設定の選択

- **1.** ホーム画面でメニュー**/OK** キーを押します。
- **2. [**設定**]** → **[**デフォルト**]**設定 無線機に「デフォルト設定にリセットしますか?」と表示されます。**[**メニュー**/OK]** を押して確認しま す。

## **4.13** プロフィール

このサブメニューでは、ユーザーの個別、電話、および無線機の情報を表示できます。

### **4.13.1** 個人情報の表示

#### 手順**:**

- **1.** ホーム画面でメニュー**/OK** キーを押します。
- **2. [**プロフィール**]** を選択します。
- **3.** 次のオプションのいずれかを選択します。
	- 自局個別番号 無線機の個別番号を表示します。
	- 自局電話番号 無線機の電話番号を表示します。
	- サービス ページ 無線機の情報 (製造元、製品タイプ、ISSI、TEI、シリアル番号) を表示します。
	- バッテリ情報 バッテリの充電状態をパーセントで表示します。

### **4.13.2** グループ サブアドレスの表示

#### 手順**:**

- **1.** ホーム画面から、メニュー キーを押します。
- **2. [**プロフィール**]** → **[**グループ情報**]** → **[**グループ リスト**]** → **[**グループ サブアドレスの表示**]** を選択しま す。

**4.14** 発信履歴

すべての通話履歴を表示できます。

- 発信済 開始した通話。
- 受信済 応答した通話。
- 不在着信 受信しても、応答しなかったか、拒否した通話。

各通話リストには最大 50 個の番号が表示され、最後の通話がリストの一番上に表示されます。発信履歴の番 号が連絡先リストに保存される場合は、番号に関連付けられている名前が発信履歴リストに表示されます。2 回以上ダイヤルした番号も、リストには 1 回しか表示されません。

注 **:** TXI モードでの不在着信は保存されるため、確認することができます。 Ù,

## **4.14.1**

## 最近の通信の表示

- **1.** ホーム画面でメニュー**/OK** キーを押します。
- **2. [**発信履歴**]** を選択します。

MN004521A01-AR 章 4: メインメニュー

- **3.** 次のオプションのいずれかを選択します。
	- 発信済
	- 受信済
	- 不在着信
- **4.** リストから目的の通話を選択します。
- **5.** メニュー**/OK** キーを押します。 無線機に、通話イベントの詳細ビューが表示されます。

### **4.14.2** 発信履歴からの通信

#### 手順**:**

- **1.** ホーム画面でメニュー**/OK** キーを押します。
- **2. [**発信履歴**]** を選択します。
- **3.** 次のオプションのいずれかを選択します。
	- ダイヤル済 (ホーム画面で送信 キーを押して **[**ダイヤル済通話**]** リストにアクセスします)
	- 受信済
	- 不在着信
- **4.** 必要な通話を強調表示して **[**メニュー**/OK]** を押します。
- **5. [**通話**]** を強調表示し、個別通話の場合は **PTT** ボタンを押して、電話通話の場合は送信キーを押しま す。
	- 注 **:** 電話通話は TMO モードでのみ使用できます。

### **4.14.3** 発信履歴の削除

#### 手順**:**

- **1.** ホーム画面でメニュー**/OK** キーを押します。
- **2. [**発信履歴**]** を選択します。
- **3.** 次のオプションのいずれかを選択します。
	- 発信済
	- 受信済
	- 不在着信
- **4.** 必要な通話を強調表示して **[**メニュー**/OK]** を押します。
- **5. [**削除**]** を選択します。

──<br>──<mark>∕</mark> 注 : すべての通話を消去するには、**[すべて削除]** を選択します。

**4.15**

# ネットワーク

このメニュー項目では、無線機の操作モードを切り替えることができます。

**4.15.1**

## ネットワーク操作モードの選択

#### 手順**:**

- **1.** ホーム画面でメニュー**/OK** キーを押します。
- **2. [**ネットワーク**]** を選択します。
- **3.** 次のオプションのいずれかを選択します。
	- ネットワーク選択 無線機の登録先として許可するネットワークを選択します。
	- システム通信モード インフラストラクチャを使用してこのモードに切り替えます。
	- 直接通信モード インフラストラクチャを使用せずにこのモードに切り替えます。
	- **DMO** 設定 直接通信モードでのみ使用できます。DMO [通信オプションの選択](#page-47-0) ページ 48 を参照 してください。
	- 送信禁止モード **[**運用**]** を選択して、無線機送信を停止します。 ── 注 : 無線機が **[TXI モード]** の場合は、**[直接通信モード] から [システム通信モード]** に切り替 えることはできません。

## **4.16** 暗号メニュー

このサブメニューを使用して、エンドツーエンド暗号化に基づいて SIM カードを管理できます。 エンドツーエンド暗号化を使用して、次のことを実行できます。

- TMO モードでのメッセージ送信の暗号化。
- TMO および DMO モードでの位置データ (GPS) 送信の暗号化。
- TMO モードでの暗号化キーの管理。

#### **4.16.1**

## **SIM** カードのエンドツーエンド暗号化の有効化**/**無効化

#### 前提条件**:**

次の内容を確認します。

- SIM カードが無線機に挿入されていること。
- 無線機にアクティブな通話がないこと。
- **PTT** ボタンを押すことはできません。

手順**:**

SIM カードのエンドツーエンド暗号化を有効または無効にするには、次のいずれかのオプションを使用し ます。

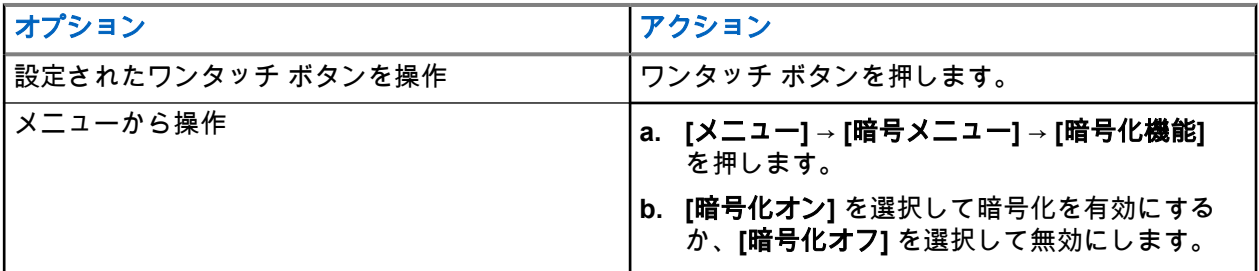

無線機に現在の暗号化状態を示すプロンプト (適切なステータス アイコンと「暗号化オン」または「暗号 化オフ」メッセージ) が表示されます。

#### **4.16.2**

## **CRYPTR Micro** または **Micro HSM** のエンドツーエンド暗 号化の有効化**/**無効化

#### 前提条件**:**

注 **:** 無線機は、microSD カードまたは SIM カードのいずれかに対応しています。この機能は、microSD カード対応無線機でのみ利用できます。

- CRYPTR Micro または Micro HSM カードが無線機に挿入されていることを確認してください。
- 無線機にアクティブな通話がないこと。
- **PTT** ボタンを押すことはできません。

CRYPTR Micro または Micro HSM [のエンドツーエンド暗号化](#page-101-0) ページ 102 を参照してください。

#### 手順**:**

- **1.** ホーム画面で、**[**メニュー**]** → **[**暗号メニュー**]** → **[**暗号機能**]** を押します。
- **2. [**暗号化オン**]** を選択して暗号化を有効にするか、**[**暗号化オフ**]** を選択して無効にします。

結果**:** 無線機にステータス アイコンと、現在の暗号化状態を示す [暗号化: 入] または [暗号化: 切] メッセ ージが表示されます。

#### **4.16.3**

## クリアな通信のアラームの設定

使用するタイミングと場所**: [**通話アラーム解除**]** メニューを使用して、クリアな (スクランブルが解除された) 送信を通知するアラーム音を設定します。

- **1.** ホーム画面でメニュー**/OK** キーを押します。
- **2. [**暗号メニュー**]** → **[**通話アラーム解除**]** を選択します。
- **3. [**単信通話**]** または **[**複信通話**]** を選択します。
- **4.** 次のオプションのいずれかを選択します。
	- アラームを無効にするには、**[**オフ**]** を選択します。
	- クリアな通話の開始時にアラームが 1 回鳴るようにするには、**[**単一**]** を選択します。

● クリアな通話を続けているときにアラームが周期的に鳴るようにするには、**[**継続**]** を選択します。

### **4.16.4** 暗号化キーの更新

使用するタイミングと場所**:** [暗号化キーの更新] メニューは、古い暗号化キーまたは誤った暗号化キーの更新 に使用します。

#### 手順**:**

- **1.** ホーム画面でメニュー**/OK** キーを押します。
- **2. [**暗号メニュー**]** → **[**暗号化キー更新**]** を選択します。
- **3.** 更新を開始するには、**[**グループ キーを更新**]** を選択します。

注 **:** エンドツーエンドの暗号化が有効になっている場合は、暗号化キーを更新できます。無線機 が通話中または直接通信モード操作 (DMO) になっている場合、キーの更新は実行できません。

#### **4.16.5**

## **OPTA** の表示

使用するタイミングと場所**: [OPTA** を表示**]** メニューは、有効な戦術的アドレス (OPTA) を表示するために使 用します。このアドレスは、無線機に関連する組織と職務について補足的な情報を提供します。

#### 手順**:**

- **1.** ホーム画面でメニュー**/OK** キーを押します。
- **2. [**暗号メニュー**]** → **[OPTA** を表示**]** を選択します。

### **4.16.6** 暗号登録の開始

前提条件**:** 無線機がアクティブな通話状態、または直接通信モード操作 (DMO) になっていないことを確認し ます。

#### 手順**:**

- **1.** ホーム画面でメニュー**/OK** キーを押します。
- **2. [**暗号メニュー**]** → **[**暗号登録**]** を選択します。
- **3.** 登録を開始するには、**[**登録開始**]** を選択します。

#### **4.16.7**

## 音声設定の構成

**[**音声設定**]**メニューは、通話が暗号化されているが、エンドツーエンドの暗号化が無効になっている場合に、 グループ通話の音声出力を変更するために使用されます。

- **1.** ホーム画面でメニュー**/OK** キーを押します。
- **2. [**暗号メニュー**]** → **[**音声設定**]** を選択します。
- **3.** クリア モードのために暗号音声を有効にするには **[**暗号化**:** 入**]** を選択し、暗号音声をミュートにする には **[**暗号化**:** 切**]** を選択します。

## **4.16.8 DMO** 暗号化モードの設定

- **1.** ホーム画面でメニュー**/OK** キーを押します。
- **2. [**暗号メニュー**]** → **[**暗号直接通信**]** を選択します。
- **3.** 次のいずれかのオプションを選択して、必要なモードを有効にします。
	- 暗号化モードのビット 1 には、**[DMO 1]** を選択します。
	- 暗号化モードのビット 2 には、**[DMO 2]** を選択します。

<span id="page-96-0"></span>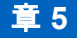

機能

## **5.1** アンビエンス リスニング **(AL)** 通信

アンビエンス リスニング通話では、ディスパッチャは特殊な通話を発信できます。この通話では、特定の無 線機のマイク集音域で、会話と背景ノイズを聞き取ることができます。

対象の無線機に通知しないように通話が設定されており、優先度が低い会話中の音声通話は中断されること があります。

通話を受け付けた後で、無線機は、ユーザーによる操作やユーザーへの通知なしに単信通話を送信します。 音声通話の開始、緊急モード/TXI モードへの切り替え、または緊急アラームの送信で、アンビエンス リスニ ング通話は自動的に終了します。

### **5.2 Bluetooth**

Bluetooth は、無免許で利用できる 2.4GHz の帯域で最大 10 メートルの範囲で動作するパーソナル ネットワ ークを構築するためのワイヤレス技術です。

無線機は、Bluetooth 2.1 + EDR、4.1、および Bluetooth Smart (BTLE) に対応しています。セキュア シンプ ル ペアリング機能では、デバイス ペアリング中の高レベルのセキュリティを保証し、録音および立ち聞きか らユーザーを保護します。

1 台の無線機を最大 7 台のデバイスに同時接続できます。

無線機を接続するデバイスの動作範囲がこれより狭い場合、または壁などがデバイス間に存在する場合には、 使用可能範囲が狭まることもあります。次の 5 つの Bluetooth 機能を利用できます。

- Bluetooth オーディオ Bluetooth オーディオおよび Fast プッシュトゥトーク (PTT)
- Bluetooth 接続 Bluetooth ダイヤルアップ ネットワーク (DUN) および Bluetooth シリアル ポート プロ ファイル (SPP)
- Bluetooth 無線制御 AT コマンドによる Bluetooth 無線制御、Bluetooth 一般属性プロファイル (GATT) セ ンサー
- Bluetooth Smart 近接ペアリング
- Bluetooth Smart レディには次の機能があります。
	- Bluetooth Low Energy 屋内位置情報
	- Bluetooth Low Energy 心拍数プロファイル
	- Bluetooth 一般属性プロファイル (GATT) センサー

注 **:** Bluetooth オーディオ、Bluetooth 接続、Bluetooth 無線制御、Bluetooth Smart 近接ペアリング、お よび Bluetooth Smart レディはソフトウェア セル機能です。

Bluetooth を使用して、次のことを実行できます。

- 無線機をヘッドセットなどの無線アクセサリに接続できます。これにより、動きの自由度が高まり、より 快適に作業できるようになります。また、無線アクセサリを使用すると、同じアクティビティを複数の方 法で実行できます。たとえば、ヘッドセットでも無線機でも音量レベルを変更可能です。
- 無線機は BTLE iBeacon を検出できます。
- <span id="page-97-0"></span>● さまざまな Bluetooth センサーまたはデータ収集デバイス (例: バイオメトリック センサー、バー コード スキャナ、または火器デバイス) とのコラボレーションが可能になります。
- 写真とビデオ撮影のため、装着用カメラとのコラボレーションが可能になります。
- 無線機とデータ デバイスまたは適切なアプリケーションを実行するスマートフォン間のセキュアなパケ ット データ サービスにより、接続性が向上します。
- データ デバイスを介して無線制御が実行可能になります。

#### **5.2.1**

## **Bluetooth** の作用

Bluetooth 機能は、無線機の他の機能や状況とさまざまな方法で相互に影響し合います。

次の機能および状況により、Bluetooth の使用が制限されます。

#### ステルス ソリューション

ステルス ソリューションの方が優先度が高いため、ステルス ソリューション中は無線機が検出可能モー ドにできません。

#### 送信禁止モード **(TXI)**

Bluetooth は送信抑制モードでは機能しません。Bluetooth が有効な場合に無線機が TXI モードになると、 すべてのリモート デバイスが切断され、Bluetooth が無効にされます。TXI モードが終了すると、再び Bluetooth が有効になります (前に有効にしていた場合)。

#### 有線オーディオ アクセサリ

有線オーディオ アクセサリには、Bluetooth オーディオ アクセサリよりも高い優先度が付与されていま す。両方のタイプのデバイスを無線機に接続すると、Bluetooth オーディオ デバイスが切断されます。有 線オーディオ デバイスがすでに無線機に接続されている場は合、Bluetooth オーディオ デバイスのスキャ ンが無効になります。

## **5.2.2** 検出可能モード

無線機が検出可能モードの場合は、他の Bluetooth デバイスから見ることができます。

また、次を試行する他のデバイスからの接続要求を受け入れます。

- DUN 接続を確立する
- または、リモート制御または AT コマンド セッションを開始する

有効になっている場合は、次の項目が無線機のメニューに表示されます。**[**検出可能**]** 。構成された期間中、無 線機は検出可能になります。

#### **5.2.3**

## **Bluetooth** デバイスを追加

ヘッドセット、装着用カメラや PTT ポッドなどのオーディオ デバイスを追加 (および接続) するには、[BT 設 定] メニューから **[**デバイスの追加**]** を選択します。

バーコード スキャナや火器デバイスなどのセンサー デバイス、および無線制御に使用されるデバイスを使用 するためには、事前にサービス プロバイダが無線機コードプラグにそれらを追加する必要があります。特定 のセンサー デバイスを使用するように無線機を構成したら、オーディオ デバイスと同じ方法でそれらのデバ イスを追加できます。たとえば、[BT 設定] メニューから **[**デバイスの追加**]** を選択します。

[デバイス](#page-76-0) ページ 77 を参照してください。

### **5.2.4 Bluetooth Smart** 近接ペアリング

近接ペアリングを使用すると、無線機を Bluetooth Low Energy (BTLE) デバイスに即座に接続できます。

BTLE デバイスは、Bluetooth を使用して無線機とペアリングできる各種のセンサーです。たとえば、ガスま たは心拍センサーです。

無線機をセンサーとペアリングするには、無線機をセンサーの近くに移動し、ワンタッチ ボタンを押し続け ます。トーンが鳴り、ペアリングと接続が成功したことが示されます。接続後、無線機はセンサーからの情 報を収集します。

**5.2.5**

## **Bluetooth** センサー データ

サービス プロバイダは、無線機に表示されるセンサー情報の詳細を構成できます。

無線機に接続されているセンサーのタイプとサービス プロバイダによる構成に応じて、さまざまな種類の情 報が表示されます。次のセクションに、無線機に表示される最も重要な事前定義データに関する情報を示し ます。

#### センサーのバッテリ情報

接続されているセンサーのバッテリ残量のパーセントが、無線機に表示されます。

#### 心拍センサー

エネルギー消費機能のある心拍センサーが無線機とペアリングされて接続されている場合は、次の 2 つの 値が表示されます。

- **●** 心拍数 (bpm)
- エネルギー消費量 (kJ)

#### センサー アラーム

無線機が適切なセンサーとペアリングされていると、無線機のユーザーによる周囲への認識が高まるた め、ユーザーのセキュリティが向上します収集値がサービス プロバイダが設定した限度を超えると、アラ ーム トーンが鳴り、LED が光って、警告メッセージが表示されます。アラームは、たとえばバッテリ残 量不足、高毒性、低/高心拍などに関連しています。

アラームは、事前定義された時間、またはユーザーが破棄するまで鳴り続けます。

## 呼出

注 **:** これはソフトウェア販売機能です。

 $\mathscr{A}$ DMO モードを使用する場合は、データの機密性を確保するために DMO SCK を適用することを推奨し ます。

この機能を使用して、呼出警告を受信できます。呼出メッセージを受信すると、無線機は現在のサービスに 割り込み、遅延することなく呼出警告に対応します。ディスパッチャによって呼出が消去されてから、無線 機は呼出モードを終了して通常モードに復帰します。

無線機は、設定された表示プロファイルに従って呼出トーンを再生します。表示プロファイルは、一致する グループの短い加入者 ID (GSSI) とサブアドレス グループ呼び出しの重大度レベルに基づいて設定されま す。

呼出モード中は、緊急通信しか受信できません。ただし、サービス プロバイダによって、呼出モード中に緊 急通信を無視するように構成されている場合、無線機は緊急通信を拒否して何も通知しません。

サービス プロバイダが呼出での PTT の使用を一時的にブロックしている場合は、呼出モードで **PTT** を押す と、タイマーが切れるまで無効なキーを押したとみなされます。

**<sup>5.3</sup>**

MN004521A01-AR 章 5: 機能

呼出警告のタイムスタンプは、呼出を受信した日時を示します。

呼出メッセージ全体に目を通すには、下方向ナビゲーションキーを押して画面を下にスクロールします。メ ッセージの長さは、画面左側の垂直バーによって示されます。

注 **:** メッセージ保護機能は受信トレイと呼出受信トレイで有効にされます。ユーザーは、非保護メッセ ージのみ削除できます。

**5.3.1**

## 呼出警告の種類

次の 5 種類の呼出警告があります。

#### 通常呼出

ディスパッチャによって、1 台の無線機または無線機のグループに対して送信される警告メッセージです。 通常呼出には、次の 2 つの種類があります。

ユーザー受信あり

次の操作をすると、無線機は許可フェーズになります。

- **[**許可**]**、**[**拒否**]**、または **[**スタンバイ**]** を選択する。
- 確認応答タイマーが終了する。

#### ユーザー受信なし

次の操作をすると、無線機は許可フェーズになります。

- **[**メニュー**/OK]** を押す。
- 確認応答タイマーが終了する。

通常呼出モードは、有効タイマーが終了すると終了します。

#### 災害対策

ディスパッチャによって、無線機のグループに対して送信される警告メッセージです。信頼性を上げるた めに、複数回にわたって送信されます。呼出警告には応答できません。また、いずれかのキーを押すと情 報フェーズになります。

#### 単純呼出

全呼出と機能的には似ていますが、情報フェーズがありません。単純呼出には、次の 2 つの種類がありま す。

#### ユーザー受信あり

呼出モードが終了するのは、確認応答タイマーが終了するか、**[**承諾**]**、**[**拒否**]**、**[**待機**]** を選択したとき、ま たはテキスト メッセージで返信したときです。

ユーザー受信なし

呼出モードが終了するのは、確認応答タイマーが終了するか、**[**メニュー**/OK]** を押して **[CO** メニュー**]** に 入り **[**終了**]** を選択したときです。

フォールバック モード

音声通信にのみ限定された警告メッセージです。この種類の呼び出しを開始するには、サービス プロバイ ダによって事前に定義されたワンタッチ キーを押します。この呼び出しは、手動で消去されます。

注 **:** フォールバックは、無線機がローカル サイト トランキング モードの場合にのみ使用可能です。  $\mathscr{U}_1$ 

#### テスト呼出

特殊な呼出警告で、この機能をテストするためにディスパッチャによって送信されます。テスト呼出を受 信すると、無線機がトーンを鳴らして「テスト呼出」と表示されます。この警告に応答して消去するに は、**[**テスト **OK]** または **[**メッセージの送信**]** を選択します。

### **5.3.2** 呼出モードの作用

呼出機能の操作は、そのモードによって異なります。

**TXI** モード

呼出メッセージを受信できます。画面に呼出警告メッセージが表示されます。TXI モードを終了するか、 呼出プロンプトを終了することができます。

- TXI の終了 無線機は TXI モードを終了し、呼出メッセージを認証または拒否するようユーザーに求 めます。
- 呼出の終了 無線機は呼出メッセージを終了し、TXI モードに戻ります。

#### **TMO**

呼出がサポートされます。

#### **DMO**

呼出がサポートされます。

#### 緊急モード

すべての呼出警告が無視されます。

**5.3.3**

## 呼出サービスのフェーズ

呼出モードには、次のフェーズがあります。

#### 警告フェーズ

表示プロファイル設定を含む最初に一致するサブ アドレスに設定された LED パターン、バイブレーショ ン パターン、アラート トーン、音量レベルを使用してユーザーに警告します。

無線機が呼出メッセージを受信します。アラーム トーンが鳴って、メッセージを受信したことを通知しま す。テキストが表示された場合は、次のオプションがあります。

- 許可
- 待機
- 拒否
- メッセージ

注 **:** サービス プロバイダによって許可されている場合は、任意のキーを押して警告トーンを止めら れます。

#### 情報フェーズ

呼出モード中ですが、発生したインシデントに関するより詳細な情報を、後続のテキストや音声メッセー ジで受信できます。音声のグループ通信や (テキスト メッセージを送信できる) 呼出テキスト機能を使用 すると、さらに情報を問い合わせることができます。

サービス プロバイダによる構成によっては、次の方法で呼出に応答できます。

#### テキスト コントロール依存

フリー テキストまたは呼出テンプレート。

フリー テキスト

応答を入力します。

事前コーディング メッセージ

既定の返信のリストから選択します。

<span id="page-101-0"></span>**5.4** 連携メッセージ

無線機アプリケーションが有効になっているときに、外部デバイスがメッセージを送受信できるようにする 機能です。外部デバイスは、Bluetooth 接続または有線ケーブル接続を使用して無線機に接続できます。 これには、次のような機能が含まれます。

- 受信トレイ/送信トレイの同期
- メッセージ ステータスの通知、または外部デバイスと無線機の間のユーザー アクションの同期。 注 **:** この機能では、呼出/RMS/ホーム画面はサポートされません。
- **5.5**

# **CRYPTR Micro** または **Micro HSM** のエンドツーエン ド暗号化

この表は、CRYPTR Micro または Micro HSM 暗号化ユニットがある場合とない場合の無線機間の動作を示し ています。CRYPTR Micro または Micro HSM はエンドツーエンド暗号化を提供します。

#### 表 **19:** 無線機の作用

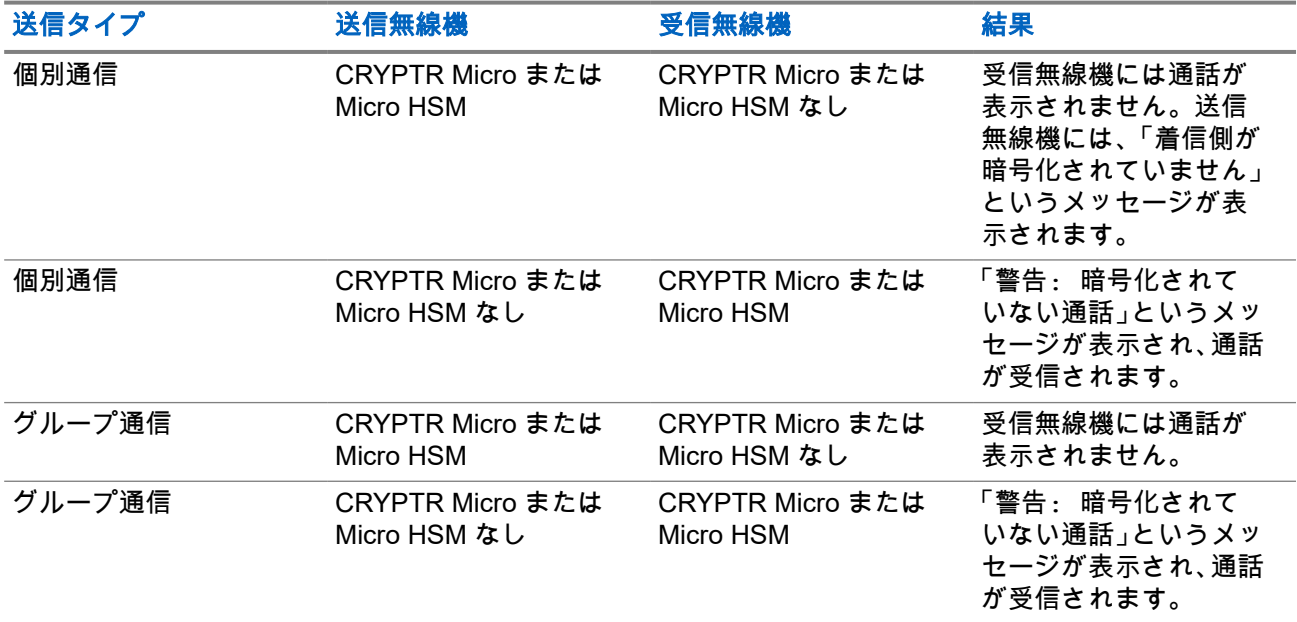

注 **:** CRYPTR Micro/Micro HSM のない無線機に通話するには、CRYPTR Micro/Micro HSM のエンドツ ーエンド暗号化をオフにしてください。

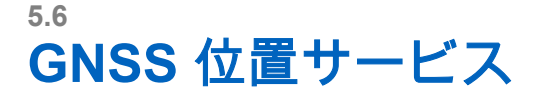

注 **:** これはソフトウェア販売機能です。

全地球測位システム (GNSS) 位置サービス機能では、地球の周りを回る GNSS 衛星の情報を使用して、無線 機のおおよその地理的な位置を特定します。

GNSS 位置サービスの可用性、精度、および位置計算時刻は、無線機を使用する環境によって異なります。 GNSS 位置サービスは、さまざまな方法でディスパッチャや同僚をサポートすることができます。たとえば、 リソースをより効率的に導入したり、緊急サービスが開始された無線機の位置を特定することができます。 無線機では、位置情報をディスパッチャに無線で送信してコントロール センターに表示します。サービス プ

無線機では、次のシステムの組み合わせをサポートしています。

ロバイダに無線機の構成の詳細を確認してください。

- GPS
- GLONASS
- GPS + GLONASS
- 重要 **:**

衛星からの信号を利用できない場合、GNSS 位置サービスは機能しません。通常、これは無線機が上空 に何もない広域ビューを確立できない場合に発生します。たとえば、GNSS アンテナにカバーがかかっ ていたり、地面に向いている場合です。これには、次のような状況も含まれます。

- 地下
- 建物、電車、その他の屋根付き車両の内部
- 他の金属またはコンクリートの屋根または構造物の下
- 強力な無線またはテレビ塔の近く
- 無線機の動作範囲を超える極端な気温下

こうした状況では、位置情報を測定できる場合でも、時間がかかることがあります。このため、緊急の状況 では、位置をディスパッチャに常に報告してください。複数の衛星から適切な信号を利用できる場合、GNSS 位置サービス機能は実際の位置におそらく最も近い位置を示します。

無線機をトリガして、次のようなさまざまな状況で位置報告を送信できます。

- 要求に応じて
- 緊急モードの開始時
- 指定された時間間隔で
- 指定された距離間隔で

注 **:** LIP トリガは、TMO のみ、DMO のみ、または両方のモードに対して同時に設定できます。

位置レポートは、以下を使用して、システム通信モード操作 (TMO) と直接通信モード操作 (DMO) の両方で 送信できます。

- ショート データ サービス (SDS) メッセージ
- パケット データ (TMO モードのみ、サービス プロバイダによってネットワークでパケット データが有効 化されている場合)

無線機は、位置報告の送信時に音声/視覚通知を送信するように設定できます。

**5.6.1**

## パフォーマンスの向上

場合によっては、GNSS 機能で位置を計算できないことがあります。 無線機で位置を特定する機能を最大化するために、次のガイドラインに配慮してください。

- 屋外に出る GNSS 機能は、無線機の上方を遮るものがない場合に最もよく機能します。できれば屋外に 出て、高い建物や木から離れてください。窓の近くに移動すると屋内でのパフォーマンスが向上します が、窓ガラスに遮光フィルムが貼ってある場合は衛星信号が遮断されることがあります。
- 受信しやすい位置に無線機を置く GNSS 衛星からの信号は、GNSS アンテナ (無線機のアンテナ) に送 信されます。無線機を自分の体から離して持ち、衛星信号が障害物なくアンテナで受信されるようにしま す。アンテナの周りを指などで覆わないようにしてください。
- 動かない 可能であれば、無線機が位置を特定するまで動かないでください。無線機でおおよその位置を 計算している間は、歩く速さで無線機を移動するだけでも GNSS パフォーマンスが大幅に低下します。

この機能は、無線機の上空に何もない場合に最もよく機能します。無線機で位置を特定する機能を最大化す るために、密閉された空間、高い建物、木などを避けてください。可能であれば、地下の駐車場、トンネル、 橋の下、および高い建物の近くでは、この機能を使用しないでください。

## **5.6.2** 未処理位置報告

DMO モードまたは TXI モードで、無線機はサービス停止中に位置追跡を記録できます。

この間に生成された位置報告は保存され、無線機がサービスを再開すると、すべての未処理位置報告の記録 がアップロードされます。無線機では最大 180 個の位置報告を保存できます。未処理位置報告の動作は、モ ードによって異なります。

#### システム通信モード操作 **(TMO)** での未処理位置記録

TMO モードでは、無線機はサービス停止時に位置報告の記録を開始します。

TMO 受信範囲に再度入ると、無線機は最新の位置報告を再開します。

#### 直接通信モード操作 **(DMO)** での未処理位置記録

DMO モードでは、無線機は位置報告の記録を開始します。

TMO モードに戻ると、無線機は最新の位置報告を再開します。

注 **:** この機能は、サービス プロバイダによって有効化されている場合にのみ利用できます。 Ũ,

#### 送信抑制モード **(TXI)** での未処理位置記録

無線機が TXI モードの場合、位置報告は生成および記録されますが、送信されません。 無線機が TXI モードを終了すると、TMO 受信範囲内にいる場合、位置報告がサーバーにアップロードさ れます。

**5.6.3**

## **GNSS** 精度

GNSS 位置サービスの精度は、GNSS カバレッジと選択した精度モードによって異なります。 GNSS カバレッジが良好な場合 (-137dBm 以上または屋外)、位置の精度は次のように表されます。

- 高精度モードの精度は、次のとおりです。
	- 位置報告の 50% が 5m
	- 位置報告の 95% が 10m
- 電源最適化または標準モードの精度は、次のとおりです。
	- 位置報告の 50% が 20 m
	- 位置報告の 95% が 50m

注 **:**

表示される値は、上空のビューなどさまざまな要素に依存します。GNSS パフォーマンスを最適化する には、できるだけ見晴らしの良好な屋外に無線機を置く必要があります。

## **5.7** 個別通話

個別通話は、2 台の TETRA 無線機間のポイントツーポイント通話です。 次の個別通話に対応します。

- 個別通信
- むせんつうわ
- 自動式構内交換設備 (PABX) の通話

#### **5.7.1**

## 個別通信

個別通話はポイントトゥポイント通話とも呼ばれ、2 台の無線機間でコミュニケーションを取ることができま す。別の無線機で会話を聞くことはできません。

この通信タイプは、次の 2 つの方法で行われます。

#### 複信通話

この通話タイプは、システム通信モード操作 (TMO) でのみ使用できます。この通話では、両者が同時に話 すことができます。

#### 単信通話

TMO または直接通信モード操作 (DMO) で利用可能です。一度に片方のみ話すことができます。 設定されている場合、無線機は発信個別通信をブロックできます。以下は、TMO でブロックする必要がある 個別通信です。

- 半複信
- 全複信
- PSTN (電話)
- PABX

以下は、DMO でブロックする必要がある個別通信です。

- Motorola Solutions 無線機間の通信
- リピータを使用した通信
- ゲートウェイを使用した通信

### **5.7.2** 電話通話と **PABX** 通話

電話通話では、固定電話または携帯電話に発信できます。自動式構内交換設備 (PABX) 通話では、ローカル (オフィス) 内線番号の呼び出しが可能になります。

注 **:** この機能は、システム通信モード操作 (TMO) でのみ使用できます。

電話/PABX スピード ダイヤル機能を使用すると、完全な番号ではなく、最大 3 桁の短縮番号でダイヤルでき ます。電話/PABX のスピード **#** 番号は、ダイヤルした番号を連絡先リストに追加すると、割り当てられます。 設定されている場合、無線機は発信個別通信をブロックできます。以下は、TMO でブロックする必要がある 個別通信です。

- 半複信
- 全複信

MN004521A01-AR 章 5: 機能

- PSTN (電話)
- PABX

以下は、DMO でブロックする必要がある個別通信です。

- Motorola Solutions 無線機間の通信
- リピータを使用した通信
- ゲートウェイを使用した通信

### **5.7.3** 個別通話の受信

#### 手順**:**

- **1.** 個別通話、電話通話、または自動式構内交換設備 (PABX) 通話に応答するには、次のいずれかの手順 に従います。
	- **PTT** ボタンを押します。
	- メニュー/OK キーを押します。
- **2.** 通話を終了するには、戻るキーを押します。

## **5.8 SIM** カードのエンドツーエンド暗号化

下の表は、SIM カードがある場合とない場合の無線機間の作用を示しています。SIM カードは、エンドツー エンド暗号化を提供します。

注 **:** SIM カードのエンドツーエンド暗号化は、ドイツの Federal Office for Information Security (BSI) 機 能のみをサポートします。

#### 表 **20: SIM** カードの有無にとらわれない無線機間の相互操作

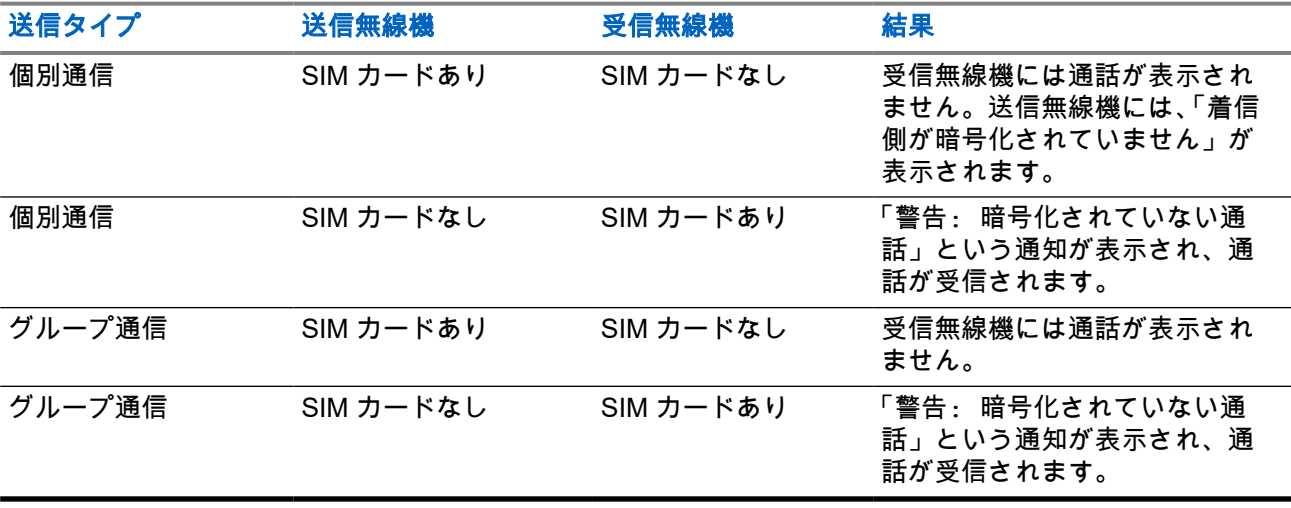

**7** 注:

● SIM カードのない無線機にメッセージを送信したり、通話したりするには、SIM カードのエンドツ ーエンド暗号化をオフにしてください。

## **5.9** 端末の永久的な無効化

注 **:** これはソフトウェア販売機能です。

無線機には、盗難時または紛失時にサービス プロバイダが無線機を永久に無効にできる機能があります。無 線機を永久に無効にすると、この無線機は操作不能になります。

永久に無効にした後は、サービス プロバイダも無線機を有効にできなくなります。無線機を永久に無効にす るのは、無線機の回収が期待できない場合に限定することをお勧めします。 ただし、無線機を回収できた場 合、無線機を Motorola Solutions に返送すれば、無効になった無線機を回復できます。

**5.10**

# 一時的な有効化**/**無効化

無線機には、盗難時にサービス プロバイダが無線機を一時的に無効にできる機能があります。無線機が無効 にされると、または、無効な状態で電源がオンになると、無線機は電源オフの場合と同じように動作します。 無線機が見つかった場合、サービス プロバイダは無線で再び有効にできます。無線機が有効になると、通常 の操作を再開できます。

## 付録 **A**

# **LED** 表示

注 **:** 無線機では、LED カバレッジ インジケータと LED 電源インジケータが区別されます。2 つの LED の位置については、ST7500 [のコントロールとインジケータ](#page-26-0) ページ 27 を参照してください。

#### 表 **21: LED** のステータス表示

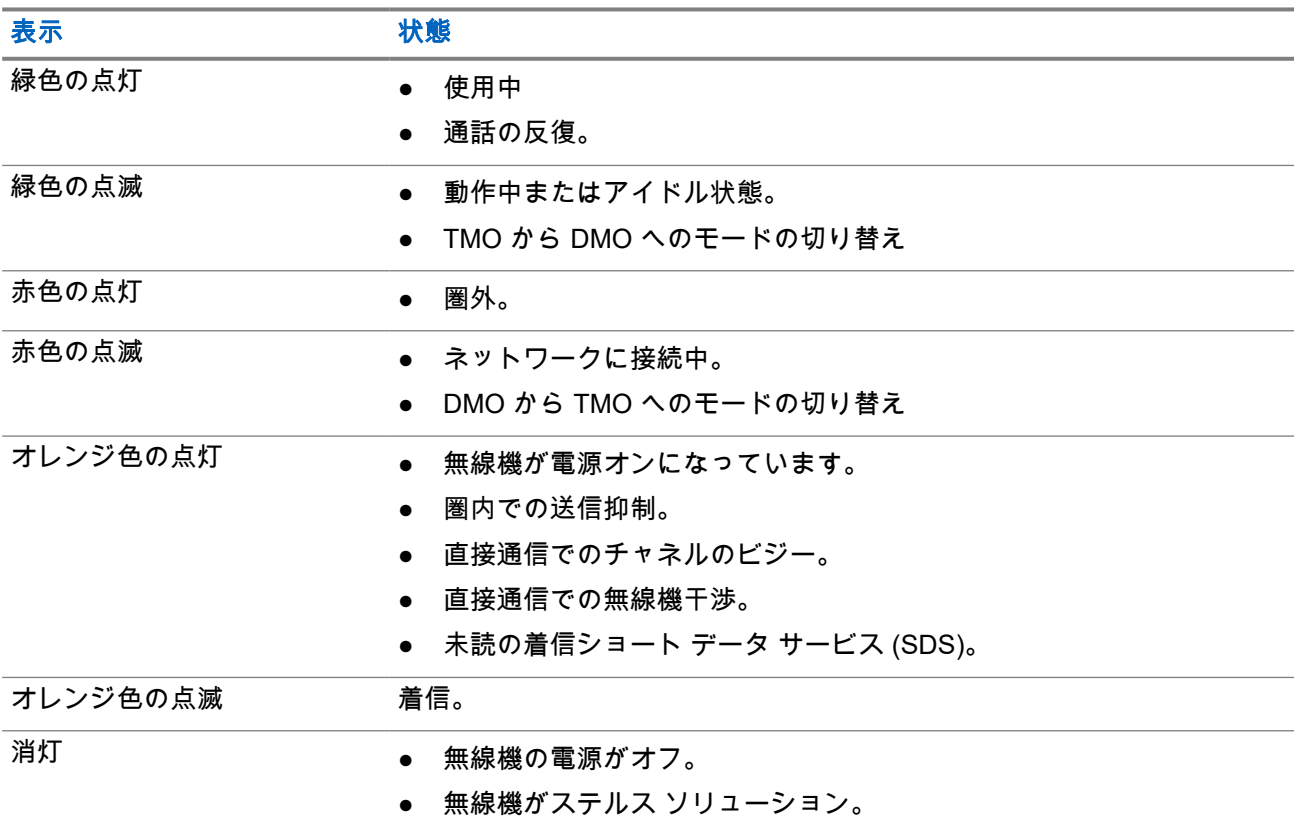

### 表 **22:** バッテリ充電の **LED** 表示

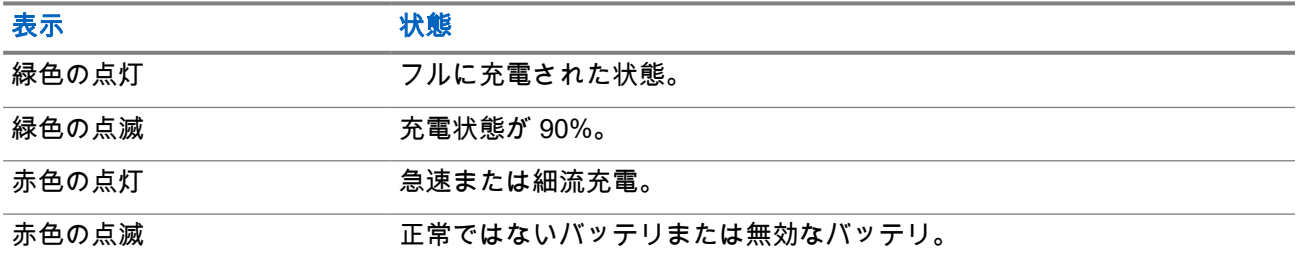
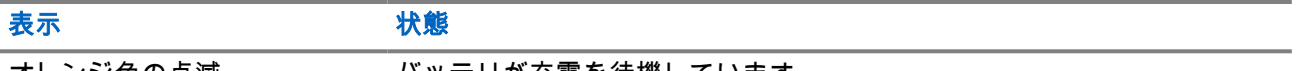

オレンジ色の点滅 バッテリが充電を待機しています。

注 **:**

マルチユニット充電器で無線機を充電する場合、無線機の LED 電源インジケータはバッテリ充電状態 を示します。

バッテリの大部分が放電された無線機をマルチユニット充電器に挿入すると、無線機の LED は赤色に 点滅し、充電エラーを示します。このエラーを解決するには、無線機を再度挿入します。

## 付録 **B**

# トラブルシューティング

無線機には次のメッセージが表示されます。

#### 表 **23:** ディスプレイのメッセージ

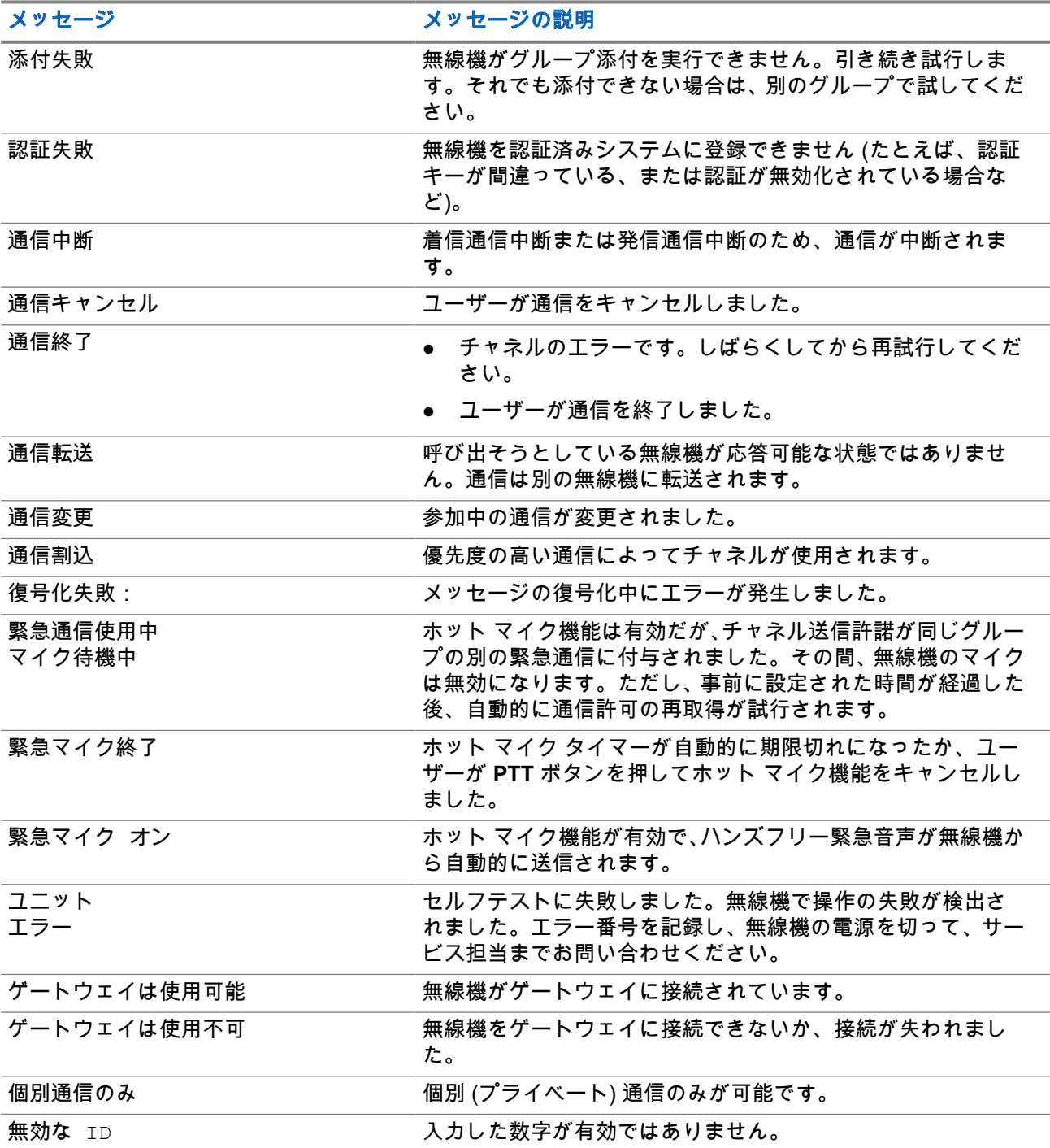

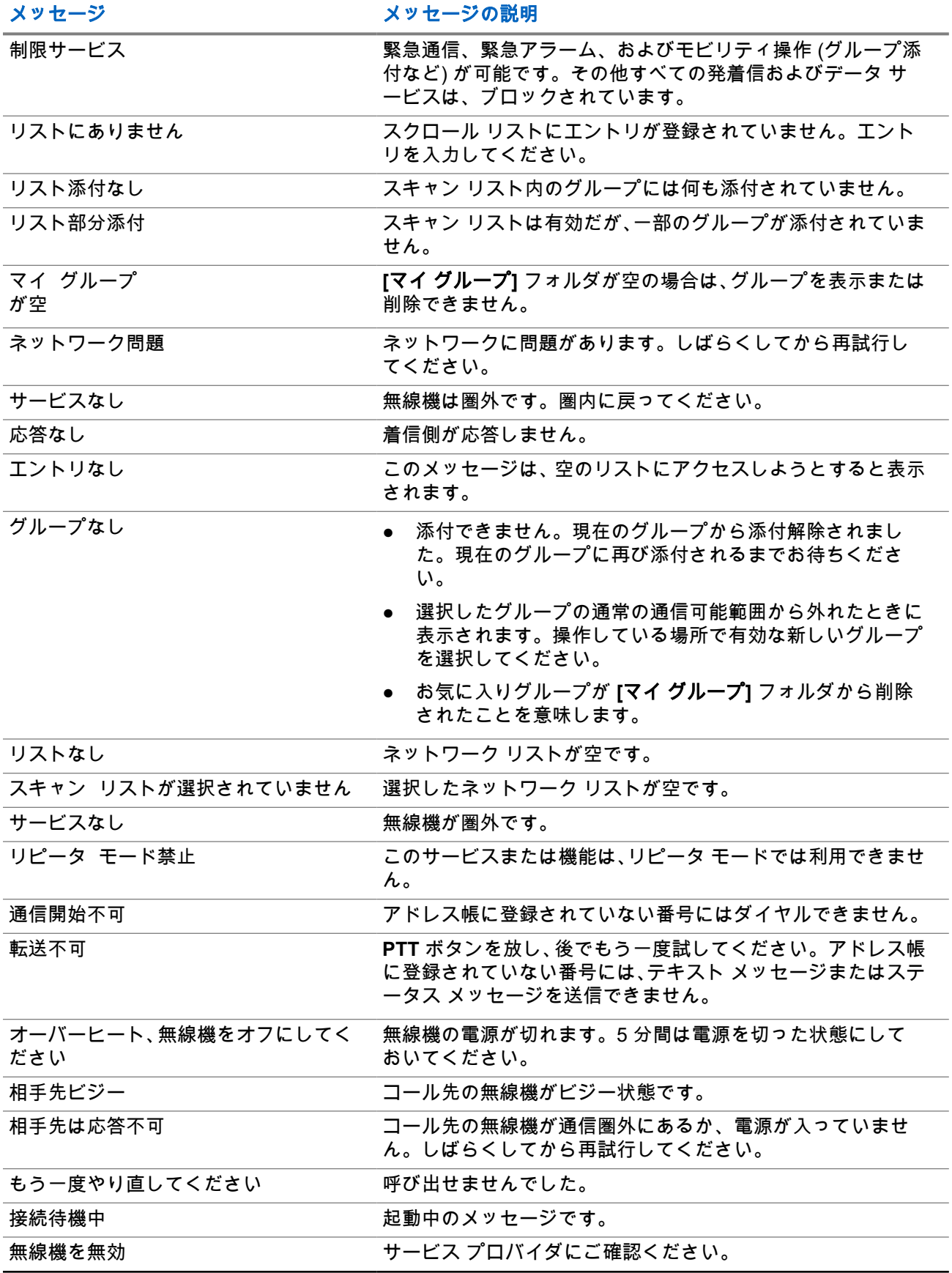

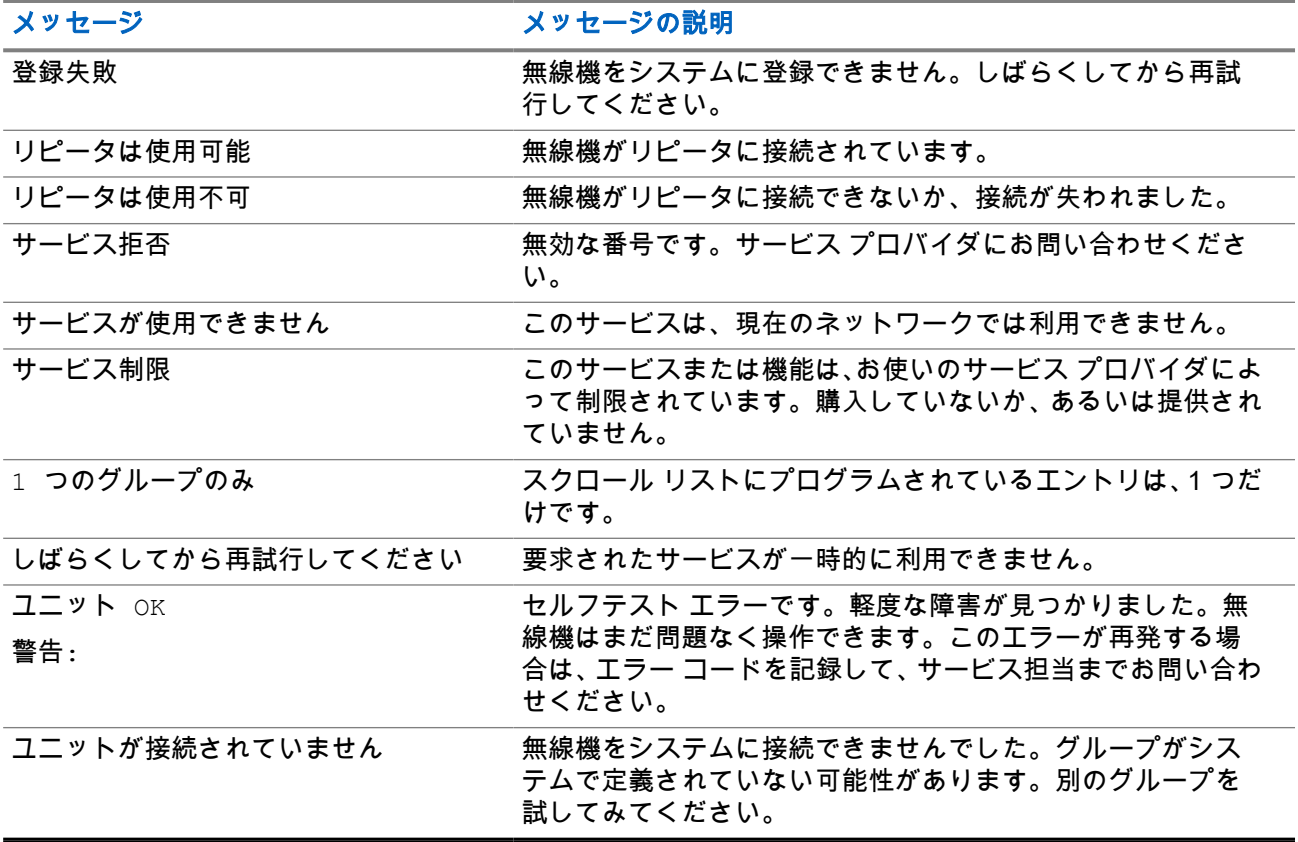

### 付録 **C**

メンテナンス

ヒント **:**

- 初めて無線機を使用する前に、完全に充電されたバッテリを取り付けます。
- バッテリを充電する際には、必ず安全な場所で作業してください。

# **C.1** バッテリの長寿命化

バッテリは消耗品であり、無線機の寿命が切れるまでに交換しなければならない場合があります。無線機の 寿命を最大限に伸ばすために、常に Motorola Solutions の純正バッテリと交換してください。

# **C.2** バッテリ充電温度

充電時に温度が対応範囲から外れた場合、温度が適温に戻るまで充電が一時的に停止されるため、バッテリ が十分に充電されないことがあります。バッテリの対応温度範囲は、充電モードで 0 ~ 45°C になります。

# **C.3** バッテリに関するその他の警告**/**注意

- 負傷しないように、金属製の物体がバッテリの端子に触れないようにしてください。
- 分解しないでください。
- 焼却しないでください。
- バッテリを生活廃棄物として廃棄しないでください。

## **C.4** 無線機のお手入れ

重要 **:** IP67 の侵入保護機能を損なわないように、無線機側面にあるシール ラベルを剥がさないでくだ さい。ST7500 [のコントロールとインジケータ](#page-26-0) ページ 27 を参照してください。

**7** 注:

IP65 および IP67 の侵入保護機能が最適に得られるように、2 年間使用した後、バッテリ カバーを交換 することをお勧めします。

無線機は防水ですが (IP67 に準拠)、バッテリ カバーとアンテナが装着された場合にのみ防水状態となりま す。

無線機を清掃するときに埃が入らないようにするには、湿らせた布または静電気防止/糸くずのでない布でバ ッテリ カバー シールとハウジング シーリング表面を清掃します。

**C.4.1** 予防保全

#### 無線機を乾燥状態に保つ

無線機が水や泥に浸かった場合は、無線機を振って水気を切り、タオルで無線機を乾燥させます。無線機の 隙間やバッテリ カバー ラッチ領域、特に 図 19: 乾燥状態に保つ領域 ページ 114 で強調表示されている場所 に残っている水を取り除く際は、十分注意してください。

重要 **:** IP67 の侵入保護機能を損なわないように、無線機側面にあるシール ラベルを剥がさないでくだ さい。ST7500 [のコントロールとインジケータ](#page-26-0) ページ 27 を参照してください。

#### 図 **19:** 乾燥状態に保つ領域

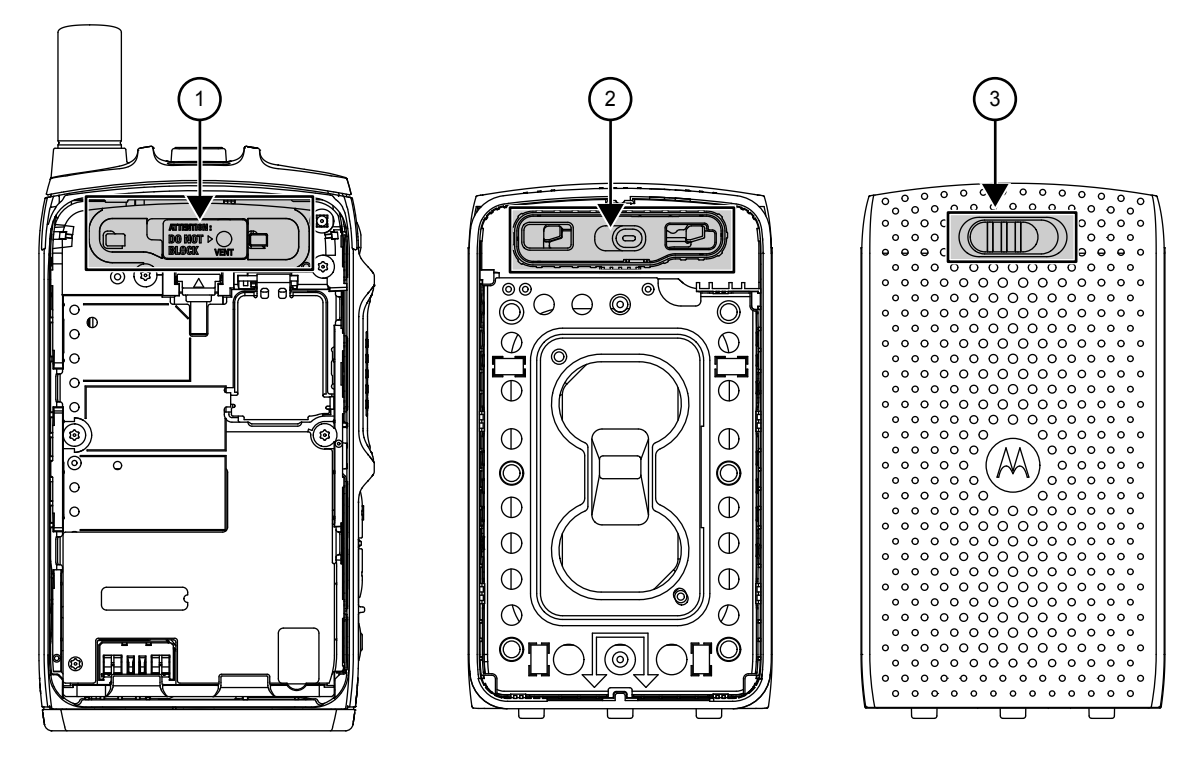

#### 表 **24:** 乾燥状態に保つ領域

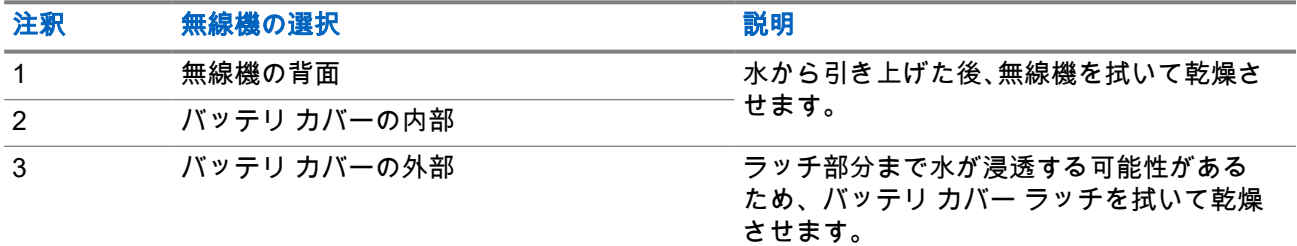

#### 下部コネクタ端子の清掃

重要 **:** 信頼性の高いパフォーマンスを得るため、電気端子のインタフェースが汚れや異物のない状態を 維持することが重要です。

無線機で使用されている端子材料技術により、信頼性の高い相互接続が得られます。

端子のインタフェースの最適な性能を維持するために、Motorola Solutions では、6 か月ごと、または無線機 のプログラミングの前に、端子の点検とクリーニングをお勧めします。イソプロピル アルコール (100%) で 湿らせた糸くずの出ない綿棒使用して端子パッドを拭き、埃や異物があれば取り除きます。

DeoxIT® GOLD G100P Pen Applicator でクリーニング、保護することもできます。1Motorola Solutions では、 クリーニング処理と端子へのアクセスが容易になるため、ペン タイプのパッケージをお勧めします。

潤滑剤/クリーナーを塗布する前に、糸くずのでない綿棒で端子を拭き、埃や異物があれば取り除きます。次 に、DeoxIT GOLD の製造元の指示に従って、下部コネクタ端子をクリーニングします。

<sup>1</sup> CAIG DeoxIT GOLD G100P Pen Applicator は、多数の電子部品販売店で入手でき、また製造元から直 接購入することもできます。